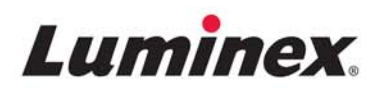

# *Installation and User Manual |* IVD **MAGPIX® Hardware**

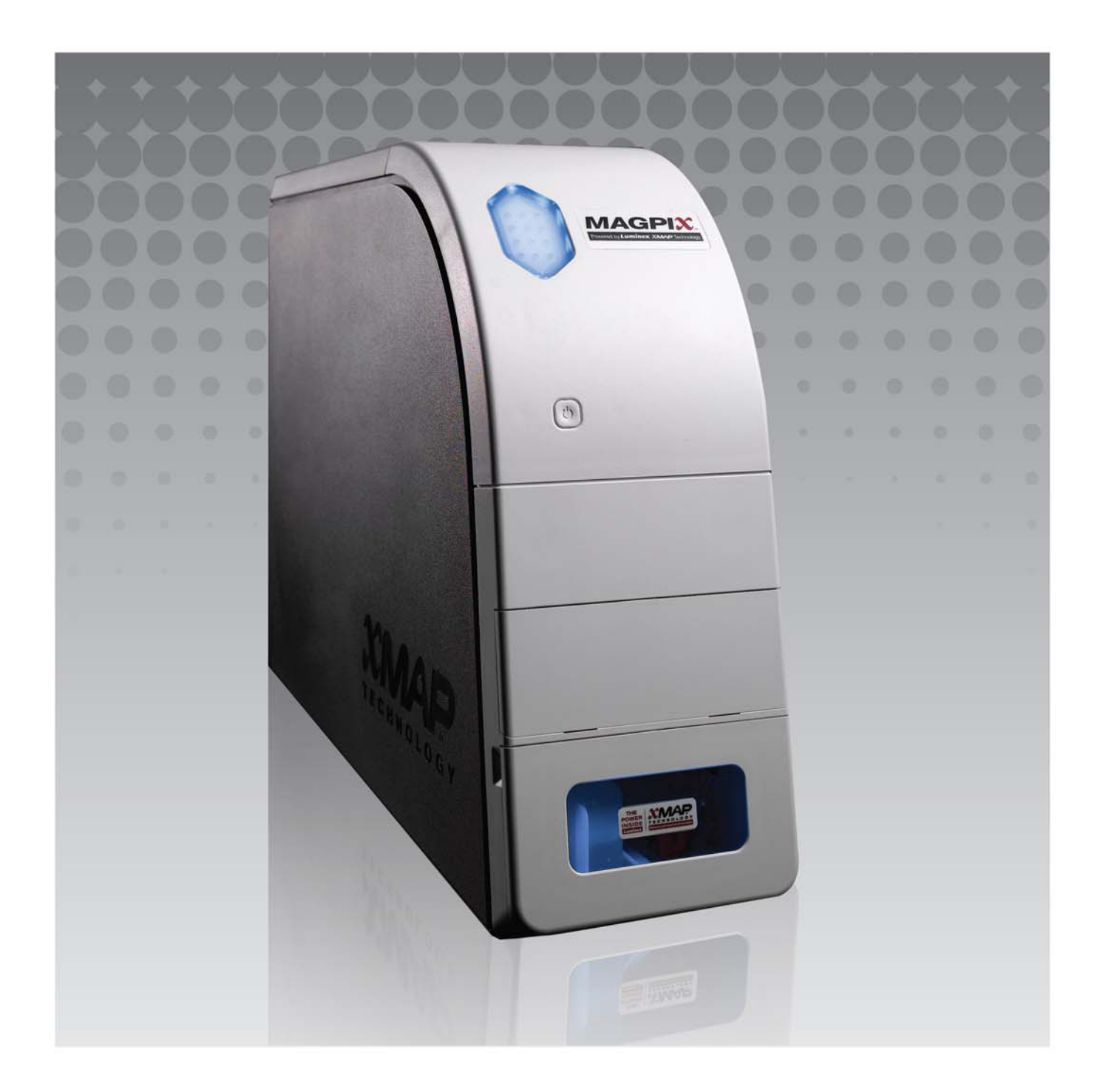

© 2015 - 2017 Luminex Corporation. All rights reserved. No part of this publication may be reproduced, transmitted, transcribed, or translated into any language or computer language, in any form or by any means without prior express, written consent of Luminex Corporation.

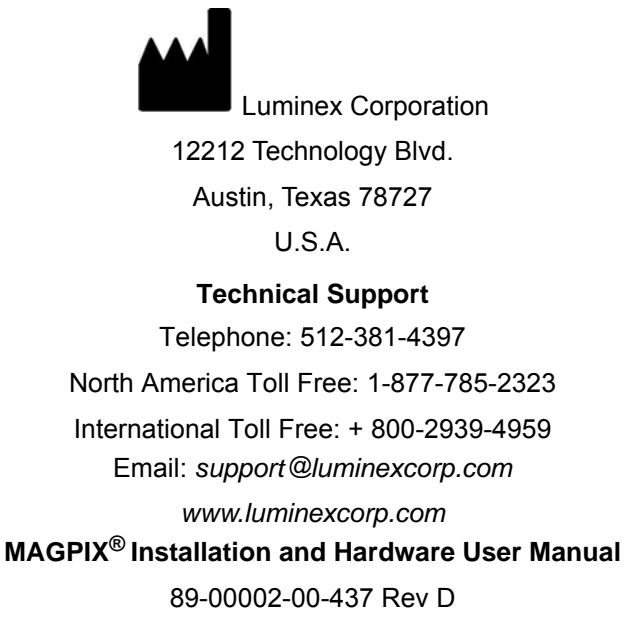

August 2017

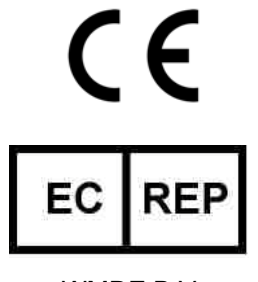

WMDE B.V. Bergerweg 18 6085 AT Horn

The Netherlands

Luminex Corporation (Luminex) reserves the right to modify its products and services at any time. Notifications will be sent to end users regarding changes that impact the use, performance and /or safety and effectiveness of the device. Any modifications to the device will be made in accordance with applicable regulatory requirements. Luminex assumes no liability for any damages resulting from the off-label application or misuse of this information.

Luminex, xMAP, xPONENT, MAGPIX, and MagPlex are trademarks of Luminex Corporation, and registered in the U.S. and other countries.

All other trademarks, including ProClin**®**, Microsoft**®** Windows**®**, Cole-Parmer**®**, Sporicidin**®**, and Parafilm**®** M are trademarks of their respective companies.

This product, or use thereof, is covered, in whole or in part, or made by processes covered by one or more patents: *[www.luminexcorp.com/patents](www.luminexcorp.com/patents
)*.

## **Standard Terms and Conditions for use of Instrument Product**

By opening the packaging containing this instrument product ("Product") or by using such Product in any manner, you are consenting and agreeing to be bound by the following terms and conditions. You are also agreeing that the following terms and conditions constitute a legally valid and binding contract that is enforceable against you. If you do not agree to all of the terms and conditions set forth below, you must promptly return the Product for a full refund prior to using them in any manner.

1. **Acceptance** - ALL SALES ARE SUBJECT TO AND EXPRESSLY CONDITIONED UPON THE TERMS AND CONDITIONS CONTAINED HEREIN, AND UPON BUYER'S ASSENT THERETO. NO VARIATION OF THESE TERMS AND CONDITIONS SHALL BE BINDING UPON LUMINEX CORPORATION ("LUMINEX") UNLESS AGREED TO IN WRITING AND SIGNED BY AN AUTHORIZED REPRESENTATIVE OF LUMINEX.

For purposes of this agreement, "Seller" shall mean either Luminex, if the Product is purchased or otherwise acquired directly from Luminex, or a Luminex authorized reseller. Buyer, by accepting the Product, shall be deemed to have assented to the terms and conditions set forth herein, notwithstanding any terms contained in any prior or later communications from Buyer and whether or not Seller shall specifically or expressly object to any such terms.

2. **Warranties** - THIS WARRANTY IS APPLICABLE FOR PARTS AND SERVICE FOR LUMINEX INSTRUMENTS OR OTHERWISE ACQUIRED PURCHASED DIRECTLY FROM LUMINEX BY BUYER AND ONLY TO THE EXTENT SUCH INSTRUMENTS ARE LOCATED IN THE COUNTRIES LISTED ON LUMINEX'S WEBSITE LOCATED AT WWW.LUMINEXCORP.COM/COVERAGECOUNTRIES ("WARRANTY COVERAGE COUNTRIES"). LUMINEX MAKES NO WARRANTY, EITHER EXPRESS OR IMPLIED, WITH RESPECT TO PRODUCTS SOLD, DISTRIBUTED, LOCATED OR USED OUTSIDE OF THE WARRANTY COVERAGE COUNTRIES. PRODUCTS SOLD OUTSIDE OF THE WARRANTY COVERAGE COUNTRIES ARE SOLD ONLY ON AN "AS IS, WHERE IS" BASIS. NOTWITHSTANDING THE FOREGOING, LUMINEX SHALL PROVIDE BUYER A WARRANTY ON FIELD SERVICE PARTS ("FS-PARTS") PROCURED FROM LUMINEX FOR MAINTENANCE OF LUMINEX INSTRUMENTS IN ALL COUNTRIES IN THE WORLD AND PER THE TERMS AND CONDITIONS HEREIN. TO THE EXTENT THAT THE FOREGOING DISCLAIMERS ARE INVALID OR UNENFORCEABLE UNDER THE LAWS OF ANY JURISDICTION, THE WARRANTY, DISCLAIMER, LIMITATION OF LIABILITY AND OTHER PROVISIONS SET FORTH BELOW SHALL THEREUPON BE EFFECTIVE TO THE FULLEST EXTENT PERMITTED BY APPLICABLE LAW.

Notwithstanding Buyer's acceptance thereof, if Product is purchased or otherwise acquired directly from Luminex, Luminex warrants that for a period of twelve (12) months from date of delivery that: (i) the Product shall conform in all material respects with the Product Specifications provided by Luminex with the Product, and (ii) the FS-PARTS for the Products are free from defects in materials and workmanship. The warranty provided herein specifically excludes any software or hardware not provided by Luminex. If Product is purchased from a Luminex authorized reseller, any warranty obligations shall be provided in writing directly by such Luminex authorized reseller to Buyer. THIS WARRANTY IS EXCLUSIVE AND LUMINEX MAKES NO OTHER WARRANTY, EXPRESS OR IMPLIED, INCLUDING, WITHOUT LIMITATION, ANY IMPLIED WARRANTY OF MERCHANTABILITY, FITNESS FOR A PARTICULAR PURPOSE, OR

NON-INFRINGEMENT. Seller's warranties made in connection with this sale shall not be effective if Seller has determined, in its sole discretion, that Buyer has misused the Product in any manner, has failed to use the Product in accordance with industry standards or practices, or has failed to use the Product in accordance with instructions, if any, furnished by Seller.

BUYER'S EXCLUSIVE REMEDY WITH RESPECT TO PRODUCT PROVED TO SELLER'S SATISFACTION TO BE DEFECTIVE OR NONCONFORMING SHALL BE REPAIR OR REPLACEMENT OF SUCH PRODUCTS WITHOUT CHARGE OR REFUND OF THE PURCHASE PRICE, IN SELLER'S SOLE DISCRETION, UPON THE RETURN OF SUCH PRODUCTS IN ACCORDANCE WITH SELLER'S INSTRUCTIONS BELOW. NEITHER SELLER NOR LUMINEX NOR ANY OF ITS AFFILIATES SHALL IN ANY EVENT BE LIABLE FOR INCIDENTAL, CONSEQUENTIAL OR SPECIAL DAMAGES OF ANY KIND RESULTING FROM ANY USE OR FAILURE OF THE PRODUCT, EVEN IF SELLER OR LUMINEX OR ITS AFFILIATE HAS BEEN ADVISED OF THE POSSIBILITY OF SUCH DAMAGES, INCLUDING, WITHOUT LIMITATION, LIABILITY FOR LOSS OF WORK IN PROGRESS, DOWN TIME, LOSS OF REVENUE OR PROFITS, FAILURE TO REALIZE SAVINGS, LOSS OF PRODUCTS OF BUYER OR OTHER USE OR ANY LIABILITY OF BUYER TO A THIRD PARTY ON ACCOUNT OF SUCH LOSS, OR FOR ANY LABOR OR ANY OTHER EXPENSE,

#### DAMAGE OR LOSS OCCASIONED BY SUCH PRODUCT, INCLUDING PERSONAL INJURY OR PROPERTY DAMAGE UNLESS SUCH PERSONAL INJURY OR PROPERTY DAMAGE IS CAUSED BY SELLER'S GROSS NEGLIGENCE.

In the event that the Product or an FS-PART fails to conform to the warranty set forth herein, during the warranty period: (i) Buyer shall notify Luminex in a timely manner in writing that such Product or FS-PART, as applicable, failed to conform and shall furnish a detailed explanation of any alleged nonconformity; (ii) Buyer, at its expense, will contact either Luminex or a Luminex trained service engineer to assess the issue and identify the defective Product or FS-PART, as applicable; and (ii) at Luminex's option and election, Buyer shall either return such nonconforming Product or FS-PART to Luminex (at its manufacturing facility or at a place designated by Luminex) or destroy such Product or FS-PART, as applicable, and provide Luminex with written certification of destruction. In the event that a Product or an FS-PART, as applicable, is returned to Luminex's manufacturing facility, Luminex may analyze such Product or FS-PART, as applicable, for nonconformities. In the event that Luminex determines that such Product or FS-PART, as applicable, is conforming, the Product or FS-PART, as applicable, shall be shipped to Buyer and Buyer shall be responsible for the payment for such Product or FS-PART, as applicable, and related shipping charges. In the event that Luminex determines that such Product or FS-PART, as applicable, is nonconforming, Luminex shall be responsible for the payment for such Product or FS-PART, as applicable, and related shipping charges. Except as expressly provided herein, Buyer shall not have the right to return a Product or FS-PART, as applicable, to Luminex without Luminex's prior written consent.

3. **Buyer's Use of Product** – Buyer shall not use this Product for any commercial purpose, including without limitation performance of testing services, unless expressly agreed to in writing by Luminex or as specifically authorized by Luminex through a Luminex authorized reseller. Buyer agrees that no rights or licenses under Luminex's patents shall be implied from the sale of the Product, except as expressly provided herein or as specifically agreed to in writing by Luminex, and Buyer does not receive any right under Luminex's patent rights hereunder. Buyer acknowledges and agrees that the Product is sold and licensed only for use with Luminex's beads or cassettes, as applicable. For quality control purposes, Buyer shall not use the product with any microspheres, sheath fluid, or cassettes other than the beads, sheath fluid, and cassettes authorized by Luminex. Buyer further acknowledges that the Product has not received clearance from the United States Food and Drug Administration or other federal, state or local regulatory agencies and has not been tested by Seller or Luminex for safety or efficacy in food, drug, medical device, cosmetic, commercial or any other use, unless otherwise stated on the Product label or in Seller's technical specifications or material data sheets furnished to Buyer. Buyer expressly represents and warrants to Seller that Buyer will use the Product in accordance with the Product label, if applicable, and will properly test and use any Product in accordance with the practices of a reasonable person who is an expert in the field and in strict compliance with the United States Food and Drug Administration and all applicable domestic and international laws and regulations, now and hereinafter enacted.

BUYER HEREBY GRANTS TO LUMINEX A NONEXCLUSIVE, WORLDWIDE, UNRESTRICTED, ROYALTY-FREE, FULLY PAID-UP LICENSE, WITH THE RIGHT TO GRANT AND AUTHORIZE SUBLICENSES, UNDER ANY AND ALL PATENT RIGHTS IN INVENTIONS COMPRISING MODIFICATIONS, EXTENSIONS, OR ENHANCEMENTS MADE BY BUYER TO THE PRODUCT OR TO THE MANUFACTURE OR USE OF THE PRODUCT ("IMPROVEMENT PATENTS"), TO MAKE, HAVE MADE, USE, IMPORT, OFFER FOR SALE OR SELL ANY AND ALL OF THE PRODUCT; EXPLOIT ANY AND ALL METHODS OR PROCESSES; AND OTHERWISE EXPLOIT IMPROVEMENT PATENTS FOR ALL PURPOSES. NOTWITHSTANDING THE FOREGOING, "IMPROVEMENT PATENTS" SPECIFICALLY EXCLUDES PATENT CLAIMS CONCEIVED AND REDUCED TO PRACTICE BY BUYER CONSISTING OF METHODS OF SAMPLE PREPARATION, THE COMPOSITION OF MATTER OF THE SPECIFIC CHEMISTRIES OF THE ASSAYS DEVELOPED BY BUYER AND METHODS OF PERFORMING THE ASSAYS (I.E., THE PROTOCOL FOR THE ASSAY).

Buyer has the responsibility and hereby expressly assumes the risk to verify the hazards and to conduct any further research necessary to learn the hazards involved in using the Product. Buyer also has the duty to warn Buyer's customers, employees, agents, assigns, officers, successors and any auxiliary or third party personnel (such as freight handlers, etc.) of any and all risks involved in using or handling the Product. Buyer agrees to comply with instructions, if any, furnished by Seller or Luminex relating to the use of the Product and to not misuse the Product in any manner. Buyer shall not reverse engineer, decompile, disassemble or modify the Product. Buyer acknowledges that Luminex retains ownership of all patents, trademarks, trade secrets and other proprietary rights relating to or residing in the Product and Buyer receives no rights to such intellectual property rights by virtue of its purchase of Product other than as expressly set forth herein. Buyer shall have no right to use any trademarks owned or licensed to Luminex without the express written permission of Luminex.

- 4. **Buyer's Representations, Release and Indemnity**  Buyer represents and warrants that it shall use the Product in accordance with Paragraph 3, "Buyer's Use of Product," and that any such use of the Product will not violate any law, regulation, judicial order or injunction. Buyer agrees to release, discharge, disclaim and renounce any and all claims, demands, actions, causes of action and/or suits in law or equity, now existing or hereafter arising, whether known or unknown, against Seller and Luminex, and their respective officers, directors, employees, agents, successors and assigns (collectively the "Released Parties"), with respect to the use of the Product. Buyer agrees to indemnify and hold harmless the Released Parties from and against any suits, losses, claims, demands, liabilities, costs and expenses (including attorney, accounting, expert witness, and consulting fees) that any of the Released Parties may sustain or incur as a result of any claim against such Released Party based upon negligence, breach of warranty, strict liability in tort, contract or any other theory of law or equity arising out of, directly or indirectly, the use of the Product or by reason of Buyer's failure to perform its obligations contained herein. Buyer shall fully cooperate with the Released Parties in the investigation and determination of the cause of any accident involving the Product which results in personal injury or property damage and shall make available to the Released Parties all statements, reports, recordings and tests made by Buyer or made available to Buyer by others.
- 5. **Patent Disclaimer** Neither Seller nor Luminex warrants that the use or sale of the Product will not infringe the claims of any United States or other patents covering the Product itself or the use thereof in combination with other products or in the operation of any process.

89-30000-00-186 Rev E

# **Table of Contents**

## **[Chapter 1: About This Manual](#page-7-0)**

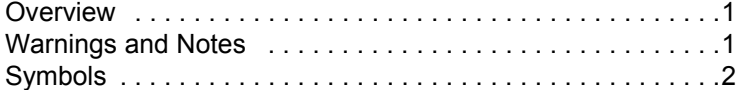

## **[Chapter 2: Safety and Regulatory Consid](#page-11-0)erations**

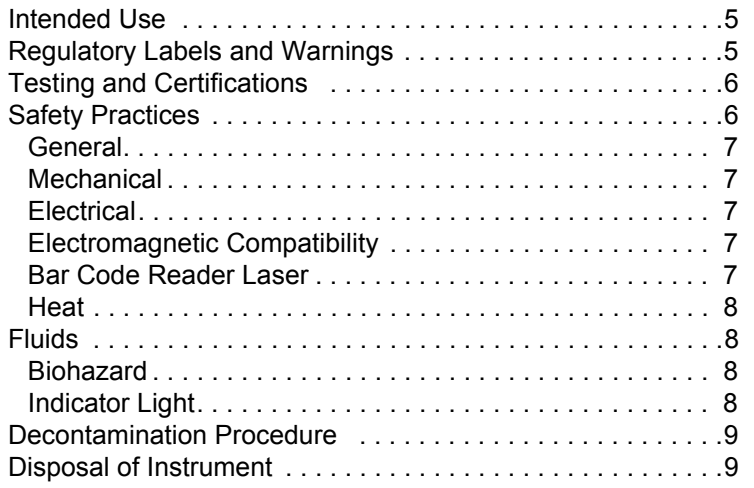

## **[Chapter 3: Installation Procedure](#page-16-0)**

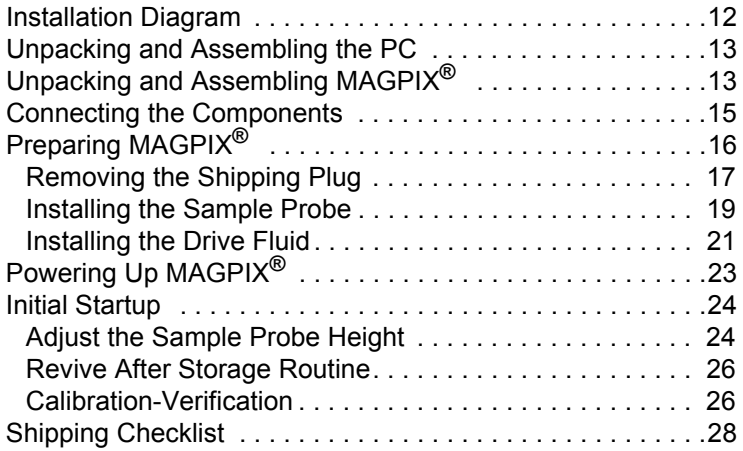

## **[Chapter 4: Technical Overview](#page-35-0)**

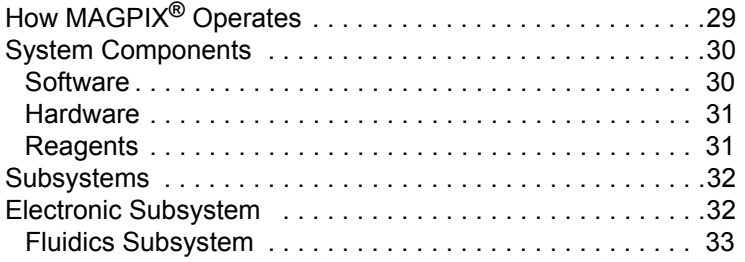

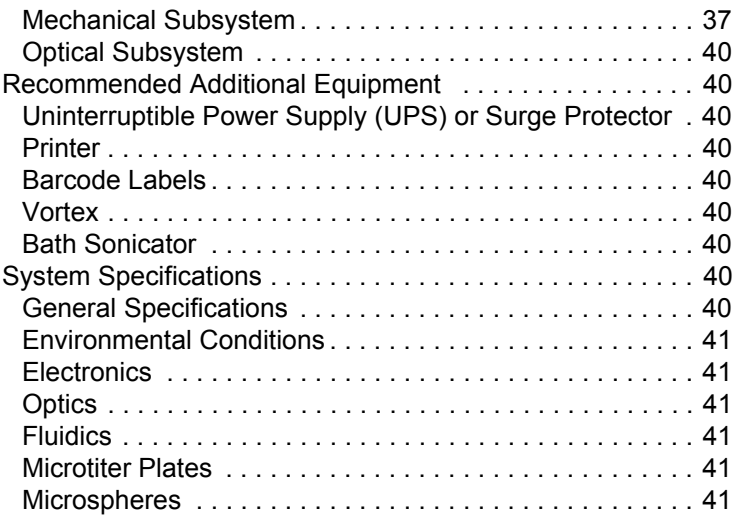

## **[Chapter 5: Operational and Maintenance](#page-48-0)  Procedures**

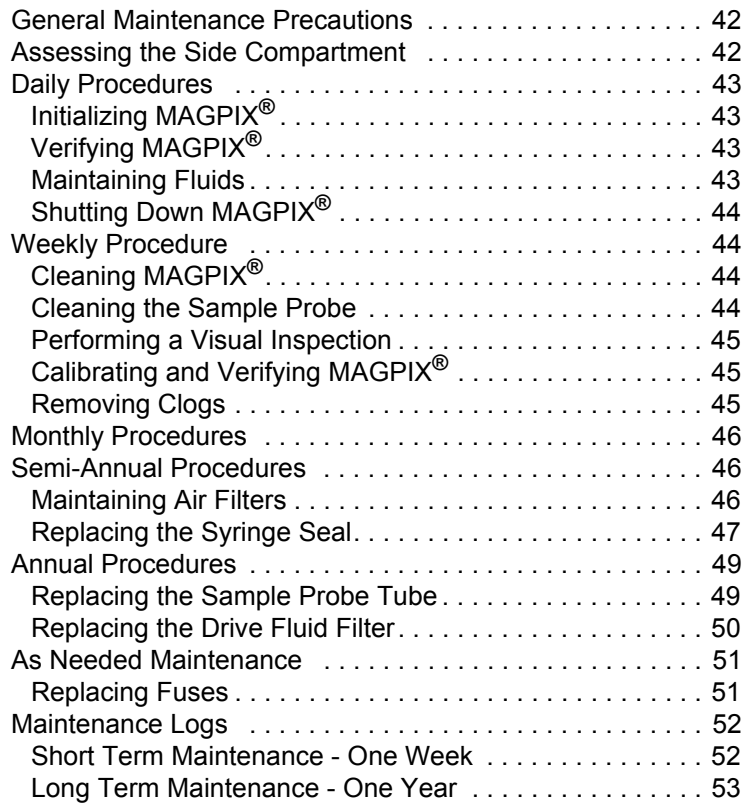

## **[Chapter 6: Troubleshooting Procedures](#page-60-0)**

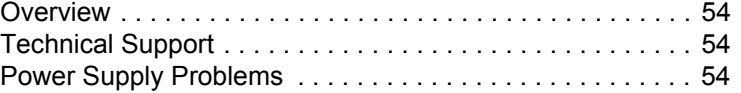

# **Table of Contents**

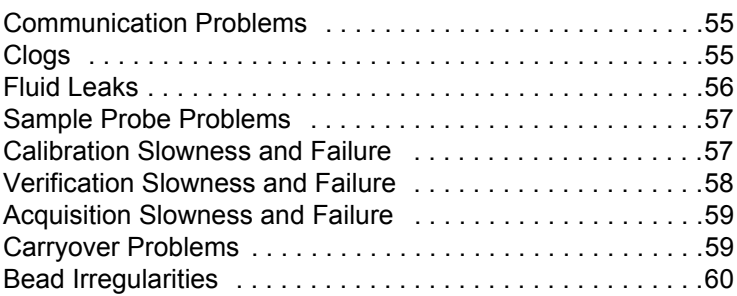

## **[Appendix A: Storage](#page-68-0)**

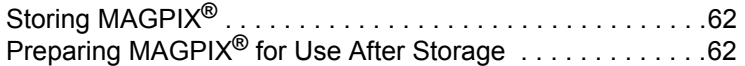

## **[Appendix B: Shipping](#page-69-0)**

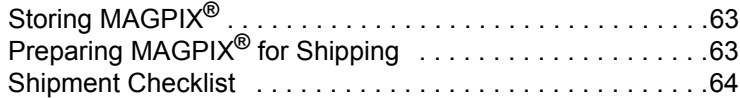

## **[Appendix C: Part Numbers](#page-71-0)**

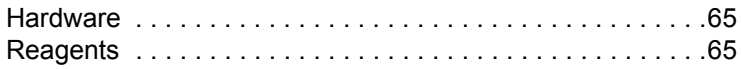

## <span id="page-7-0"></span>**Chapter 1: About This Manual**

## <span id="page-7-1"></span>**Overview**

Read this manual carefully before using the MAGPIX**®** system. It provides vital information about the following aspects of MAGPIX:

- **•** Safety issues
- **•** Regulatory considerations and labeling
- **•** Installation
- **•** Operation
- **•** Maintenance
- **•** Troubleshooting
- **•** Storage
- **•** Shipping
- **•** Part Numbers

## <span id="page-7-2"></span>**Warnings and Notes**

The following informational notes and warnings appear as necessary in this manual.

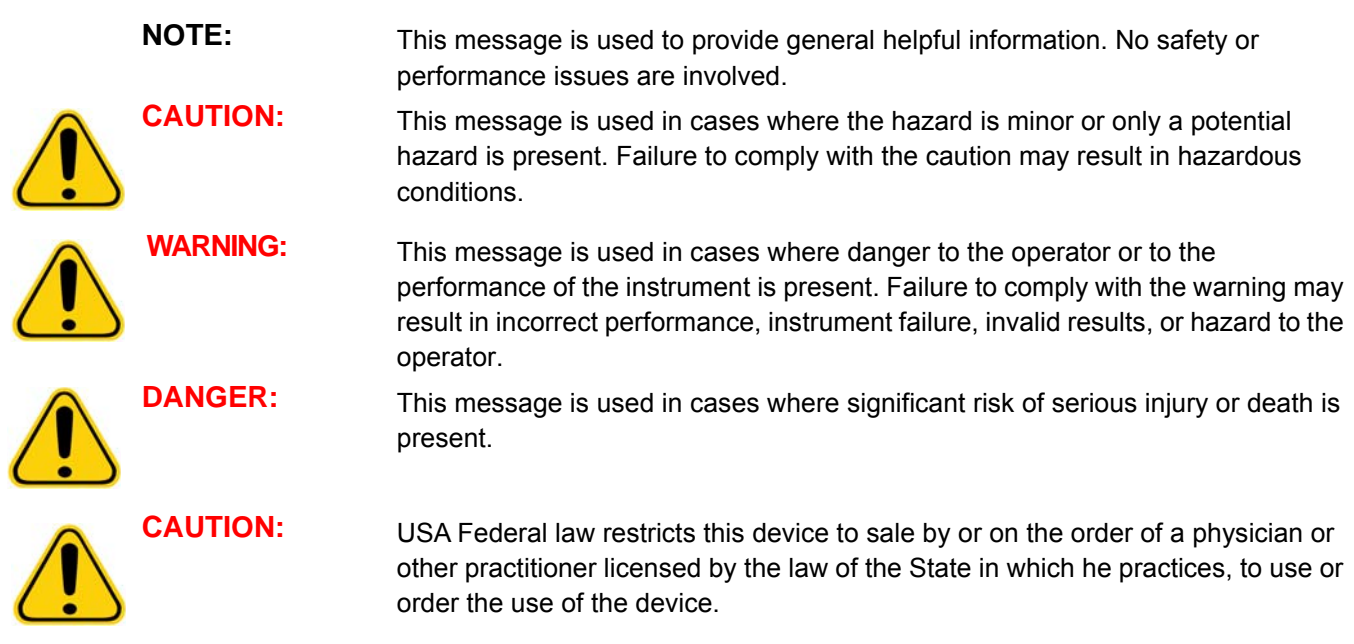

## <span id="page-8-0"></span>**Symbols**

You will encounter these symbols throughout this manual. They represent warnings, conditions, identifications, instructions, and regulatory agencies.

## TABLE 1. **Key to Symbols**

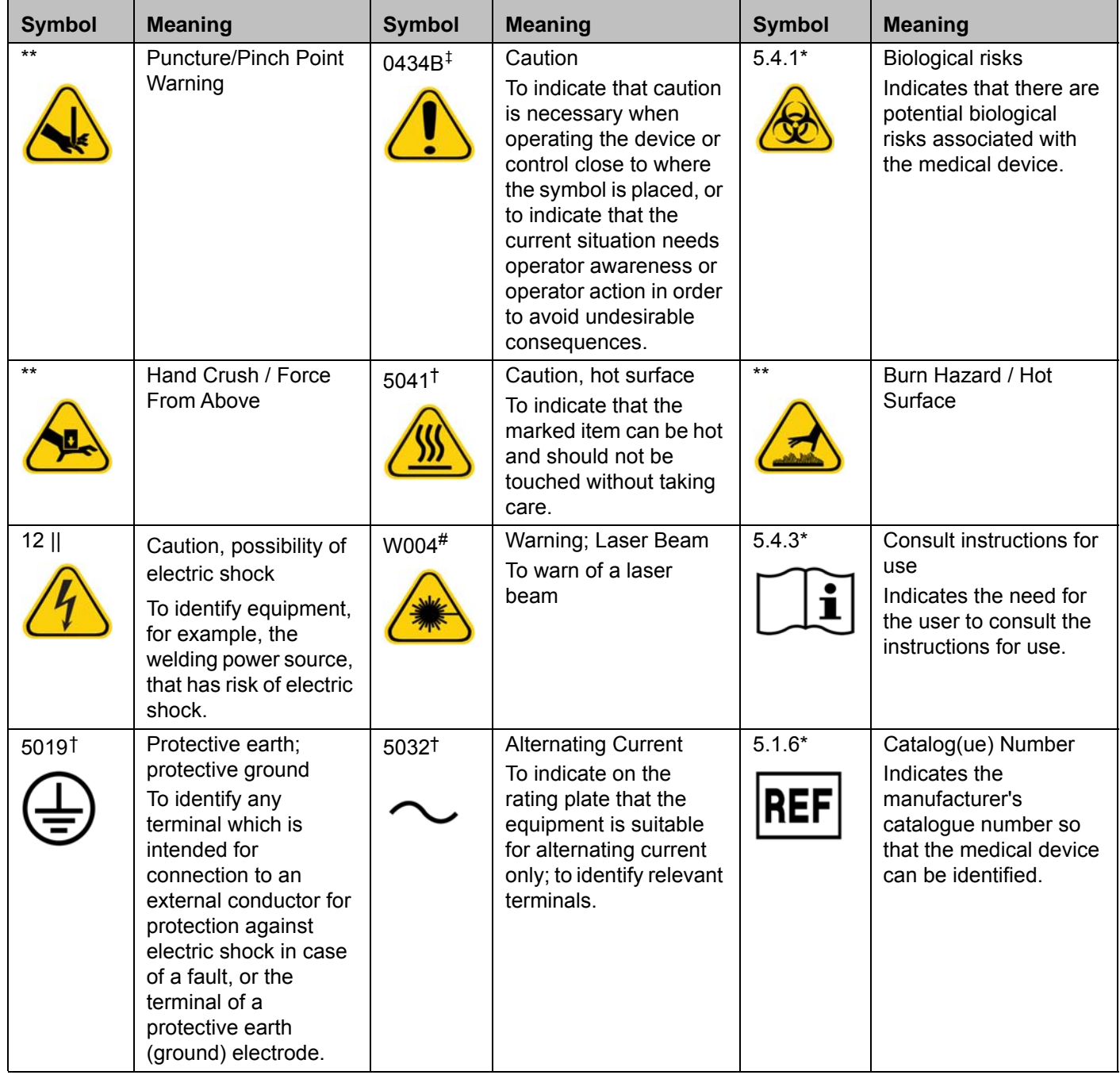

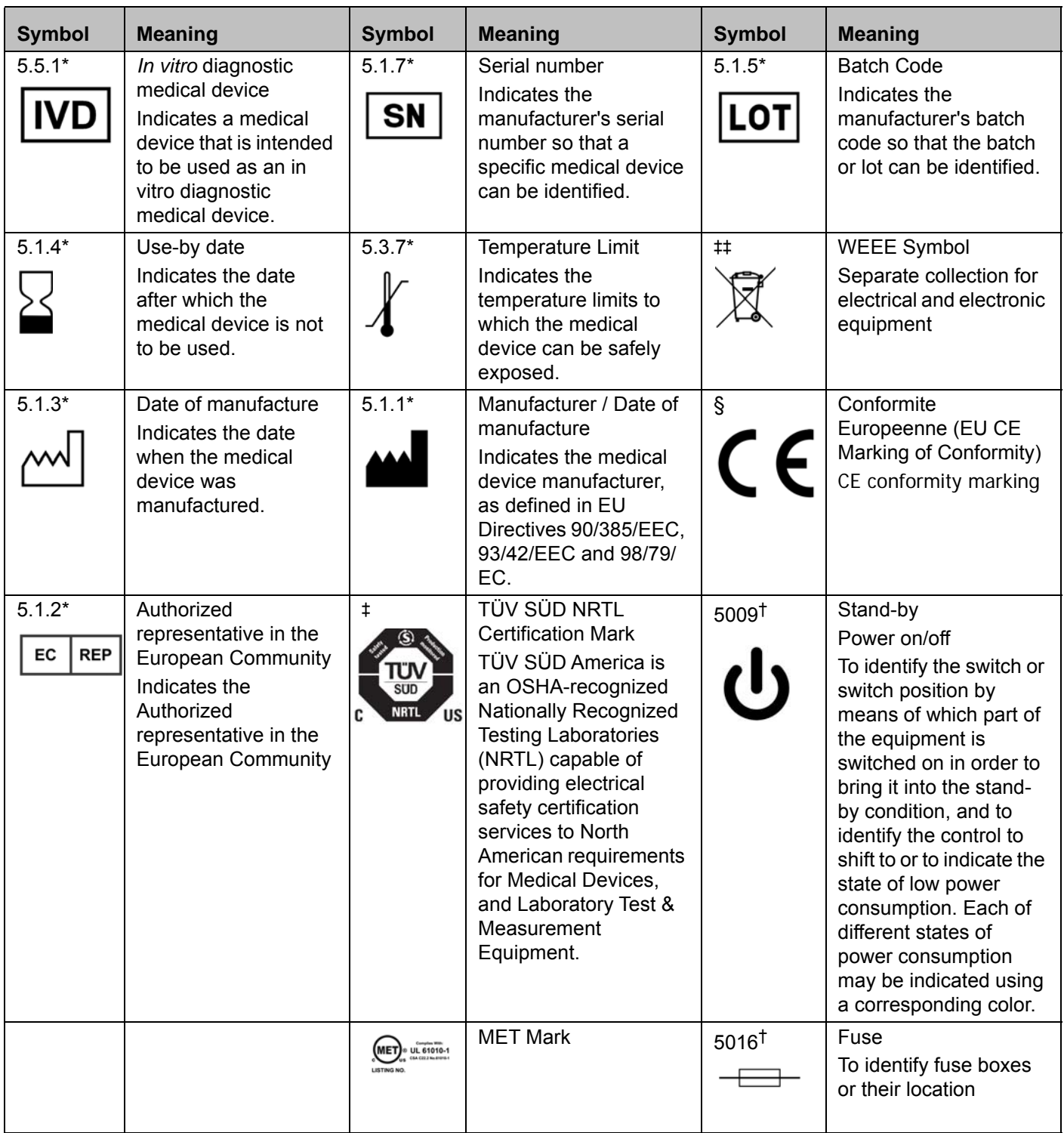

\* ANSI/AAMI/ISO 15223-1:2012, Medical devices—Symbols to be used with medical device labels, labeling, and information to be supplied—Part 1: General requirements.

† IEC 60417:2002 DB, graphical symbols for use on equipment. (General I (QS/RM))

‡ ISO 7000: Fifth edition 2014-01-15, graphical symbols for use on equipment - registered symbols. (General I (QS/RM))

§ Council Directive 98/79/EC on In Vitro Diagnostic Medical Devices (IVDMD) (1998)

|| 61010-1: 2010, Safety requirements for electrical equipment for measurement, control, and laboratory use - Part 1: General requirements [including: Corrigendum 1 (2011)]

# IEC 60825-1-2007 Safety of Laser Products –Part 1: Equipment classification and requirements

\*\* ISO 3864-1:2011, Graphical symbols -- Safety colors and safety signs -- Part 1: Design principles for safety signs and safety markings

‡‡ DIRECTIVE 2012/19/EU OF THE EUROPEAN PARLIAMENT AND OF THE COUNCIL of 4 July 2012 on waste electrical and electronic equipment (WEEE)

# <span id="page-11-0"></span>**Chapter 2: Safety and Regulatory Considerations**

Become familiar with the safety information in this chapter before using MAGPIX**®**. This system contains electrical and mechanical components that, if handled improperly, are potentially harmful. In addition, biological hazards may be present during system operation. Therefore, Luminex recommends that all system users become familiar with the specific safety advisories below in addition to adhering to standard laboratory safety practices. Do not perform procedures on MAGPIX that are not specifically described in this manual, unless you are directed to do so by "*[Technical Support"](#page-60-2)* on page 54.

## <span id="page-11-1"></span>**Intended Use**

The MAGPIX**®** system is a clinical multiplex test system intended to measure and sort multiple signals generated in an in vitro diagnostic assay from a clinical sample. This instrument system is used with a specific assay to measure multiple analytes that aid in diagnosis. The device includes a signal reader unit, raw data storage mechanisms, data acquisition software and software to process detected signals.

## <span id="page-11-2"></span>**Regulatory Labels and Warnings**

The following fuse caution label appears on MAGPIX**®**.

#### <span id="page-11-3"></span>FIGURE 1. **Fuse Caution Label**

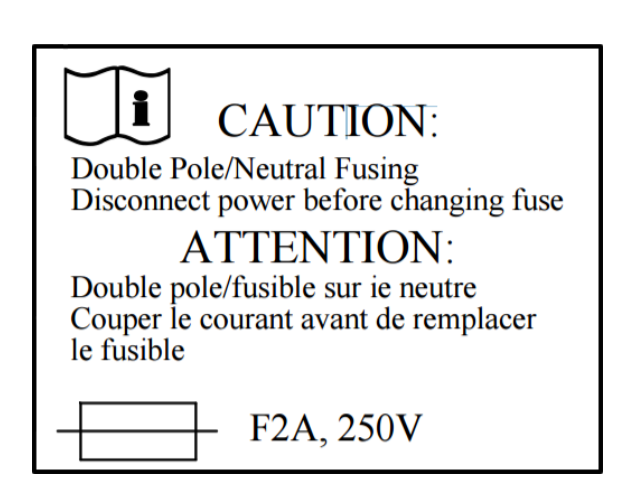

A voltage label appears on the back of MAGPIX. It displays the MAGPIX serial number, model number, power requirements, and manufacturer's information.

#### <span id="page-11-4"></span>FIGURE 2. **Serial Number and Voltage Label**

**Luminex Corporation** 12212 Technology Blvd. **Austin, Texas 78727** USA, 2016-10-20  $\blacksquare$ **i** Model: MAGPIX  $\boxed{\text{sn}}$  MAGPX16294725 100-120V $\sim$ , 2.0A 50/60 Hz or 200-240V~, 1.0A 50/60 Hz

The WEEE (Waste Electrical and Electronic Equipment) label appears.

#### FIGURE 3. **WEEE Symbol**

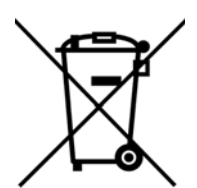

Because MAGPIX complies with European Union safety requirements, it displays an EC representative label.

FIGURE 4. **EC Representative**

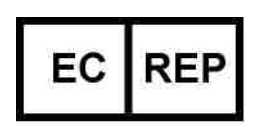

## <span id="page-12-0"></span>**Testing and Certifications**

The MAGPIX**®** has been tested and complies with the safety requirements for the United States and Canada. One of the following agency marks will be on the instrument.

#### FIGURE 5. **Safety Label**

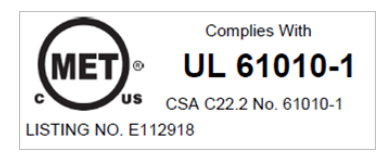

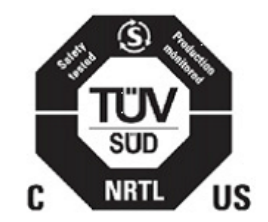

In addition, MAGPIX complies with European Union (EU) safety requirements and therefore may be marketed in the Europe Single Market. The following European Union compliance label appears on the back of the MAGPIX instrument.

 $\mathsf{\Gamma}\in$ 

#### FIGURE 6. **European Union Compliance Label**

## <span id="page-12-1"></span>**Safety Practices**

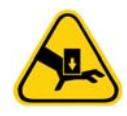

In any situation in which you encounter this symbol, consult this manual or other Luminex**®** documentation to determine the nature of the potential hazard and any necessary actions you must take.

**CAUTION:** The protection provided by the equipment can be impaired or the warranty voided if the Luminex MAGPIX**®** system is used in a manner not specified by the instructions or by Luminex Corporation.

## <span id="page-13-0"></span>**General**

Keep the side access door closed and latched during normal operations.

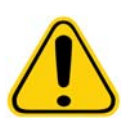

**DANGER:** Do not, under any circumstances, remove the housing of the instrument. Use of controls or adjustments or performance of procedures other than those specified in Luminex**®** MAG-PIX**®** documentation can result in exposure to hazards.

Always observe standard laboratory safety practices.

### <span id="page-13-1"></span>**Mechanical**

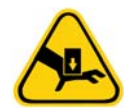

MAGPIX**®** has parts that move during operation. Risk of personal injury is present. The moving parts present puncture and pinching hazards. Keep your hands and fingers away from the plate carrier slot, syringe pump, and sample probe during operation. The plate carrier ejects without warning, especially during multiplate batches. Observe all warnings and cautions. Keep the access door closed and latched during normal operations.

## <span id="page-13-2"></span>**Electrical**

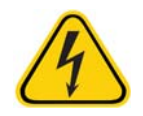

Do not perform any maintenance or cleaning of the electrical components in the system, with the exception of replacing fuses.

Observe the fuse caution stated on the fuse caution label. See *[Figure 1, "Fuse Caution Label"](#page-11-3)* on page 5. Be aware of the voltage of the instrument. See *[Figure 2, "Serial Number and Voltage Label"](#page-11-4)* on page 5.

Power cords must be replaced with cords of the same type and ratings as originally provided. Contact "*[Technical Support"](#page-60-2)* on [page](#page-60-2) 54 for correct replacement power cords.

## <span id="page-13-3"></span>**Electromagnetic Compatibility**

MAGPIX**®** complies with the emission and immunity requirements described in IEC 61326-1 and IEC 61326-2-6. The electromagnetic environment should be evaluated prior to operation.

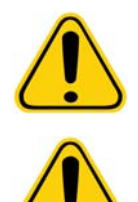

**WARNING:** Do not use this instrument in close proximity to sources of strong electromagnetic radiation, for example, unshielded intentional RF sources, as these may interfere with the proper operation.

**WARNING:** Always handle MAGPIX according to Luminex**®** instructions to avoid any possible interference from its electromagnetic fields.

## <span id="page-13-4"></span>**Bar Code Reader Laser**

The accessory bar code reader is classified under FDA 21 CFR 1040.10 and 1040.11 as a Class II laser product. In accordance with IEC 60825-1, the accessory bar code reader is classified as Class 2.

The bar code reader laser presents a potential hazard to eyesight.

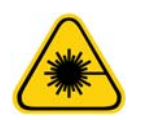

**WARNING:** Do not stare into the barcode reader beam or shine it into other people's eyes.

## <span id="page-14-0"></span>**Heat**

The heater plate, used to warm the plate carrier of the Y platform, can be heated between 35°C and 60°C.

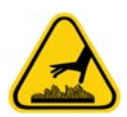

**CAUTION:** Do not use the heater plate as an incubator. Its purpose is to maintain the temperature of the microtiter plate while the plate is in the MAGPIX**®** instrument. Monitor the heater plate temperature while it is in use. If it overheats, discontinue use and contact "*[Technical](#page-60-2)  [Support"](#page-60-2)* on page 54.

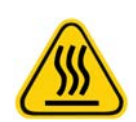

**WARNING:** The heater plate of the MAGPIX plate carrier may be hot and can cause personal injury if touched. Do not touch the heater plate.

## <span id="page-14-1"></span>**Fluids**

This instrument contains fluids. In the event of a fluid leak, turn off all power to the system and disconnect all power cords. The on/off switch is not a method of disconnection; the power cord must be removed from the outlet. Contact "*[Technical Support"](#page-60-2)* on [page](#page-60-2) 54 for further information.

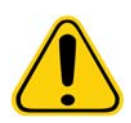

**DANGER:** Do not operate the instrument in the presence of leaking fluid.

Monitor waste fluid levels periodically as a precaution. Do not allow the waste fluid container to overflow. Empty the waste fluid container each time you replace the Drive Fluid container.

## <span id="page-14-2"></span>**Biohazard**

Human and animal samples may contain biohazardous infectious agents. To avoid pressurization problems, the waste fluid container is vented, so beware of biohazardous aerosol material.

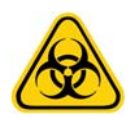

**WARNING:** Where exposure to potentially biohazardous material, including aerosol, exists, follow appropriate biosafety procedures and use personal protective equipment (PPE). PPE includes gloves, gowns, laboratory coats, face shields or mask and eye protection, respirators, and ventilation devices. Observe all local, state, federal and country-specific biohazard handling regulations when disposing of biohazardous waste material.

## <span id="page-14-3"></span>**Indicator Light**

The lights inside the front panel of MAGPIX**®** indicate the status of the system and are harmless. The blue light-emitting diodes (LEDs) do not emit light in the UV spectrum.

## <span id="page-15-0"></span>**Decontamination Procedure**

Occasions may arise when it becomes necessary to decontaminate the entire MAGPIX**®** instrument. If you must decontaminate the instrument, sanitize the accessible surfaces and the internal fluidics system. This is particularly important when biohazardous samples have been run.

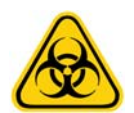

**WARNING:** Wear appropriate personal protective equipment when handling parts that come into contact with potentially biohazardous samples.

To decontaminate MAGPIX:

- 1. Remove all specimens and all Luminex**®** MAGPIX**®** reagents. Leave distilled water and household bleach solution diluted to 10% to 20% in water in the off-plate reagent block of the system.
- 2. Use the software to run a sanitize command with the diluted (10% to 20%) household bleach solution followed by two wash commands with distilled water.
- 3. Empty the off-plate reagent block and the waste container and clean each with a 10% to 20% bleach solution followed by a distilled water rinse.
- 4. Turn off MAGPIX and unplug the power cord.
- 5. Clean all exterior surfaces with mild detergent followed by a household bleach solution diluted to 10% to 20%.
- 6. Open the side access door of the instrument.
- 7. Clean all accessible surfaces with detergent followed by the household bleach solution (10% to 20%).

## <span id="page-15-1"></span>**Disposal of Instrument**

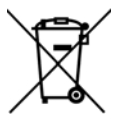

Within the European Union, the Waste Electrical and Electronic Equipment Directive requires that you properly dispose of electrical and electronic equipment when it reaches its end of life.

If you are disposing of a Luminex**®** MAGPIX**®** instrument, decontaminate the system. See "*[Decontamination Procedure"](#page-15-0)* on [page](#page-15-0) 9. Next, contact "*[Technical Support"](#page-60-2)* on page 54 for a Return Material Authorization (RMA) number at +1-512-381-4397 (outside of the U.S.). Return the equipment to the following Luminex location:

Luminex Corporation 12201 Technology Blvd., Suite 130 Austin, Texas 78727, USA

For information about disposal of MAGPIX outside of the European Union, contact "*[Technical Support"](#page-60-2)* on page 54. For information about disposal of the barcode scanner, PC, or monitor, refer to the manufacturer documentation.

## <span id="page-16-0"></span>**Chapter 3: Installation Procedure**

Before handling or unpacking MAGPIX**®**, make certain that the selected site is appropriate. See the "*[Installation Diagram"](#page-18-0)* on [page](#page-18-0) 12 for handling and site installation requirements and detailed dimensions of MAGPIX.

Check for these requirements:

- **•** Indoors
- **•** Operating temperature of 15°C to 35°C (59°F to 95°F)
- **•** Operating relative humidity of 20% to 80%, noncondensing
- **•** Operating altitude up to 2400m (7874 ft) above mean sea level
- **•** Available electrical power outlet with protective earthing and easy accessibility
- **•** Available area of approximately 3' X 3' (91.44cm), including a 2" (5.08cm) clearance between the back of MAGPIX and any wall or vertical surface.
- **•** Stable, level surface

MAGPIX arrives in a large, corrugated cardboard overpack on skids.

### FIGURE 7. **The MAGPIX® Overpack**

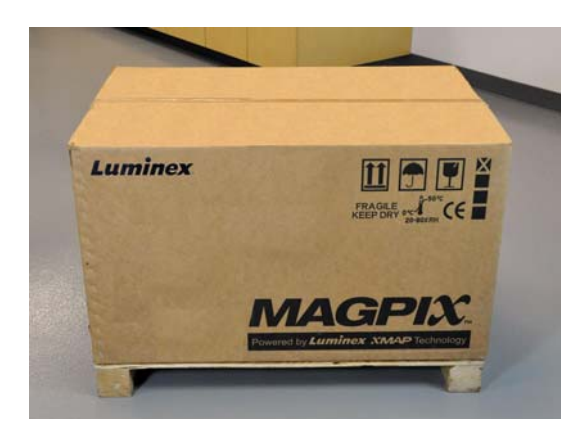

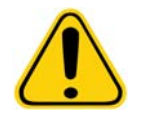

**CAUTION:** This overpack is too heavy to be lifted by one person (approximately 119lbs (53.97kg), a three-person lift) and should be moved mechanically. Be careful the overpack is not punctured during any necessary moving.

Within the overpack are separate cartons for the PC, the monitor, the 2-pack of Drive Fluid, and the MAGPIX instrument. In addition, a divided tray contains the cables, CDs, and printed material. For a complete list of contents, see the "*[Shipping](#page-34-0)  [Checklist"](#page-34-0)* on page 28.

#### FIGURE 8. **Inside the Overpack**

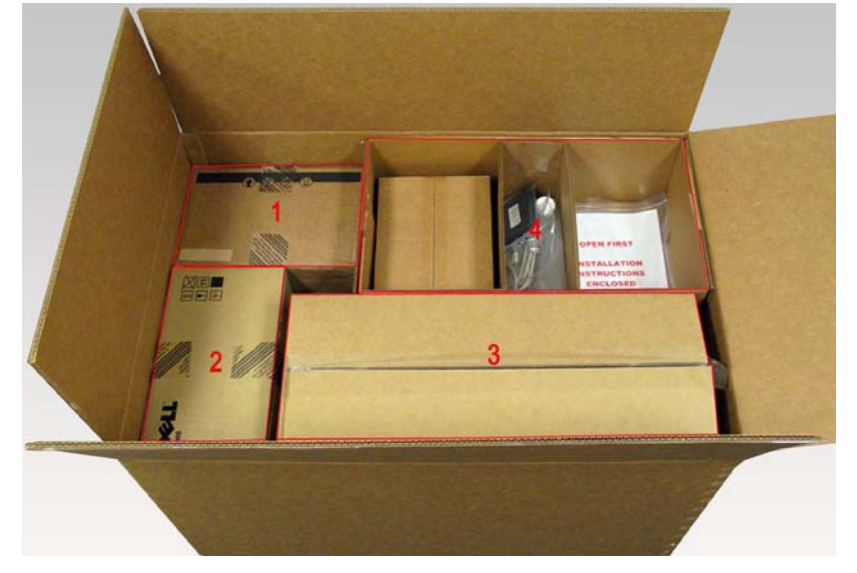

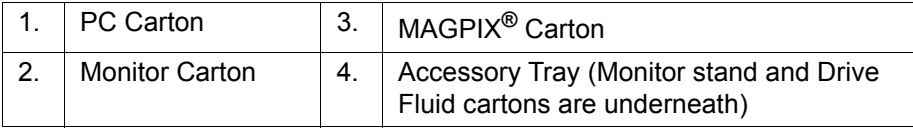

Each individual carton can be handled by one person. The MAGPIX carton and the PC carton each weigh less than 40 pounds (18.14 kg).

## **Installation Diagram**

<span id="page-18-0"></span>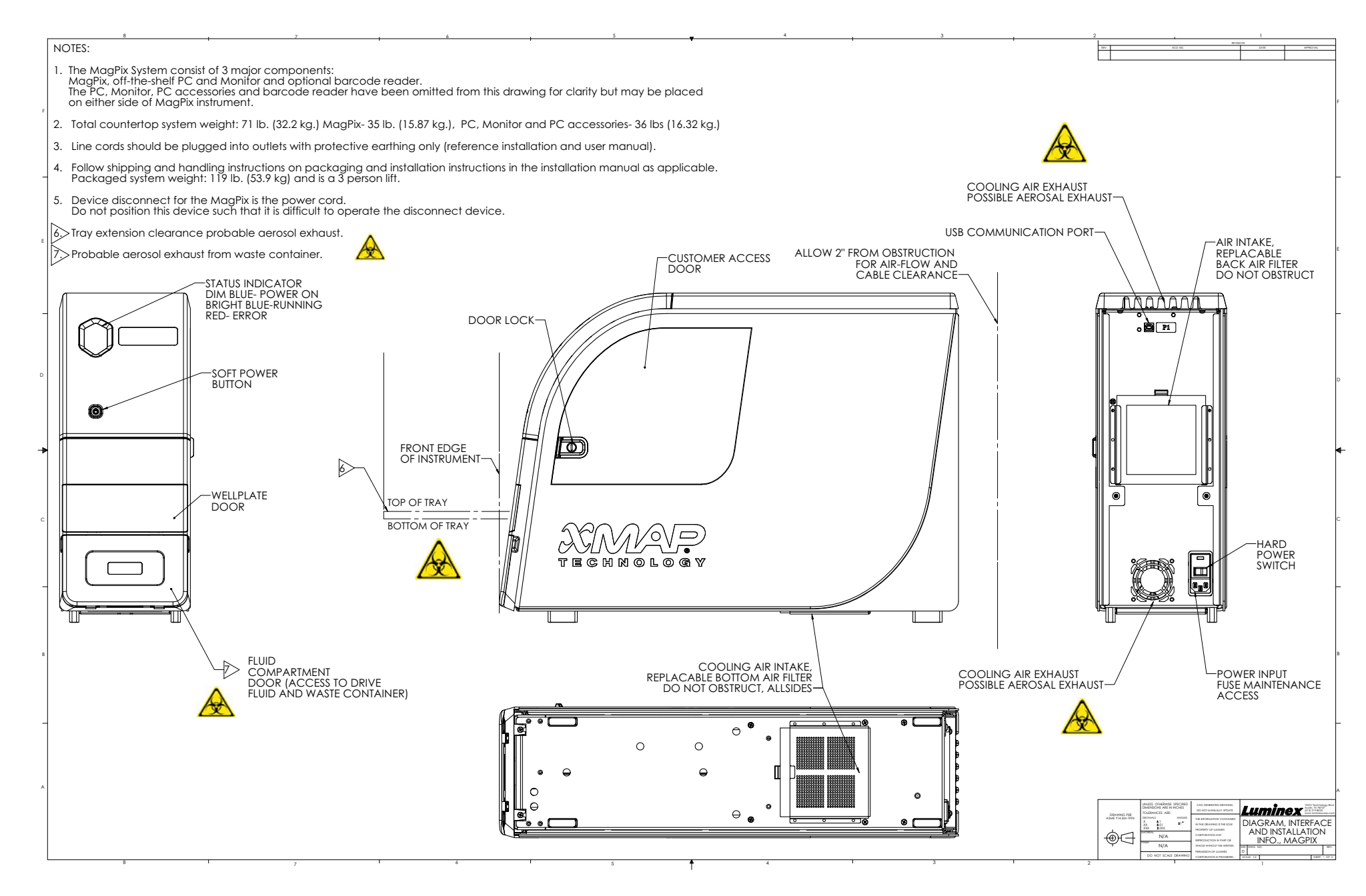

## <span id="page-19-0"></span>**Unpacking and Assembling the PC**

Begin the installation process with the PC. The computer and monitor are in the boxes at the end of the overpack (See *[Figure](#page-19-2) 9, ["The Assembled PC"](#page-19-2)* on page 13.); the monitor stand is in a box underneath the accessory tray.

The computer and monitor boxes include all the necessary cords and peripheral devices as well as complete installation instructions. Follow those instructions to set up the PC.

To set up the PC:

- 1. Remove the three boxes containing PC components from the overpack.
- 2. Assemble the components using the instructions provided by the PC vendor.

#### <span id="page-19-2"></span>FIGURE 9. **The Assembled PC**

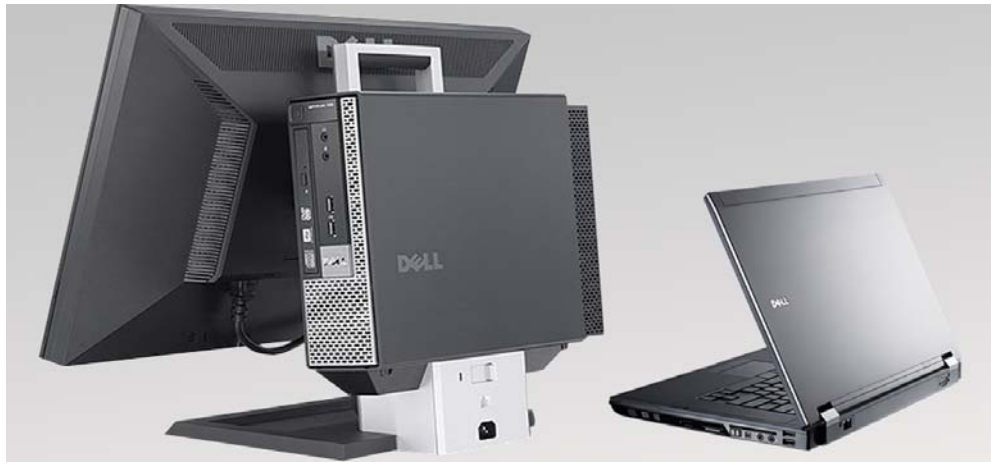

## <span id="page-19-1"></span>**Unpacking and Assembling MAGPIX®**

To install the MAGPIX**®** instrument:

1. Remove the MAGPIX carton from the overpack.

## FIGURE 10. **Removing the MAGPIX® Carton**

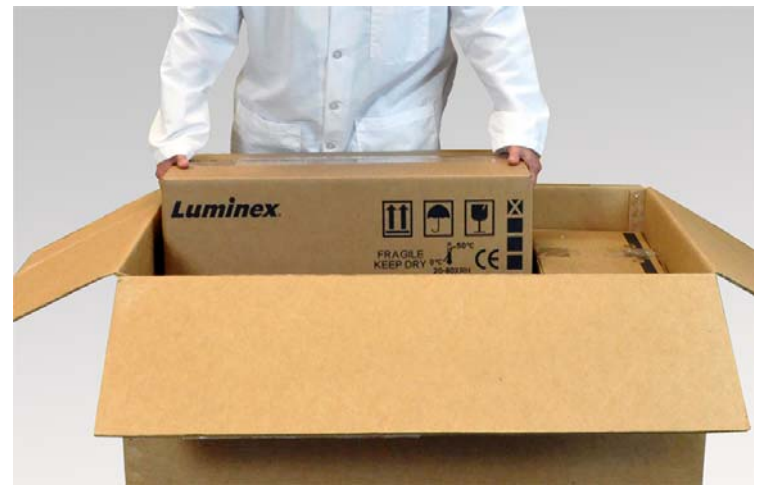

The MAGPIX instrument is inside a plastic bag and surrounded by foam inserts attached to a corrugated cardboard insert.

## FIGURE 11. **The MAGPIX® Carton, Opened**

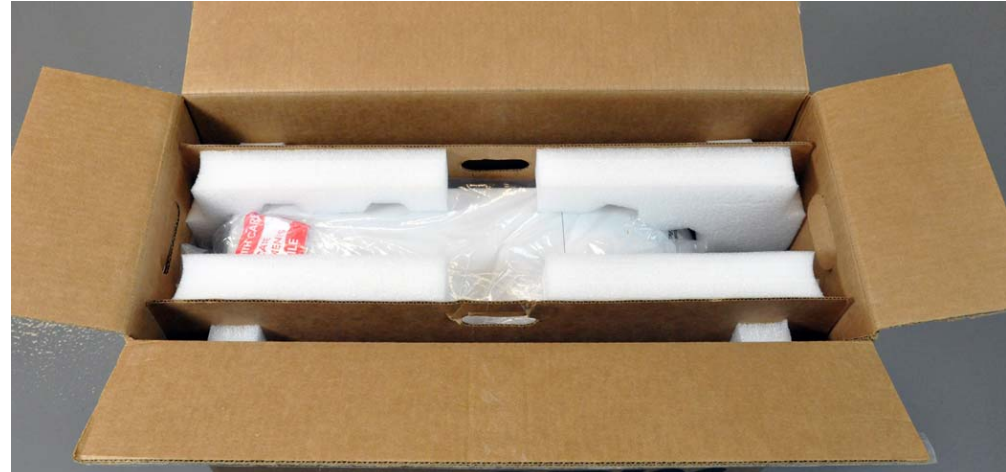

2. Remove MAGPIX from its carton by pulling on the handles that extend from the cardboard insert.

**NOTE:** It is helpful to have another person hold down the carton while you pull out MAGPIX.

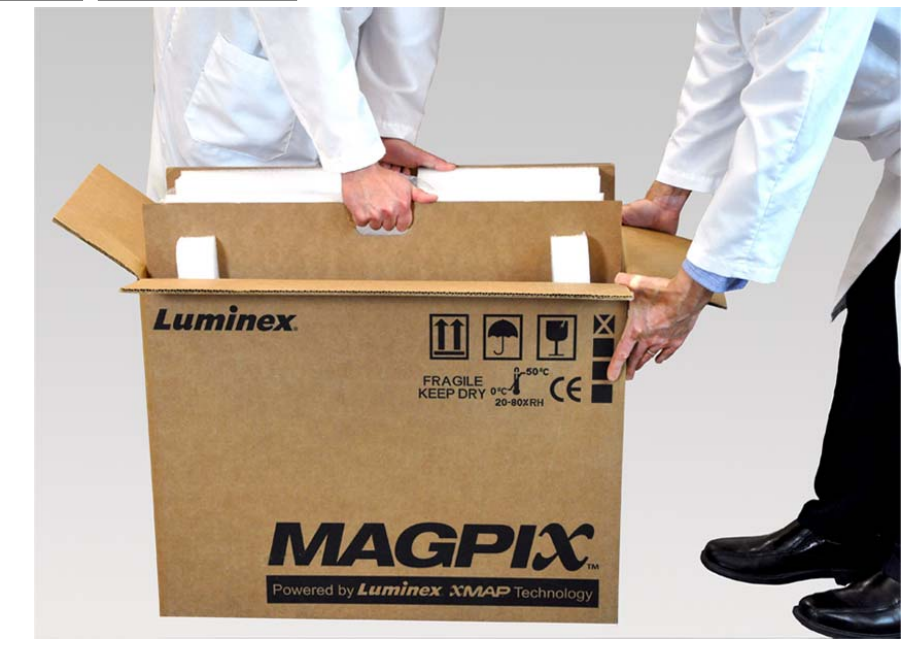

## FIGURE 12. **Pulling MAGPIX® from its Carton**

- 3. Put the instrument on a stable, flat surface. This may require two people.
- 4. Fold down the cardboard panels from each side of the instrument.

#### FIGURE 13. **Removing the Packing Materials**

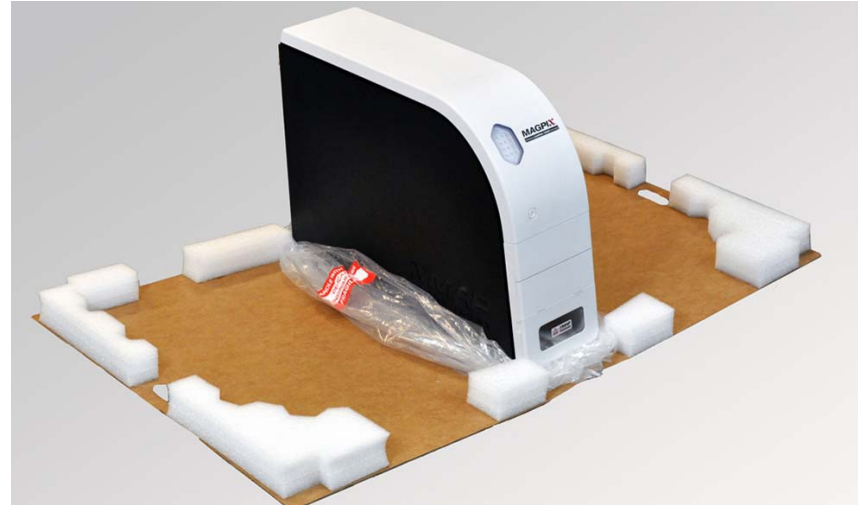

- 5. Pull the plastic bag down from the top.
- 6. Place MAGPIX onto a lab bench or other flat, stable surface. This may require two people.

Before proceeding with the installation, check the contents of the overpack with the Shipping Checklist and make certain you can locate all listed items. Check contents to make certain no damage has occurred during shipping. If anything is missing or damaged, contact "*[Technical Support"](#page-60-2)* on page 54.

## <span id="page-21-0"></span>**Connecting the Components**

To connect the components:

1. Locate the cords in the accessory tray of the overpack.

#### FIGURE 14. **Power Cord and USB Cable**

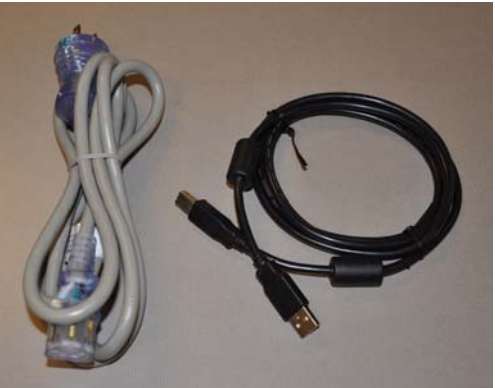

- 2. Plug the power cord into the back of the instrument.
- 3. Connect the USB cable to the PC and to the connector labeled P1 on the back of MAGPIX**®**.

#### FIGURE 15. **Power Cord and USB Cable Connected**

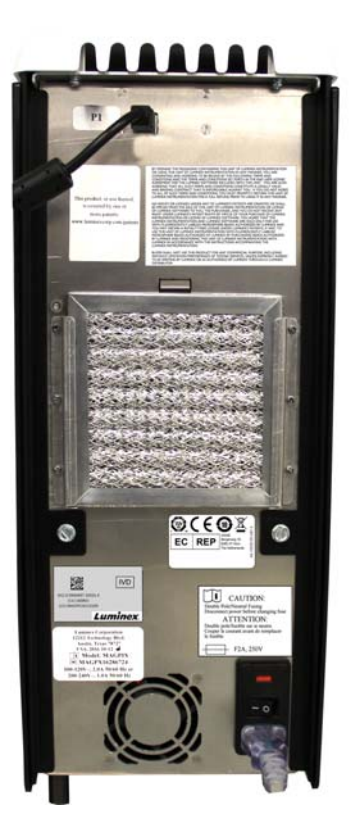

4. Connect the barcode scanner (if ordered) to the computer, to a USB port on either the front or back.

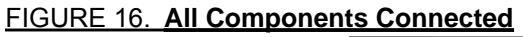

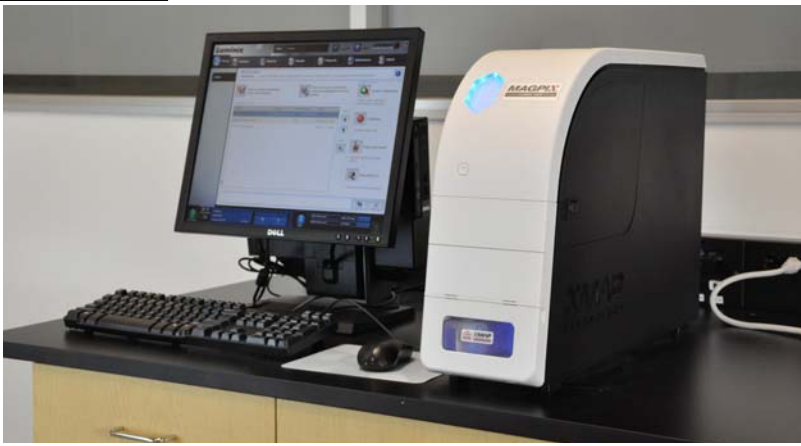

## <span id="page-22-0"></span>**Preparing MAGPIX®**

Preparing MAGPIX**®** includes removing the shipping plug, installing the Drive Fluid, and installing the sample probe.

## <span id="page-23-0"></span>**Removing the Shipping Plug**

Inside the side access door of MAGPIX**®**, a shipping plug holds the sample probe assembly in place. Use the door access tool included in the accessory tray to open the side access door and remove the plug.

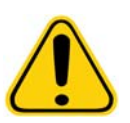

**CAUTION:** MAGPIX should not be plugged into a power source when you open this compartment.

To open the side access door and remove the shipping plug:

1. Locate the door access tool in a small plastic bag in the accessory tray of the overpack.

#### FIGURE 17. **Door Access Tool**

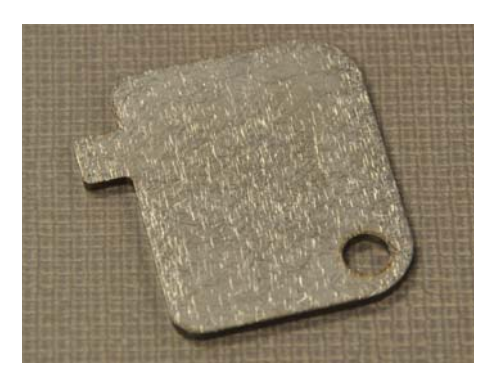

2. Insert the tool in the side access door latch and turn it one quarter turn clockwise.

#### FIGURE 18. **Door Access Tool Inserted and Turned**

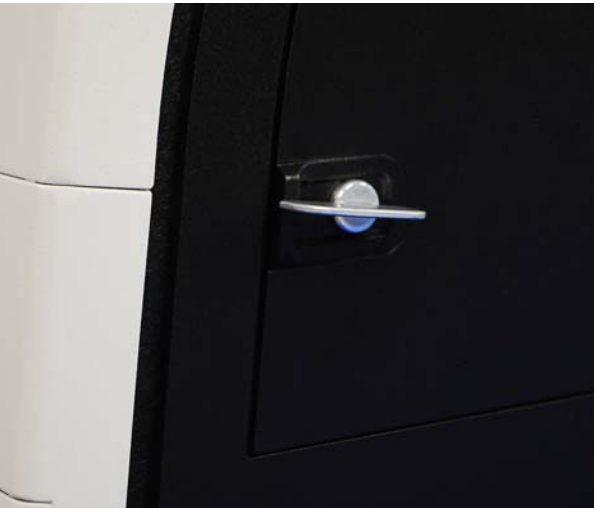

3. Slide the door to the right.

#### FIGURE 19. **Sliding Open the Door**

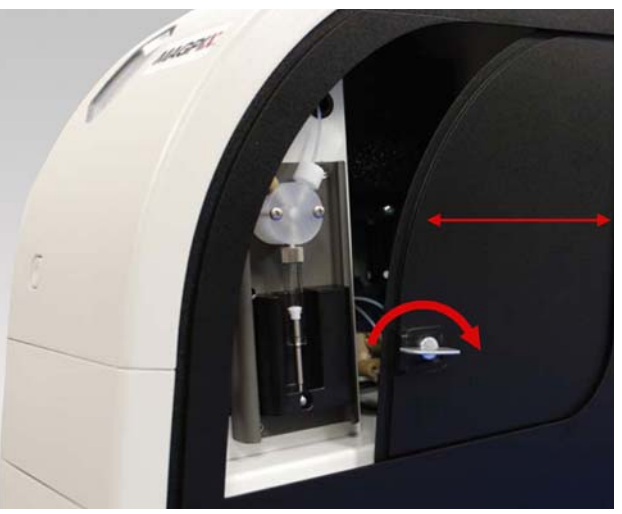

4. Raise the probe assembly and locate the shipping plug.

## FIGURE 20. **Shipping Plug in Position**

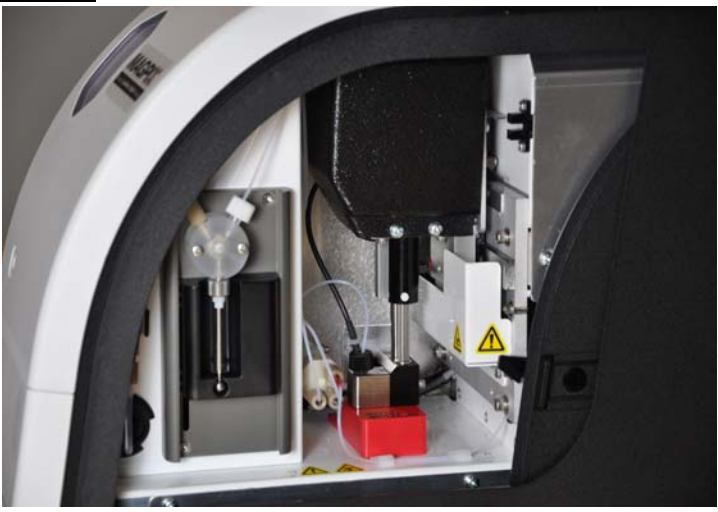

5. Pull the probe holder up, then, holding MAGPIX on the top with one hand to stabilize it, firmly push the probe assembly away from you with your other hand. Be prepared to use some strength.

#### FIGURE 21. **Pushing the Probe Assembly**

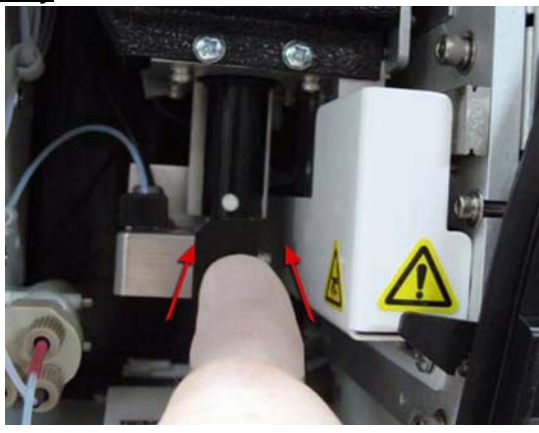

6. With the probe assembly out of the way, lift out the shipping plug.

#### FIGURE 22. **Lifting Out the Shipping Plug**

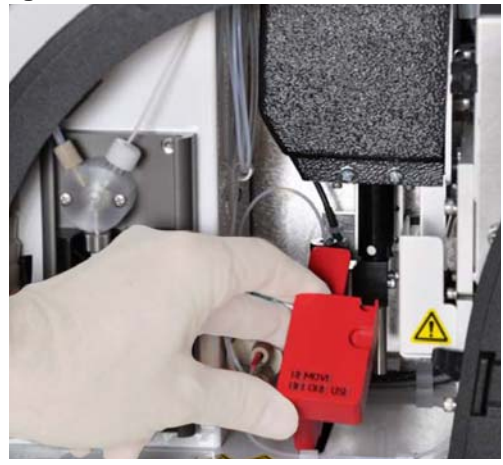

## <span id="page-25-0"></span>**Installing the Sample Probe**

MAGPIX**®** comes with two sample probes, but the probe is not pre-installed.

To install the sample probe:

1. Locate the sample probe, which is shipped in a tube in the accessory tray.

#### FIGURE 23. **The Sample Probe and Its Container**

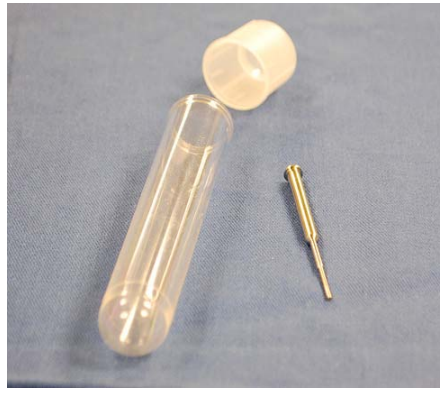

- 2. Pull the probe assembly toward you and push it down.
- 3. Completely unscrew the probe fitting on top of the probe holder by turning it counterclockwise.

#### FIGURE 24. **Unscrewing the Probe Fitting**

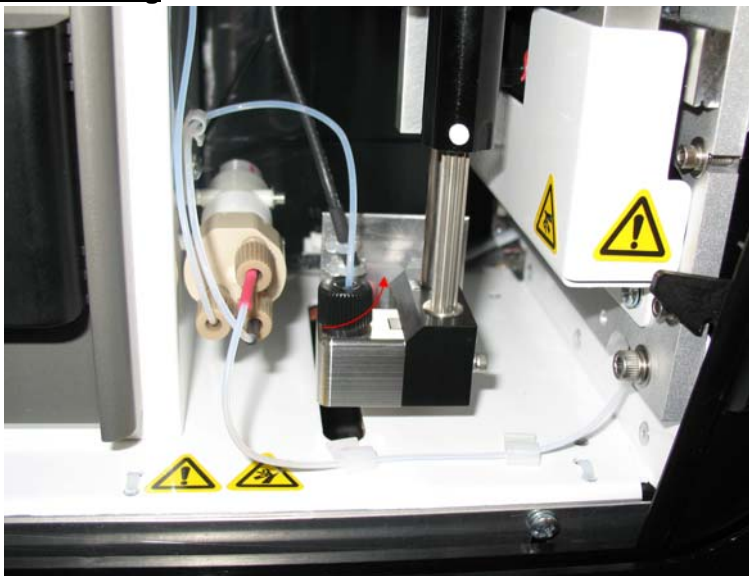

4. Put the probe into the opening left by the probe fitting. It should slip down and catch at the bottom of the opening.

FIGURE 25. **Inserting the Sample Probe**

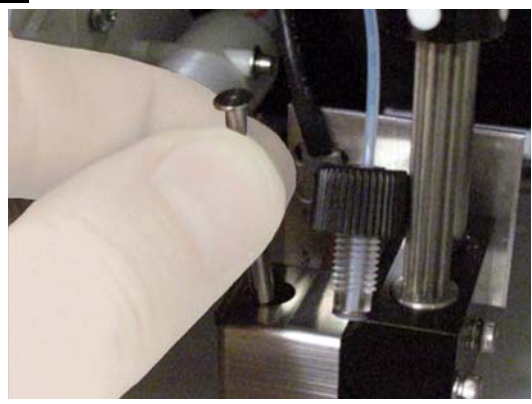

5. Reinstall the probe fitting, tightening it until it clicks into place.

#### FIGURE 26. **The Sample Probe in Position**

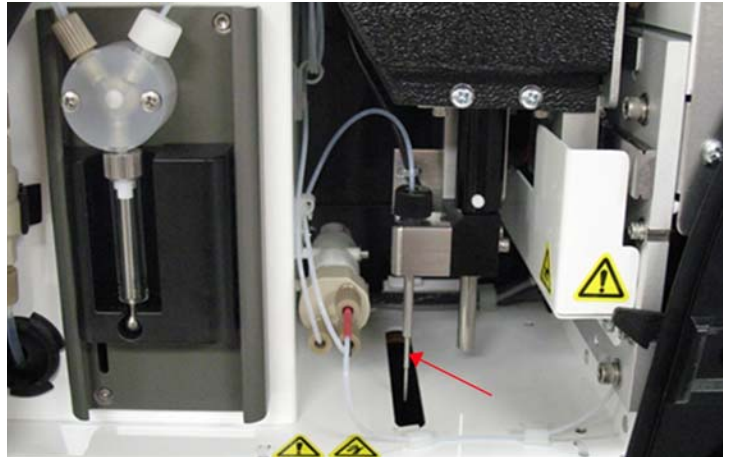

6. Close and latch the side access door.

## <span id="page-27-0"></span>**Installing the Drive Fluid**

The overpack includes a carton containing two containers of Drive Fluid. Open the carton and remove one container to install in the instrument.

To install the Drive Fluid container:

1. Locate the carton of Drive Fluid containers.

#### FIGURE 27. **Drive Fluid Carton and Container**

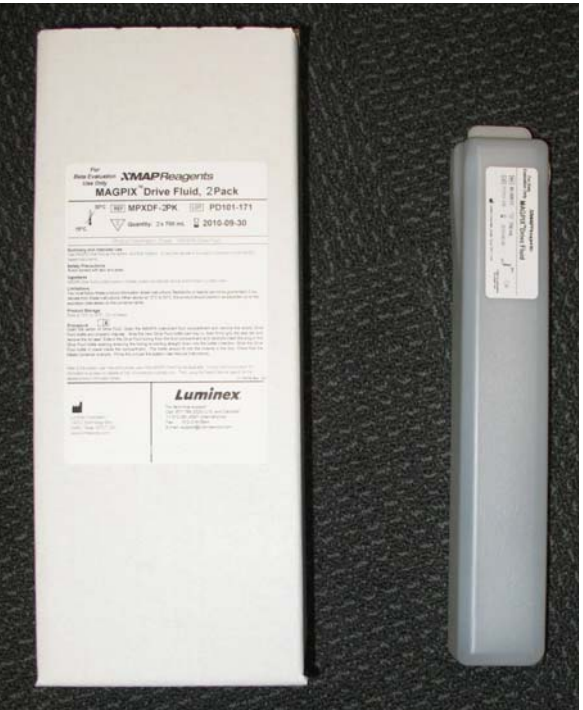

- 2. Open the carton and remove a container of Drive Fluid.
- 3. Open the door of the fluid compartment on the front of MAGPIX**®**.

#### FIGURE 28. **Fluid Compartment**

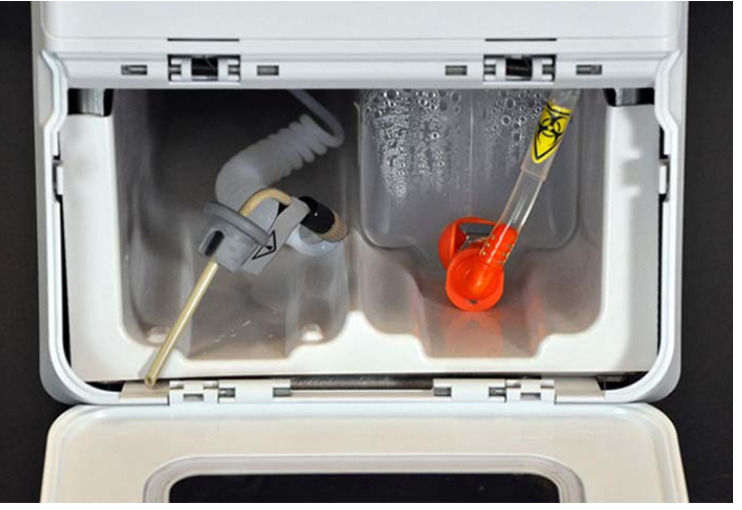

4. Pull the Drive Fluid tube and plug (1) in the left side of the fluid compartment forward until it extends outside the compartment. Pull it to the left to allow room to insert the Drive Fluid container.

#### FIGURE 29. **Pulling Out the Drive Fluid Tube and Plug**

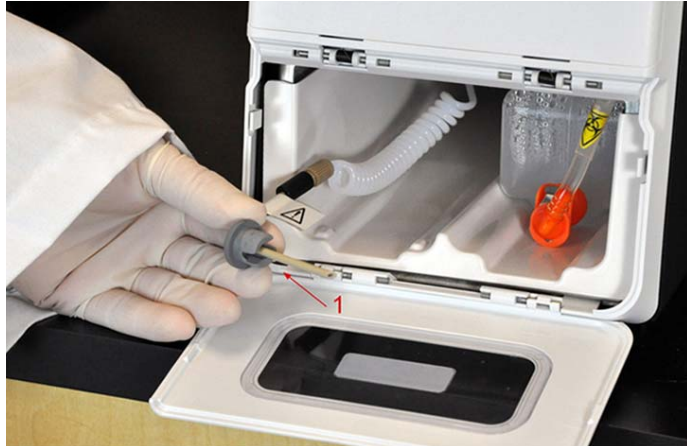

5. Insert the Drive Fluid container part of the way into the fluid compartment opening and remove the seal.

#### FIGURE 30. **Removing the Foil Seal**

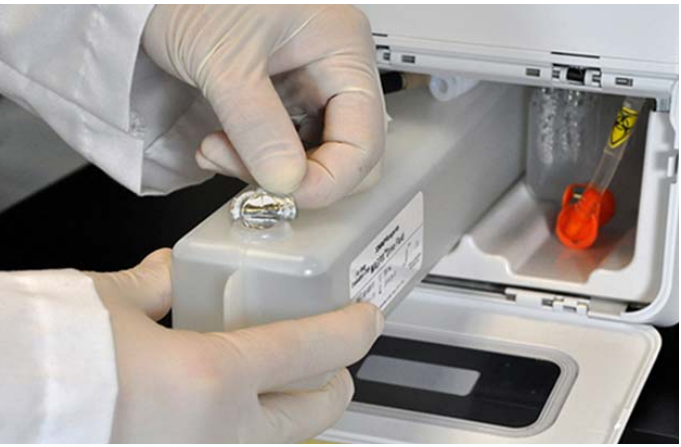

6. Connect the Drive Fluid tube and plug to the opening on the top of the Drive Fluid container.

#### FIGURE 31. **Connecting the Tube and Plug to the Container Opening**

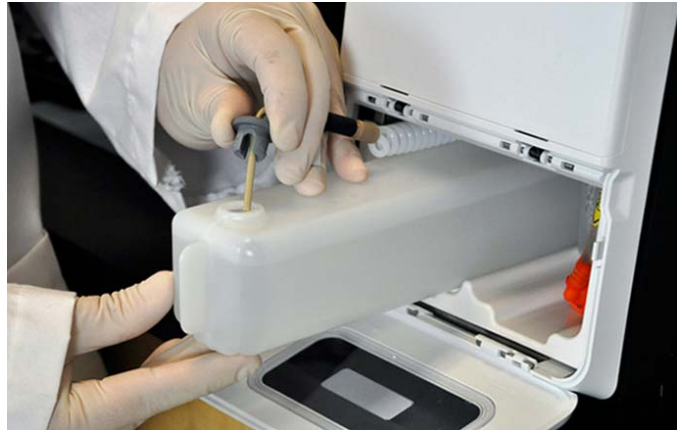

7. Slide the container into the tray on the left side of the fluid compartment. The container tray is constructed to hold the container in place.

#### FIGURE 32. **Sliding in the Drive Fluid Container**

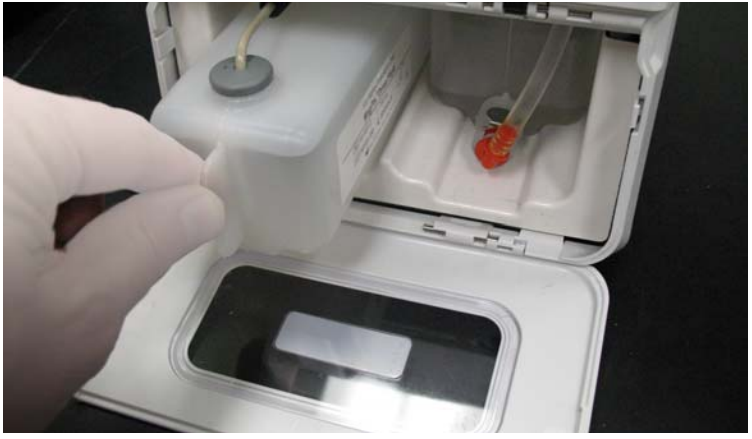

8. After the container is fully inserted, check the valve on the front of the waste fluid container to make certain it is securely attached and close the door of the fluid compartment.

## <span id="page-29-0"></span>**Powering Up MAGPIX®**

MAGPIX**®** has two on/off switches: a hard power switch and a soft power switch.

To power on MAGPIX:

1. Plug the power cord from the back of the instrument into a power outlet.

**NOTE:** Luminex recommends the use of a surge protector or UPS device with MAGPIX. For more information, see "*[Uninterruptible Power Supply \(UPS\) or Surge Protector"](#page-46-2)* on page 40.

2. Turn on the hard power switch (1). This is the toggle switch at the lower right corner of the back of MAGPIX.

**NOTE:** The hard power switch controls flow of power to the instrument.

FIGURE 33. **Hard Power Switch**

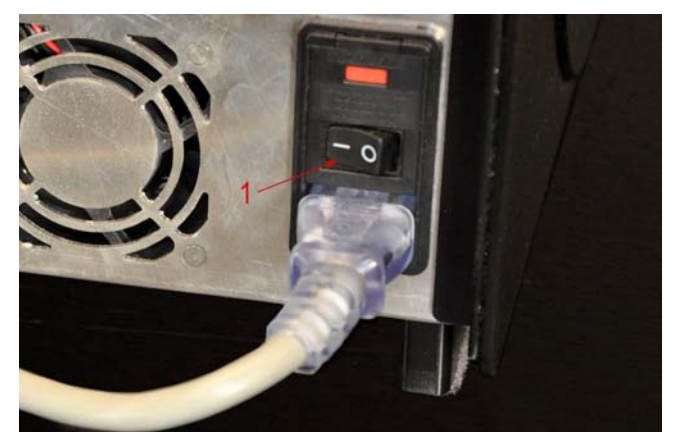

3. When you are ready to begin testing, turn on the soft power switch (2) on the front of MAGPIX. The blue LED in the hexagonal window lights up as confirmation that the power is on. MAGPIX requires approximately 45 seconds to start up.

#### FIGURE 34. **Soft Power Switch**

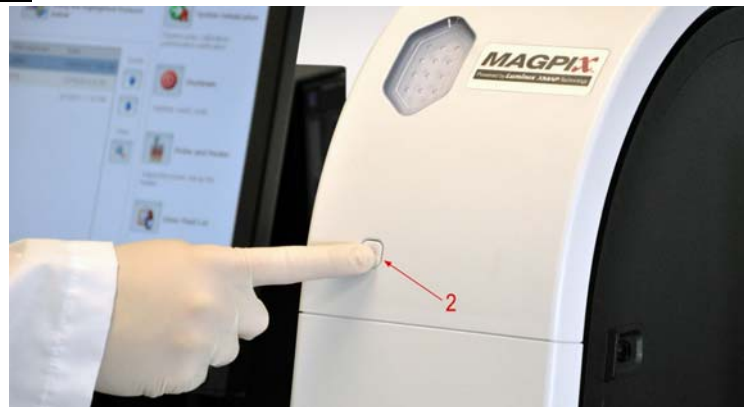

**NOTE:** The soft power switch activates and deactivates the unit.

4. After MAGPIX is powered on, use the software to eject the tray carrier to put the off plate reagent block in place.

## <span id="page-30-0"></span>**Initial Startup**

When you turn on the system for the first time, perform the following procedures:

- 1. Adjust the Sample Probe Height
- 2. Revive After Storage (Luminex) Routine
- 3. Calibration/Verification

## <span id="page-30-1"></span>**Adjust the Sample Probe Height**

Adjust the sample probe height to ensure that the probe drops far enough into the well to acquire sample.

**NOTE:** Ensure that there is no liquid in the wells or reservoirs before adjusting the sample probe height.

- 1. On the **Home** page, click **Probe and Heater** under **Daily Activities**. The **Probe & Heater** tab opens.
- 2. Use well **D6** (this is the center of a standard 96-well plate).
- 3. Ensure that the well location is selected on the plate image. A green pin marks the selected well.
- 4. Based on the type of plate you are using, place alignment disks or an alignment sphere in the well.
	- **•** For a standard 96-well plate none
	- **•** For a Filter-bottom plate two 5.08 mm disks
	- **•** For a Mylar-bottom plate two 5.08 mm disks
	- **•** For a conical (v-shaped) plate one sphere
- 5. Click **Eject** to eject the plate carrier.
- 6. Place the off plate reagent block on the plate carrier. Make sure it is well seated so that it clips into place.
- 7. Place a strip well (provided with the Calibration and the Performance Verification kit) in the off-plate reagent block.
- 8. In the **Strip Wells** section, click **SD1**.
- 9. Verify that the reservoir is empty.
- 10. In the **Reservoir** section, click well **RB1**.
- 11. Verify that the plate is not warped. Warped plates can lead to incorrect probe height adjustment.
- 12. Place the plate on the plate carrier with well A1 positioned as indicated on the plate carrier.
- 13. Click **Retract** to retract the plate carrier.
- 14. Type a name for the plate in the **Plate Name** box.
- 15. Click **Auto Adjust Height**. The probe automatically adjusts itself to the locations you selected.

**NOTE:** The probe height is automatically set to 0.98 mm. The probe automatically adjusts this distance from the bottom of the plate, or calibration disks or spheres.

- 16. Click **Eject** to eject the plate holder. If you used alignment disks or spheres, remove them from the plate.
	- **NOTE:** When you adjust and save the probe height settings for all three areas under a plate name, all areas retain the adjustment.

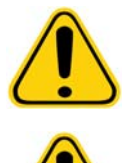

**WARNING:** Correct sample probe height is critical to successful sample acquisition and calibration. Problems with the sample probe height can lead to fluid leaks and inhibit sample acquisition.

**CAUTION:** Ensure that the probe height is set correctly before calibrating the system.

#### FIGURE 35. **Sample Probe Height Adjustment**

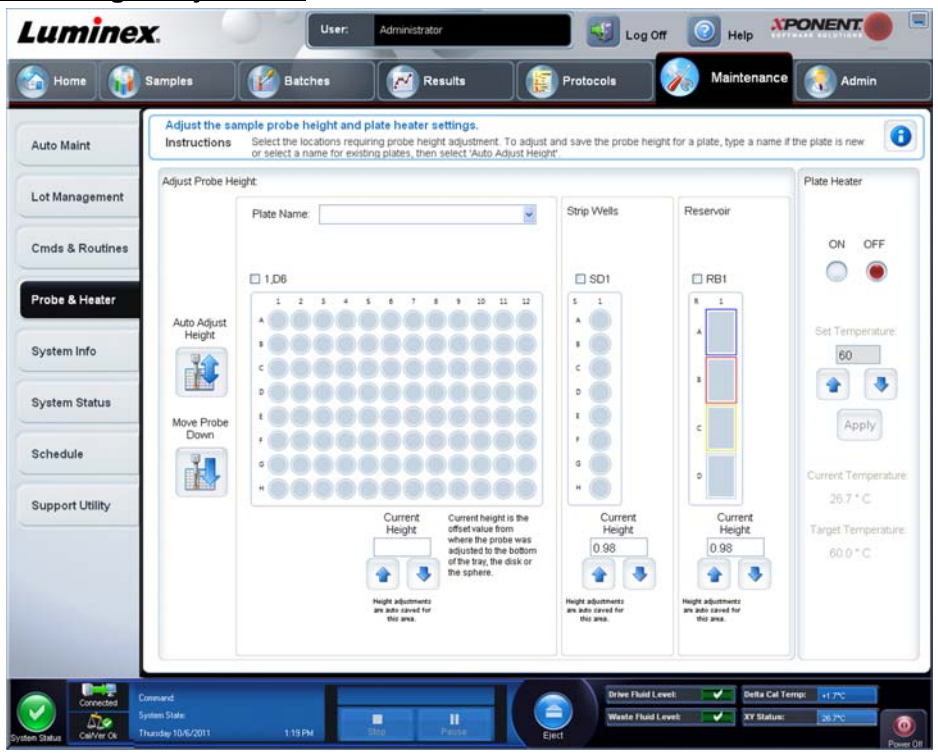

#### <span id="page-32-0"></span>**Revive After Storage Routine**

- **NOTE:** The **Revive After Storage** routine is necessary when the system runs for the first time and when the system has been idle for more than a week. After you have adjusted the sample probe height, run the **Revive After Storage (Luminex)** routine.
- 1. Open the **Maintenance** page, then the **Cmds & Routines** tab.
- 2. Select **Revive After Storage (Luminex)** from the **Routine Name** drop-down list. The **Revive After Storage** routine performs the following commands:
	- **• Prime**
	- **• Rinse**
	- **• Alcohol Flush**
	- **• Rinse**
- 3. Add 70% isopropanol or 70% ethanol to reservoir **RB1** on the off-plate reagent block as indicated on the **Cmds & Routines** tab.

**NOTE:** The rinse reservoir **(RD1)** should be empty.

- 4. Click **Retract**.
- 5. Click **Run**.

After the **Revive After Storage** routine is complete, run the **System Initialization** routine.

#### <span id="page-32-1"></span>**Calibration-Verification**

Calibration normalizes the settings for the system and ensures optimal and consistent microsphere classification. Verification uses system controls to ensure that the analyzer is functioning properly with current calibration settings.

- 1. On the **Home** page, click **System Initialization** under **Daily Activities**. The **Auto Maint** tab opens.
- 2. Click the **Calibration/Verification** option under **Automated Maintenance Options** section.

3. Import the **Calibration Kit** lot information from the CD provided with the kit or select the appropriate kit from the drop down menu if the kit information has been preloaded.

**NOTE:** See "*[Adding or Importing CAL and VER Kit Information"](#page-33-0)* on page 27 for instructions on how to import the kit.

4. Import the **Performance Verification Kit** lot information from the CD provided with the kit or select the appropriate kit from the drop down menu if the kit information has been preloaded.

**NOTE:** See "*[Adding or Importing CAL and VER Kit Information"](#page-33-0)* on page 27 for instructions on how to import the kit.

- 5. Vortex the xMAP**®** calibrator, verification, and fluidics containers at a medium speed for approximately 10 seconds to ensure homogeneity. Do not dilute xMAP calibrator, verification, or fluidics agents.
- 6. Click **Eject** on the status bar.

**NOTE:** To ensure that you get the necessary bead count, invert the calibrator and verifier vials perpendicular to the strip well as you add drops to the wells. This ensures that the maximum fluid drop size is dispensed into the wells.

- 7. Add 6 drops of each reagent into the designated well.
- 8. Verify that reservoir RB1 is <sup>3</sup>/<sub>4</sub> filled with 70% isopropanol or ethanol.

**NOTE:** The rinse reservoir **(RD1)** should be empty.

- 9. Click **Retract**.
- 10. Click **Run**.

### <span id="page-33-0"></span>**Adding or Importing CAL and VER Kit Information**

You can add CAL and VER Kit information from the Home page.

To add or import CAL and VER kit information:

- 1. Load the CAL/VER CD (provided with the kit) on the computer.
- 2. On the **Home** page, click **System Initialization**.
- 3. Click **Import Kit** at the bottom right side of the window. The **Import Calibration or Performance Kit** dialog box opens.
- 4. Select **Locate the CD** in the appropriate drive and select the **\*.mpx** folder and click **Open**.
- 5. Select the **\*.lxl** file and click **Open**.
- 6. Click **OK**.

## <span id="page-34-0"></span>**Shipping Checklist**

The MAGPIX**®** overpack contains the following items:

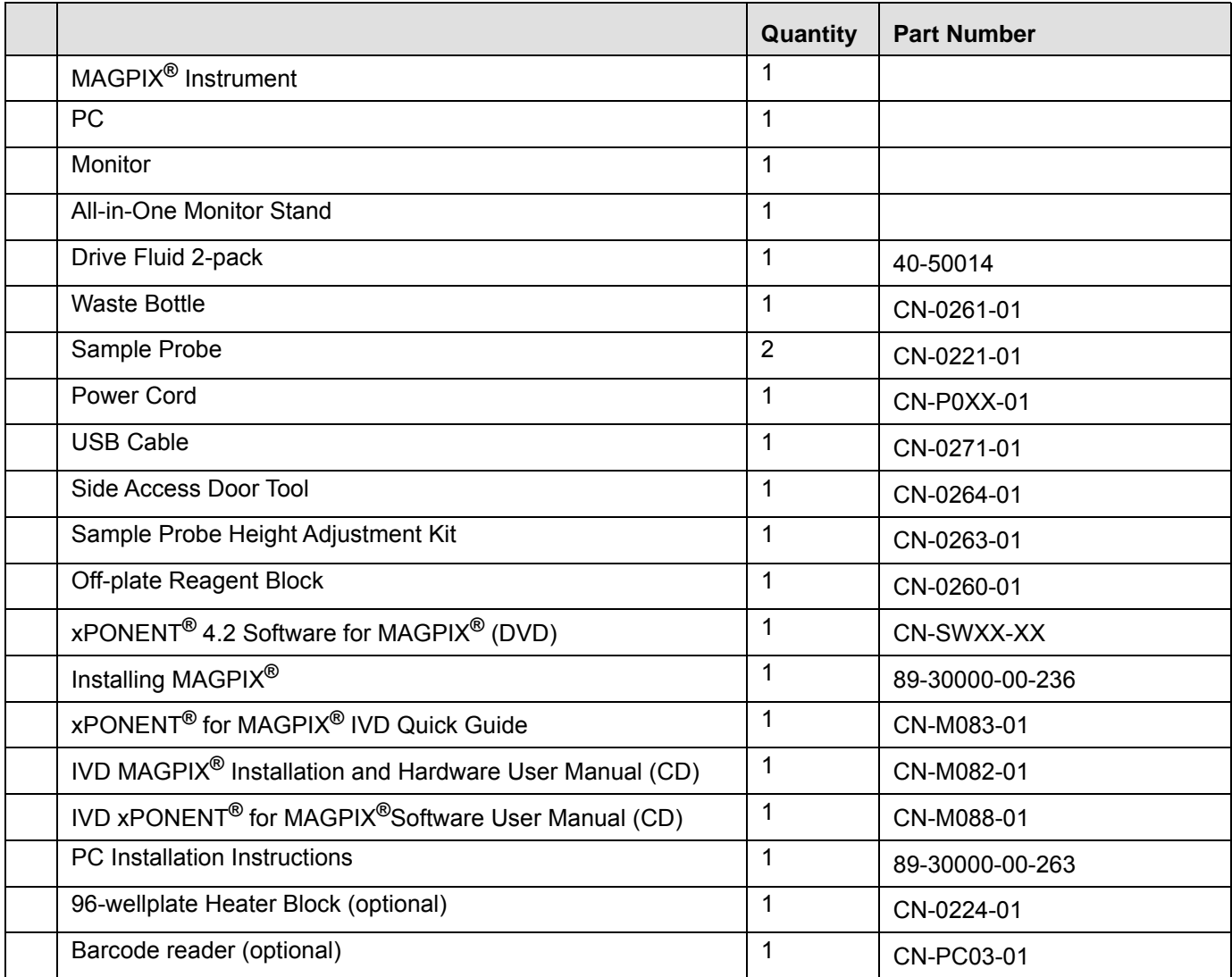

**NOTE:** A MAGPIX Calibration Kit and a MAGPIX Performance Verification Kit are shipped separately.

## <span id="page-35-0"></span>**Chapter 4: Technical Overview**

This chapter describes the operation, components, subsystems, and technical specifications of MAGPIX**®**.

## <span id="page-35-1"></span>**How MAGPIX® Operates**

MAGPIX**®** combines a fluidics system, a mechanical system, an electronic system and an optical system with magnetic microspheres and complex computer analysis to perform multiplex assays.

The mechanical system begins the process. An operator places a 96-well microtiter plate on the plate carrier, which transports the plate into the instrument. The carrier moves along the y-axis, to allow the sample probe access to each column of the microtiter plate. The sample probe assembly moves along the x and z axes, allowing it to access each row of the microtiter plate. Between the y-axis movement of the carrier and the x-axis movement of the sample probe, all wells of the microtiter plate are accessible.

The fluidics system handles the acquisition and transportation of the sample. The sample probe descends into each well, drawing a sample for testing and drawing Drive Fluid from the Drive Fluid container. The sample moves through the fluid tubing to the optics module, transported by the Drive Fluid.

In the optics module, a magnet holds the magnetic microspheres in place while first a red (classification) LED and then a green (reporter) LED illuminate them. They are imaged during each illumination. After the images are recorded, the magnet withdraws, releasing the microspheres for transport to the waste fluid container and to clear the way for the next sample.

xPONENT**®** software analyzes the images, the red-illuminated images to classify the microspheres and the green-illuminated images to determine what elements of the sample have bonded to their surfaces. It reports the results to the operator.

#### FIGURE 36. **MAGPIX® Front and Right Side**

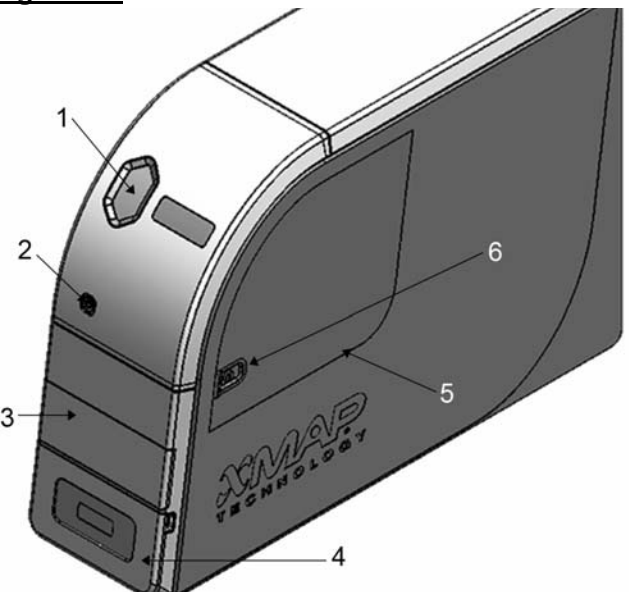

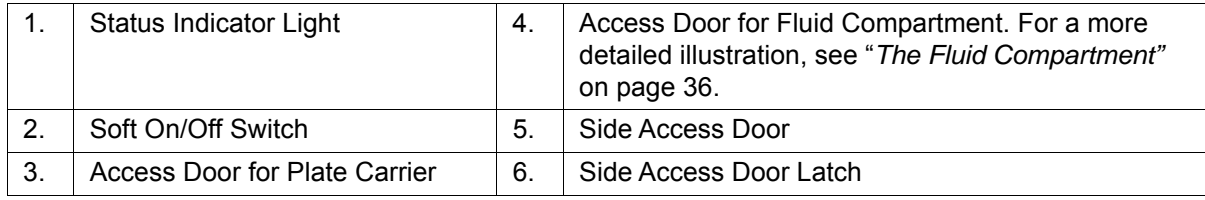
### FIGURE 37. **MAGPIX® Back and Left Side**

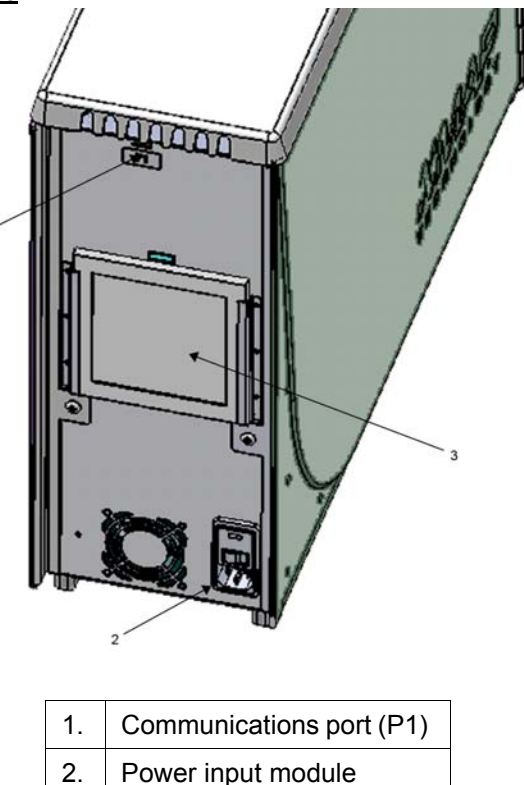

## **System Components**

The following topics describe details of the three components of the Luminex**®** MAGPIX**®** system: software, reagents, and hardware.

3. Rear air filter

### **Software**

Luminex**®** xPONENT**®** for MAGPIX**®** software provides complete control of the MAGPIX [instrument and performs the analysis.](http://www.luminexcorp.com)  [The software requires a dedicated PC. For updated information about the PC or operating system, see the appropriate software](http://www.luminexcorp.com)  [user manual or access](http://www.luminexcorp.com) *http://www.luminexcorp.com*.

Under most circumstances, the PC that comes with the MAGPIX system is preloaded with xPONENT for MAGPIX software. Luminex provides a software DVD to use if you need to reinstall the software or need to install it on another computer. If you install the software on another PC, be sure that the PC meets the minimum specifications, including 4.0 GB of RAM and a 2.66 GHz processor. The number of installations you can perform is limited by your license.

The software DVD automatically installs the basic software only. To install the various upgrades, contact "*[Technical Support"](#page-60-0)* on [page](#page-60-0) 54. A Technical Support representative can supply you with the correct license number to install upgrades.

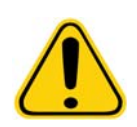

**CAUTION:** If you need to uninstall the software, follow carefully the procedure provided by "*[Technical](#page-60-0)  [Support"](#page-60-0)* on page 54.

The software is documented in two ways: in online help, which can be accessed from within the application itself, and in PDF form, which is available on the Luminex website and on a CD included with the shipped system.

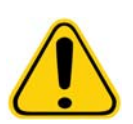

**CAUTION:** Luminex recommends that you do not install additional software on the PC that runs xPONENT for MAGPIX, with the exception of Adobe Acrobat. Acrobat is required to view the PDFs and is included on the installation DVD. The operation of xPONENT for MAGPIX has been validated only when it is the only program running on the dedicated PC.

### **Hardware**

The Luminex**®** MAGPIX**®** system includes the following hardware:

- **•** The MAGPIX instrument
- **•** Personal computer (PC) and necessary peripherals, including a monitor, keyboard and mouse
- **•** Power cable to connect MAGPIX to power outlet
- **•** USB communication cable to connect MAGPIX to PC
- **•** Two sample probes
- **•** Sample probe height adjustment kit
- **•** Off-plate reagent block
- **•** Additional empty waste fluid container
- **•** Side door access tool
- **•** Barcode reader (optional)
- **•** Heater block (optional)

The hardware is shipped with a quick installation guide, a quick software user guide, a CD containing both the software user manual and the hardware installation and user manual, and a DVD containing the software.

#### **Reagents**

Luminex**®** xMAP**®** technology requires two kinds of reagents: common laboratory reagents and reagents created especially for Luminex instruments.

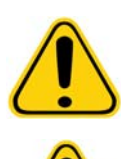

**CAUTION:** Adhere to standard laboratory safety practices when handling hazardous, toxic, or flammable reagents and chemicals. Contact "*[Technical Support"](#page-60-0)* on page 54 when in doubt about compatibility of cleaning and decontamination agents or materials.

**CAUTION:** Only use reagents, assays, or other consumables that are within their expiration date. Dispose of all expired reagents, assays, or consumables in the appropriate waste container.

#### **Required Laboratory Reagents**

- **•** 10% to 20% household bleach solution
- **•** 70% isopropanol or 70% ethanol solution
- **•** 0.1N NaOH
- **•** Sporicidin**®** Disinfectant
- **•** Mild detergent

**•** Distilled water

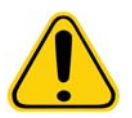

**WARNING:** Isopropanol and ethanol are flammable liquids. Keep them away from heat, open flames, and sparks in a well-ventilated area. Remove them from the instrument when they are not in use.

### **xMAP® Technology Reagents**

- **•** Drive Fluid (unit volume sufficient to run eight 96-well plates)
- **•** MAGPIX**®** Calibration Kit (to normalize the CL1 and CL2 classification channels and the RP1 reporter channel parameters)
- **•** MAGPIX Performance Verification Kit (to verify system integrity associated with the CL1 and CL2 classification channels, the RP1 reporter channel, and the system fluidics)

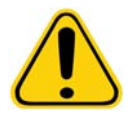

**CAUTION:** Protect MAGPIX calibration and verification reagents from light at all times to avoid photobleaching of the microspheres.

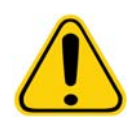

**WARNING:** Luminex**®** Drive Fluid contains ProClin**®** as a preservative. This can cause allergic reactions in some people. Additional information is available in the Drive Fluid MSDS.

MAGPIX is shipped with a 2-pack of Drive Fluid. A MAGPIX Calibration Kit and a MAGPIX Performance Verification Kit are shipped separately.

## **Subsystems**

MAGPIX**®** includes four subsystems: electronic, fluidics, mechanical, and optical.

## **Electronic Subsystem**

The electronics subsystem provides the power for operation and control of the MAGPIX**®** system and communication between its parts.

#### **Power Input Module**

The power input module contains the input power plug, hard power toggle switch, and fuses. This is the protective earthing point for the MAGPIX**®** system. The mating power cord connector type is IEC-320-C13. The mating power cord provides electrical power to the instrument when it is connected to an electrical outlet and is the means of disconnection. The power input auto-senses the voltage range.

#### FIGURE 38. **Power Input Module**

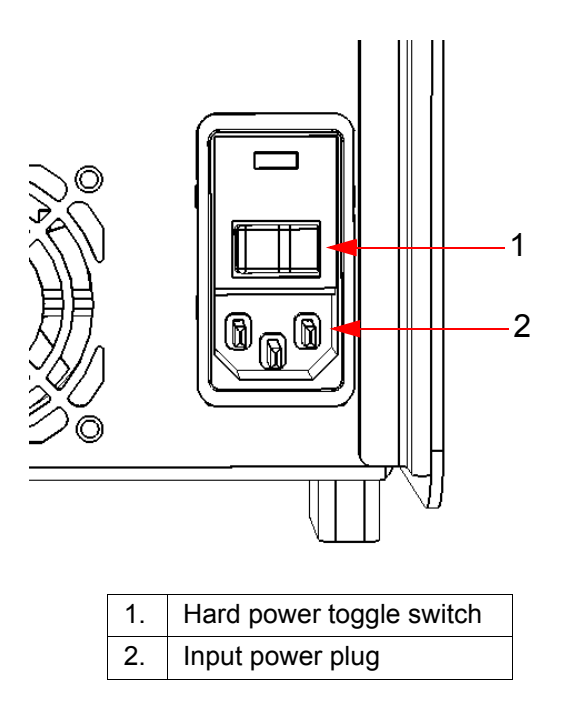

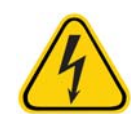

**WARNING:** Do not obstruct this means of disconnection. Connect only to outlets that contain protective earthing. Before changing a fuse, turn off the instrument and unplug the power cord to avoid any danger of electrical shock.

#### **Communications Port**

The communications port connects MAGPIX**®** to the computer. It is a USB port, labeled P1.

#### FIGURE 39. **Communications Port**

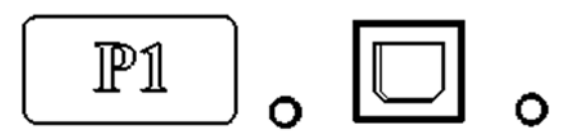

#### **Printed Circuit Board Assemblies**

MAGPIX**®** requires a series of printed circuit board assemblies (PCBAs), including four major boards: optics control, XY controller, imaging, and processor. These PCBAs are all contained within the same area as the optical system, are not accessible to the user, and require no user maintenance.

#### **Fluidics Subsystem**

The fluidics subsystem handles the flow of liquid through MAGPIX**®**. MAGPIX has two doors that access its fluidics system: a side access door and a front door to the fluid compartment.

#### **Side Compartment and its Components**

The side access door, at the upper front of the right side, provides access to the side compartment, which contains the sample probe assembly, the sample valve, the tube between the probe and the sample valve, the filter for the Drive Fluid, and the syringe pump.

The side access door is secured with a latch that requires a door access tool to open.

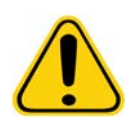

**CAUTION:** Keep the side access door closed and latched during normal operation. Unlatch it only to perform maintenance on the user maintainable parts of the fluidics system.

#### FIGURE 40. **Side Access Door**

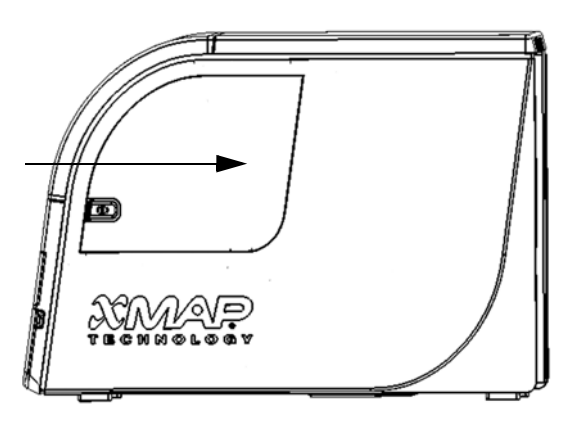

#### FIGURE 41. **Interior of Side Access Door**

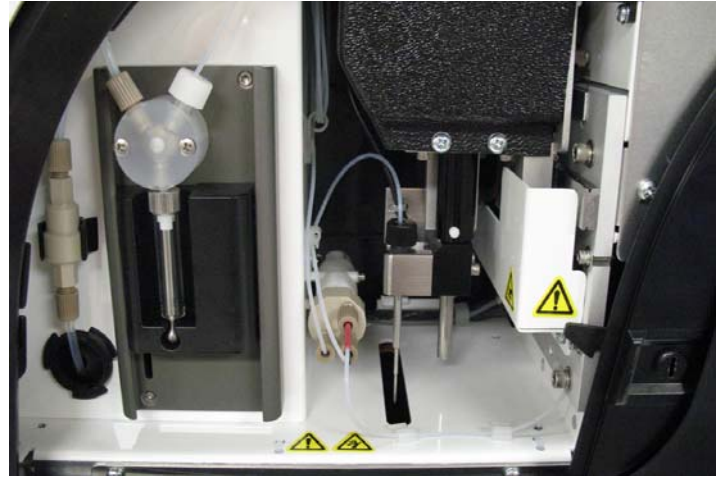

#### **Syringe Pump and Drive Fluid Filter**

The syringe pump draws fluid from the Drive Fluid container, in the bottom compartment of the instrument. The fluid first passes through the Drive Fluid filter, which removes particles greater than 35 microns in diameter.

The pumping action results from the up-and-down movement of the plunger guide in its mounting bracket, which moves the plunger up and down in the glass cylinder, drawing Drive Fluid in through the filter and into the valve and forcing it out into the sample loop.

#### FIGURE 42. **Syringe Pump and Drive Fluid Filter**

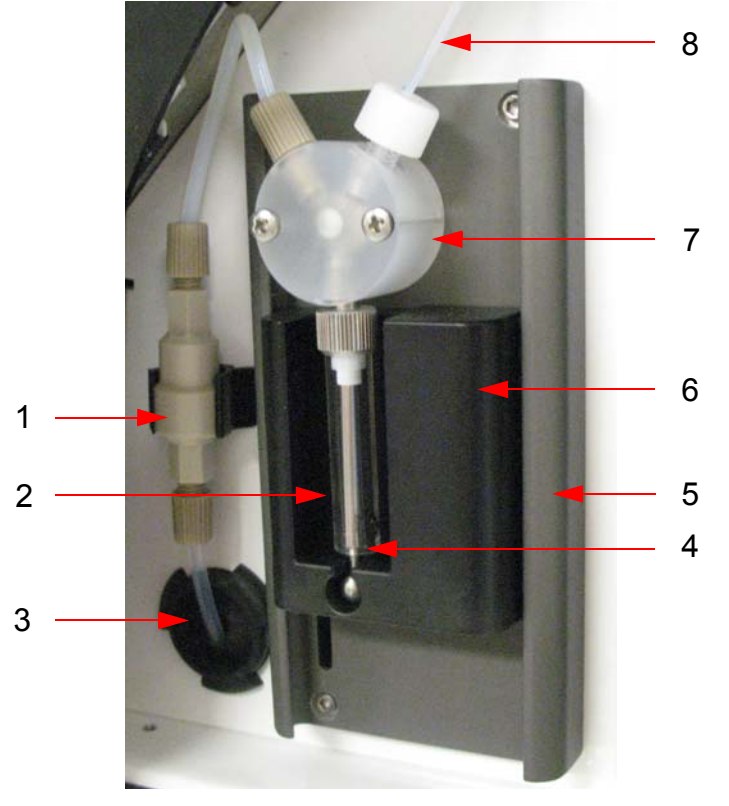

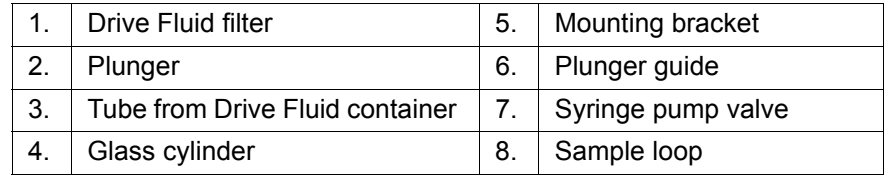

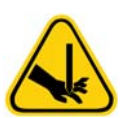

**WARNING:** Avoid contact with moving parts.

#### **Sample Probe Assembly**

The stainless steel sample probe fits inside a holder. A probe fitting screws into the top of the holder, keeping the probe in place. From the probe, through the fitting, extends a tube that passes through a strain relief and attaches to the sample valve. The sample loop from the syringe pump also enters the sample value, and a tube extends from it into the optical chamber, carrying the sample mixed with Drive Fluid.

A wheel pulley, covered by a protective shield, moves the probe assembly along the x-axis.

#### FIGURE 43. **Sample Probe Assembly**

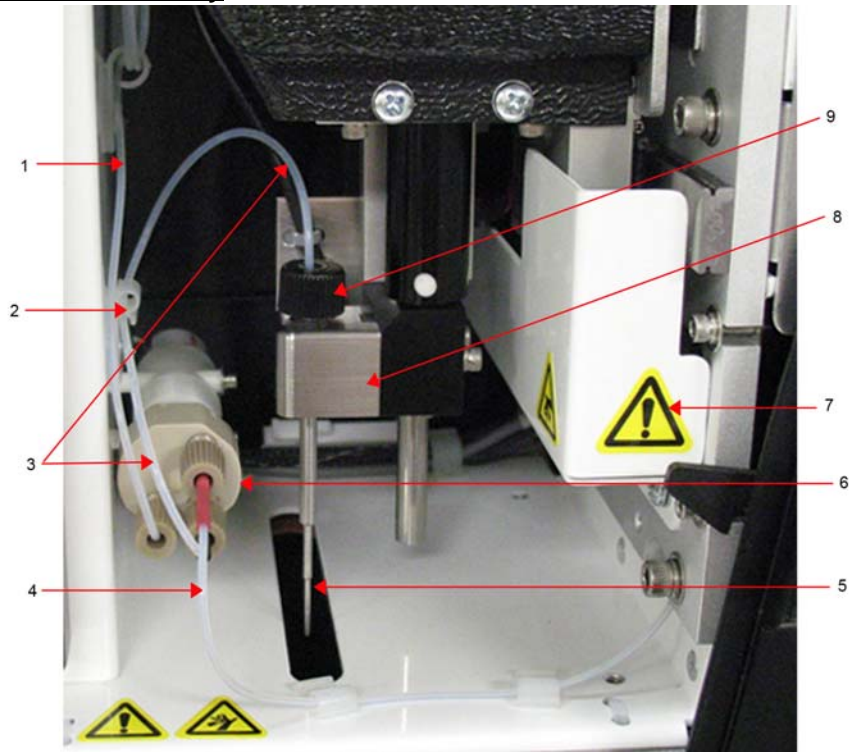

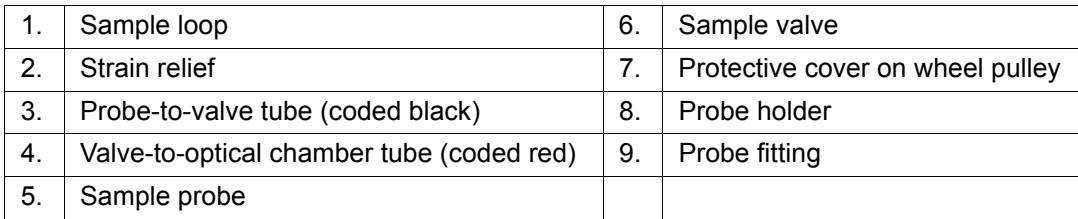

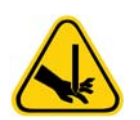

**WARNING:** Avoid contact with moving parts.

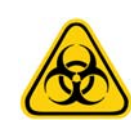

**WARNING:** Wear appropriate personal protective equipment when handling parts that come into contact with potentially biohazardous samples.

#### **The Fluid Compartment**

At the bottom of the front panel of MAGPIX**®**, a door folds down to provide access to the fluid compartment. Within that compartment, two trays hold the Drive Fluid and waste fluid containers. Internal sensors monitor the fullness of the waste fluid container and the emptiness of the Drive Fluid container. When either container reaches an unacceptable level, MAGPIX stops. The appropriate software user manual provides instructions for setting up an alert to warn you about unacceptable fluid levels.

#### FIGURE 44. **Door to Fluid Compartment**

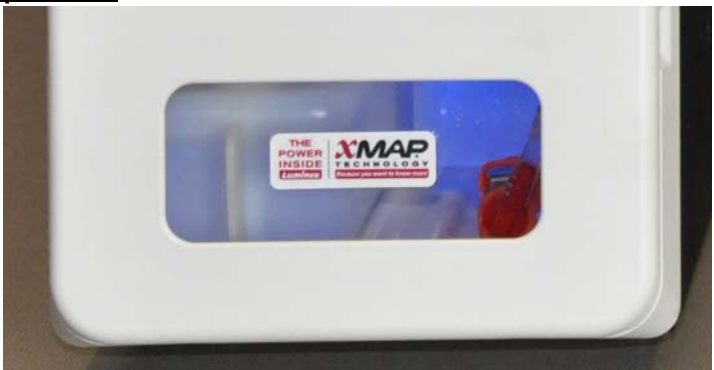

The Drive Fluid container comes pre-filled and is disposable. The reusable waste fluid container receives waste from the system. The waste and Drive Fluid tubes connect to the waste fluid and Drive Fluid containers using clear tubing.

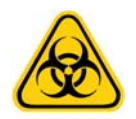

**WARNING:** Wear appropriate personal protective equipment when handling parts that come into contact with potentially biohazardous samples. Make certain the waste fluid container is properly vented.

#### FIGURE 45. **Fluid Compartment, Interior**

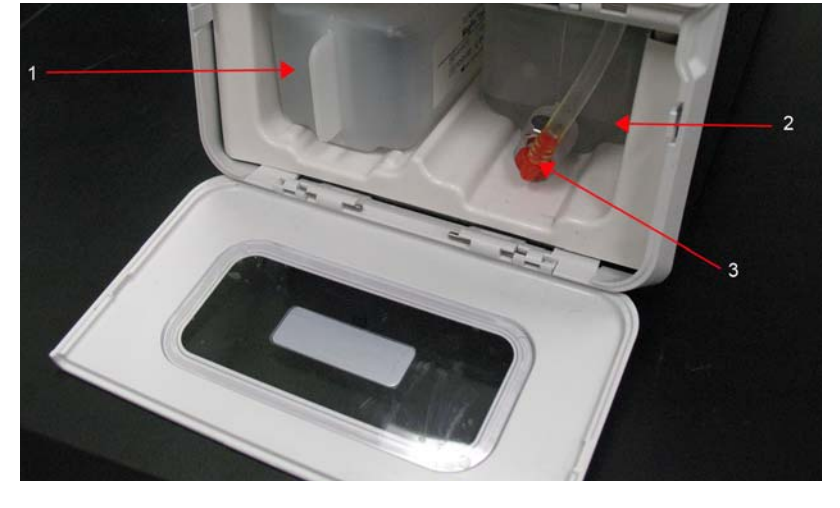

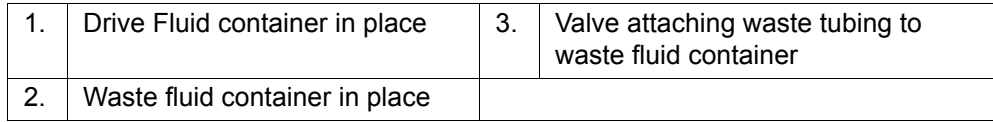

### **Mechanical Subsystem**

#### **x-Axis and y-Axis Movement**

The MAGPIX**®** mechanical subsystem includes the plate carrier and the assembly that moves the sample probe. The carrier moves along the y-axis, to allow the sample probe access to each row of the microtiter plate. The sample probe assembly moves along the x and z axes, allowing it to access each column of the microtiter plate. Between the y-axis movement of the carrier and the x-axis and z-axis movement of the sample probe, all wells of the microtiter plate are accessible.

## FIGURE 46. **MAGPIX® Plate Carrier Assembly**

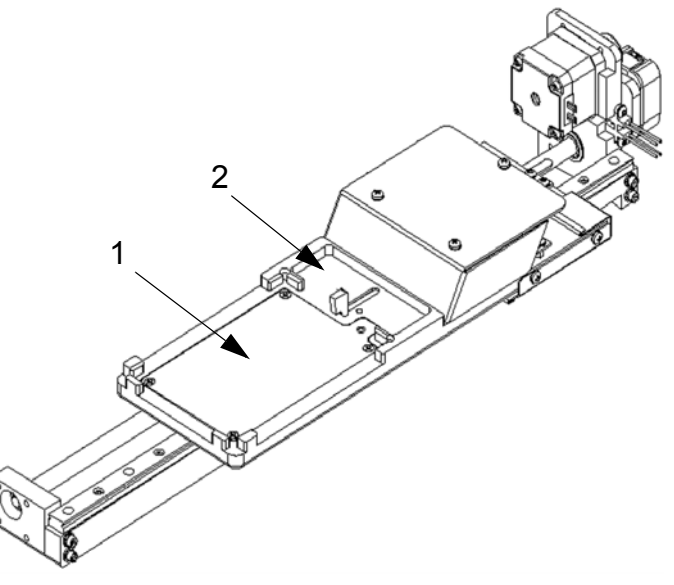

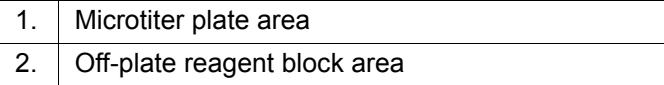

### FIGURE 47. **MAGPIX® Sample Probe Assembly**

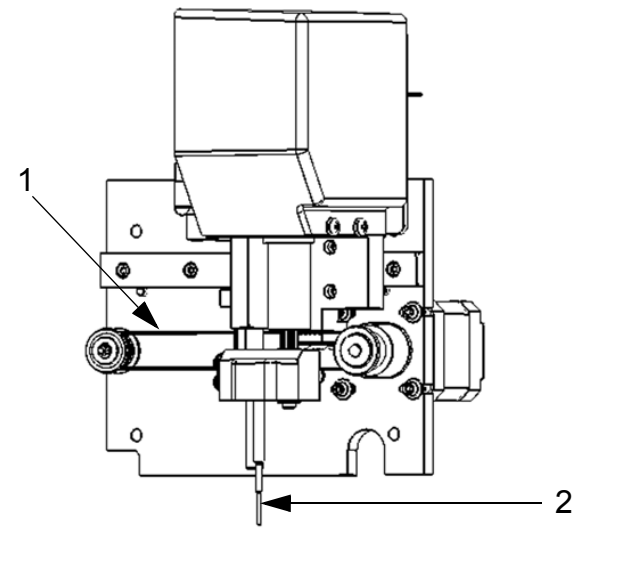

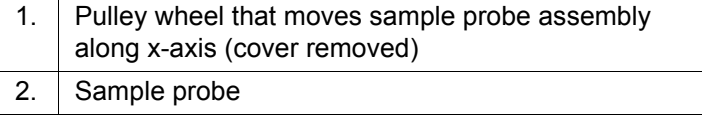

### **Air Filters**

MAGPIX**®** has two air filters, one on the bottom of the instrument and one on the back of the instrument. These filters require periodic cleaning to perform optimally.

The filter on the bottom of MAGPIX**®** can be slid out of its holder toward the front of the instrument. This requires lifting up or tilting the instrument. The filter on the back of MAGPIX can be slid up out of its holder.

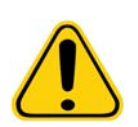

**CAUTION:** Before lifting the instrument, remove all liquid from the off plate reagent block and remove the fluid containers.

### FIGURE 48. **Bottom of MAGPIX® Showing Filter in Place in Holder**

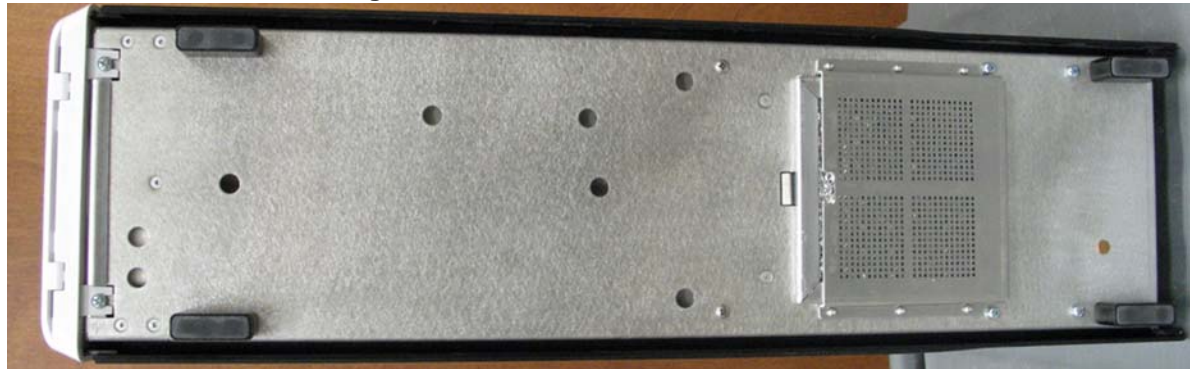

FIGURE 49. **Back of MAGPIX® Showing Filter in Place in Holder**

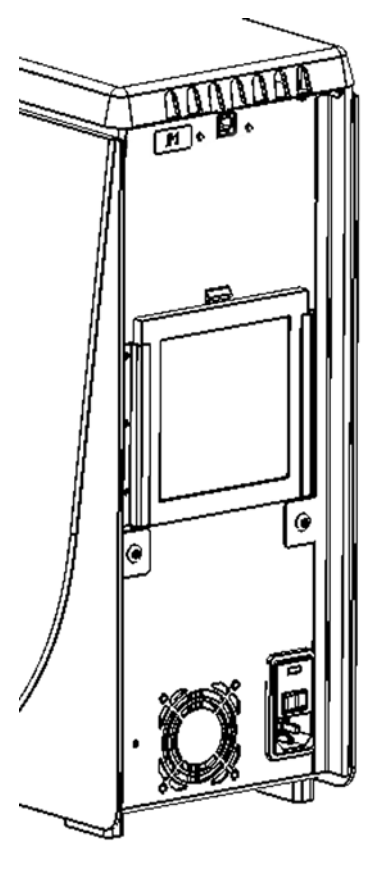

 $\mathbf{1}$ 

### **Optical Subsystem**

The MAGPIX**®** optical subsystem consists of red and green LED illumination, a CCD-based imager, an imaging chamber, and a magnet to hold the magnetic microspheres in place during the imaging process. The optical subsystem is contained in the same area as the PCBAs. It is not accessible by the user and requires no user maintenance.

## **Recommended Additional Equipment**

Successful operation of theLuminex**®** MAGPIX**®** system may require additional equipment.

### **Uninterruptible Power Supply (UPS) or Surge Protector**

Luminex recommends using either an uninterruptible power supply (UPS) or a surge protector to protect your system from power outages. Use a UPS that provides 585 Watts/960 VA for at least 60 minutes. Select a surge protector that fits your requirements with regard to electrical environment, endurance, suppressed voltage rating, and method of protection. The surge protector requires three outlets and a minimum rating of 585 Watts. Either piece of equipment should bear an appropriate safety certification mark for your region, for example, Underwriters Laboratory (UL), Canadian Standards Association (CSA), or Conformité Europeénne (CE).

### **Printer**

Use a printer compatible with Microsoft**®** Windows**®** XP Pro Service Pack 3 or Microsoft Windows 7, 32-bit.

### **Barcode Labels**

Use Code 128 barcode label type when scanning barcode labels into the system.

#### **Vortex**

Use VWR product number 58816-12, with a speed range of 0 to 3200 rpm, or equivalent.

### **Bath Sonicator**

Use Cole-Parmer**®** product number 08849-00, with an operating frequency of 55 kHz, or equivalent.

## **System Specifications**

### **General Specifications**

- **•** Start-up time: Under 15 minutes, including flushing system lines, system calibration, and system verification
- **•** System verification: 5 minutes
- **•** Shutdown time: Under 15 minutes
- **•** Time to complete one 96-well microtiter plate: Under 1 hour with 50 regions, 2000 microspheres per region per well, counting 50 microspheres in each region, aspirating 30 µL out of a 75 µL sample
- **•** Physical Dimensions: 20.3 cm (8") width, 66 cm (26") depth, 43.2 cm (17") height
- **•** Weight: 40 lbs. (18.0 kg)
- **•** Installation Category II
- **•** Pollution degree 2
- **•** Temperature control: maintains samples using the heater block at a constant temperature from 35°C to 60°C (95°F to 131°F) +/- 1°C of setpoint.
- **•** Automatic transfer of assay protocols and new reagent information into the system using a large capacity read/write DVD
- **•** Automatic sampling from a 96-well microtiter plate, beginning from any well position
- **•** Automatic real-time analysis
- **•** Analysis of multiple assay protocols per microtiter plate
- **•** Barcode reader entry of sample IDs
- **•** Produces sound pressure levels below 85 dBA

### **Environmental Conditions**

- **•** Indoor use only
- **•** Operating temperature: 15°C to 35°C (59°F to 95°F)
- **•** Operating relative humidity: 20% to 80%, noncondensing
- **•** Operating altitude: up to 2400m (7874 ft) above mean sea level
- **•** Shipping temperature: 0°C to 50°C (32°F to 122°F)
- **•** Storage temperature: 10°C to 40°C (50°F to 104°F)

### **Electronics**

- **•** USB 2.0-compatible communications link for fast data transfer
- **•** Input voltage range: either 100-120 V~, 2.0 A 50/60 Hz or 200-240 V~, 1.0 A 50/60 Hz

### **Optics**

- **•** Reporter channel detection: A/D resolution 16 bits
- **•** Reporter detector: CCD, detection bandwidth of 566 to 614 nm
- **•** Classification detector: CCD
- **•** Limit of Detection (LOD): For the reporter channel, using a blank microsphere from region 078, ≤ 700 molecules of phycoerythrin (PE) per microsphere
- **•** Dynamic Range: For the reporter channel, using a microsphere from region 078, ≥ 3.0 decades
- **•** Efficiency: Classification Channels: ≥ 80%

### **Fluidics**

- **•** Sample load rate: 20 µL to 500 µL per second
- **•** Sample uptake volume: 20 µL to 200 µL
- **•** Well-to-well carryover: ≤ 4%
- **•** Sample uptake accuracy: +/- 5%

### **Microtiter Plates**

- **•** Microtiter plate must be 96-well, not to exceed 1" (2.54cm) in height, including heater block.
- **•** Microtiter plate must be compatible with the microtiter heater block temperature when the heater block is in use.
- **•** All microtiter plates have standard width (85.5mm) and length (127.9 mm). Depth varies depending on the type of well. Maximum allowable depth is 1" (2.54cm). Plates must have minimum 0.06" (1.5mm) lip height, standard distance from well center to well center (9mm) and standard distance from A1 center to plate center in both length and width. To be compatible in size with the microtiter heater block, the plate must fit into the heater block so that the top is flush with the heater block.

### **Microspheres**

- **•** Distinguishes 1 to 50 unique MagPlex**®** microspheres in a single sample
- **•** Misclassification Rate ≤ 2%
- **•** Classification Rate ≥ 80%
- **•** Detects and distinguishes surface reporter fluorescence emissions at 590 nm +/- 24 nm on the surface of 1 to 50 unique MagPlex microsphere in a single sample
- **•** Soluble background fluorescence emission at 590 nm +/- 24 nm automatically subtracted from fluorescence intensity values

# **Chapter 5: Operational and Maintenance Procedures**

To ensure accurate test results, properly clean and maintain MAGPIX**®**. Read and follow all instructions in this chapter. To facilitate your maintenance process, print out and use the "*[Maintenance Logs"](#page-58-0)* on page 52.

## **General Maintenance Precautions**

Observe the following general maintenance precautions, which were explained in more detail in the previous chapters:

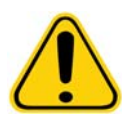

Personnel who use, maintain, or clean MAGPIX**®** should be trained in standard laboratory safety practices and should follow those practices when handling the instrument.

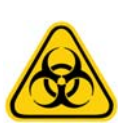

Samples and waste fluid can contain biohazardous material. Where exposure to biohazardous material, including in an aerosol form, exists, follow appropriate biosafety procedures, use personal protective equipment, and use ventilation devices.

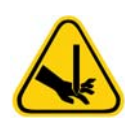

Avoid contact with moving parts. Disconnect the instrument from the power source when the procedure instructs you to do so.

Do not remove the cover of MAGPIX. All maintenance can be performed from the outside of the instrument, within the fluid compartment, or within the compartment that is accessible by opening the side access door.

## **Assessing the Side Compartment**

The side compartment of MAGPIX**®** contains the majority of user-maintainable components. The access door to this compartment must remain latched during operation of the instrument. Opening the access door requires a special tool provided with the MAGPIX system.

#### FIGURE 50. **Side Access Door Latch**

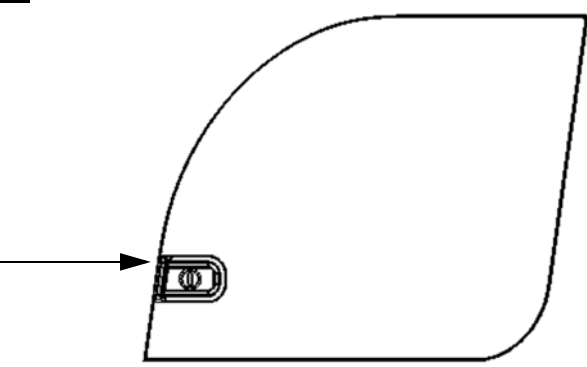

To open the latch:

- 1. Turn off and unplug the MAGPIX.
- 2. Insert the latch tool into the slot of the latch and turn it clockwise.
- 3. Slide the door to the right.

## **Daily Procedures**

Most of the daily maintenance tasks for MAGPIX**®** can be performed using available software commands. For details about performing these commands, refer to the appropriate software user manual or online help.

### **Initializing MAGPIX®**

Initialize MAGPIX**®** at the start of each day using the xPONENT**®** for MAGPIX software. Refer to the appropriate software user manual or online help. Initialization requires less than five minutes and includes a quick system self-check.

### **Verifying MAGPIX®**

Perform verification using the xPONENT**®** for MAGPIX**®** software. Refer to the appropriate software user manual or online help.

### **Maintaining Fluids**

MAGPIX**®** has a built-in compartment to hold a single-use disposable Drive Fluid container and a reusable waste fluid container. It comes with two waste fluid containers and a two-pack of Drive Fluid containers. All fluid tubing is contained within the instrument.

Monitor fluid levels daily. Replace the empty Drive Fluid container as needed. If MAGPIX operates with an empty Drive Fluid container, the lack of Drive Fluid may interrupt a sample and prevent further samples from being collected.

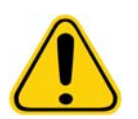

**CAUTION:** Use only xMAP**®** Drive Fluid. Use of any other Drive Fluid constitutes improper use and can void the warranty provided by Luminex**®**, its authorized partner, or both.

Empty the waste fluid container whenever it is full. Use the following guidelines:

- **•** Replace the newly emptied waste fluid container with the second, dry waste fluid container so the moisture remaining in the first waste fluid container does not trigger a "waste bottle full" message.
- **•** Before removing the waste fluid container, make certain all other fittings and tubes are firmly attached to avoid any contamination from dripping waste fluid.

To empty the waste fluid container:

- 1. Open the fluid compartment at the bottom front of MAGPIX.
- 2. Disconnect the orange waste fluid line from the waste fluid container.
- 3. Carefully remove the waste fluid container from its tray.
- 4. Unscrew the cap on top of the waste fluid container to drain out the fluid.

**NOTE:** Discard the waste fluid in accord with all local, state, federal, and country-specific biohazard handling regulations.

- 5. Insert the second, dry waste fluid container in the fluid compartment
	- **NOTE:** Make sure the empty waste fluid bottle is dry or the empty bottle will continue to send a "Waste Bottle Full" message.

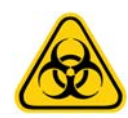

**WARNING:** Waste fluid can contain biohazardous infectious agents. Where exposure to potentially biohazardous materials (including aerosol) exists, follow appropriate biosafety procedures and use personal protective equipment such as gloves, gowns, laboratory coats, face shields (or mask and eye protection), respirators, and ventilation devices.

## **Shutting Down MAGPIX®**

Like initialization, shutdown is a standardized procedure in xPONENT**®** for MAGPIX**®** software. It includes sanitize, clean (with 0.1N NaOH), wash, and soak routines. Refer to the appropriate software user manual or online help for instructions to perform shutdown.

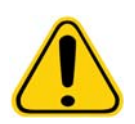

**WARNING:** Sodium hydroxide is extremely caustic. If it comes into contact with skin, it can burn and cause tissue damage without causing pain. Always wear gloves and goggles when working with sodium hydroxide.

## **Weekly Procedure**

### **Cleaning MAGPIX®**

Clean MAGPIX**®** weekly using a 0.1N sodium hydroxide (NaOH) solution. Refer to the software manual for instructions for running the **Clean** command.

### <span id="page-50-0"></span>**Cleaning the Sample Probe**

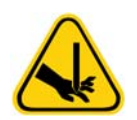

**WARNING:** Avoid contact with moving parts. If a plate is running, use the software to execute Stop to avoid the possibility of exposure to moving parts. MAGPIX**®** must not be performing any operations while you carry out this maintenance procedure.

To clean the sample probe:

- 1. Execute STOP if a plate is running. Refer to the software manual for instructions.
- 2. Turn off MAGPIX**®** and unplug the power cord.
- 3. Remove the sample probe.
	- a.Open the side access door of MAGPIX.
	- b. Unscrew the probe fitting on top of the probe completely.
	- c. Grasp the probe gently and push up.
	- d. Lift the probe out of the top of the probe holder.

#### FIGURE 51. **Probe Assembly**

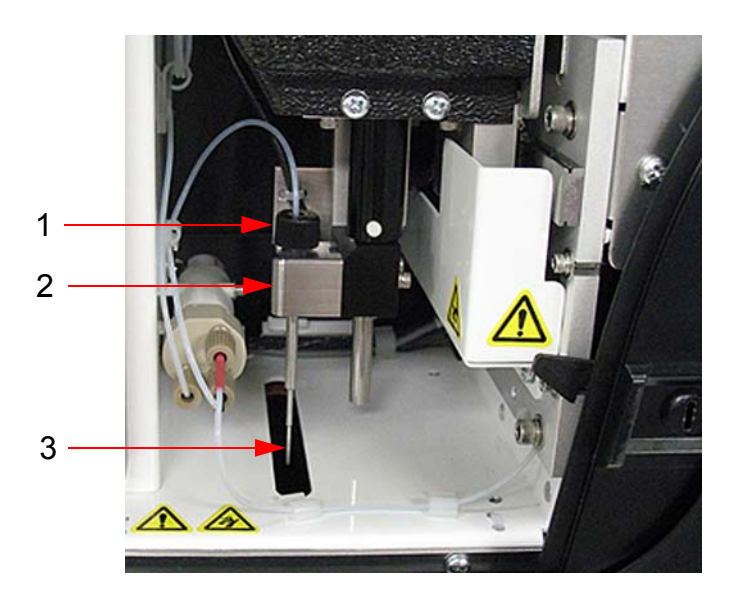

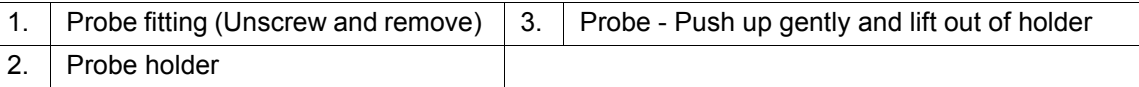

- 4. Clean the sample probe using either a bath sonicator or a 10 mL syringe, or both. If you are using a bath sonicator, place the tip of the sample probe in the bath sonicator for 2 to 5 minutes. If you are using a syringe, force distilled water through the tip of the sample probe to its large end. This dislodges any debris clogging the tip.
- 5. Replace the sample probe and tightly screw in the probe fitting until it clicks.
- 6. Use the software to perform an automatic probe height adjustment.

**NOTE:** Perform an automatic probe height adjustment any time the probe is reinstalled after removal.

#### **Performing a Visual Inspection**

Inspect MAGPIX**®** weekly. Make sure the instrument is idle, so there are no moving parts. Open the MAGPIX side access door and fluid compartment door and visually inspect for leaks, corrosion, and other signs of improper function. Check all visible tubing connections.

### **Calibrating and Verifying MAGPIX®**

Calibration, with a follow-up verification, is another weekly procedure that can be performed using the xPONENT**®** for MAGPIX**®** software. Refer to the appropriate software user manual or online help for instructions.

### <span id="page-51-0"></span>**Removing Clogs**

If you frequently use MAGPIX**®** to test concentrated serum or other debris-ridden samples, Luminex recommends that you perform a clog removal routine weekly. Otherwise, you can perform this procedure as needed. See the appropriate software user manual for instructions. Run the **Remove Clog** routine, using sodium hydroxide (0.1N NaOH) in the Clean reservoir.

To remove clogs:

- 1. Put sodium hydroxide (0.1N NaOH) in the Clean reservoir of the off-plate reagent block.
- 2. Run the **Remove Clog** routine.

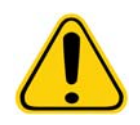

**WARNING:** Sodium hydroxide is extremely caustic. If it comes into contact with skin, it can burn and cause tissue damage without causing pain. Always wear gloves and goggles when working with sodium hydroxide.

## **Monthly Procedures**

Clean the exterior surfaces monthly.

To clean exterior surfaces:

- 1. Turn off MAGPIX**®** and unplug the power cord.
- 2. Clean all exterior surfaces with mild detergent, followed by a household bleach solution diluted to 10% to 20%, followed by distilled water.
- 3. Open the side access door of the instrument.
- 4. Clean all accessible surfaces with detergent, followed by the household bleach solution (10% to 20%), followed by distilled water.

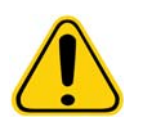

**WARNING:** Avoid contact with the tubing and electronic parts of the instrument.

- 5. Dry any unpainted metal surfaces to prevent corrosion.
- 6. Plug in the power cord and turn on MAGPIX.

## **Semi-Annual Procedures**

### **Maintaining Air Filters**

MAGPIX**®** has two air filters, one on the bottom of the instrument and one on the back of the instrument. Every six months, remove these air filters, clean them, and reinstall them.

To clean MAGPIX air filters:

- 1. Turn off MAGPIX and unplug the power cord.
- 2. Slide the back filter up out of its holder.
- 3. Lift MAGPIX and slide the bottom filter out of its holder toward the front of the instrument.

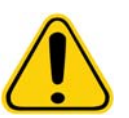

**CAUTION:** Before removing the bottom air filter, remove both the waste fluid and Drive Fluid containers, the off-plate reagent block, and any microtiter plates in the instrument.

Clean the filters with a vacuum or with distilled water. Stand the filters upright to air dry.

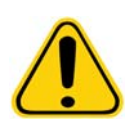

**CAUTION:** Filters must be completely dry prior to re-installation.

5. Locate the small incised arrow on the frame of the filter. This indicates air flow. The filter must be installed with the arrow pointing inward.

#### FIGURE 52. **Arrow on Air Filter Frame**

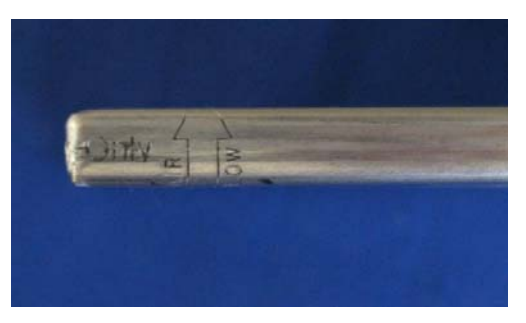

- 6. Reinstall the filters.
- 7. Plug in the power cord and turn on MAGPIX.

### FIGURE 53. **Bottom of MAGPIX®, Filter Holder**

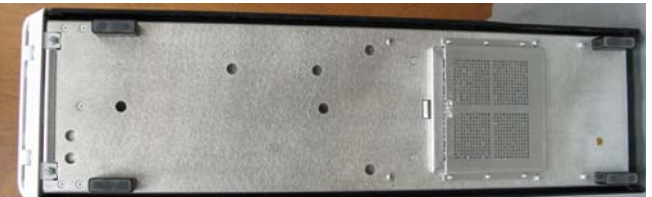

### FIGURE 54. **Back of MAGPIX®, Before and After Filter Removal**

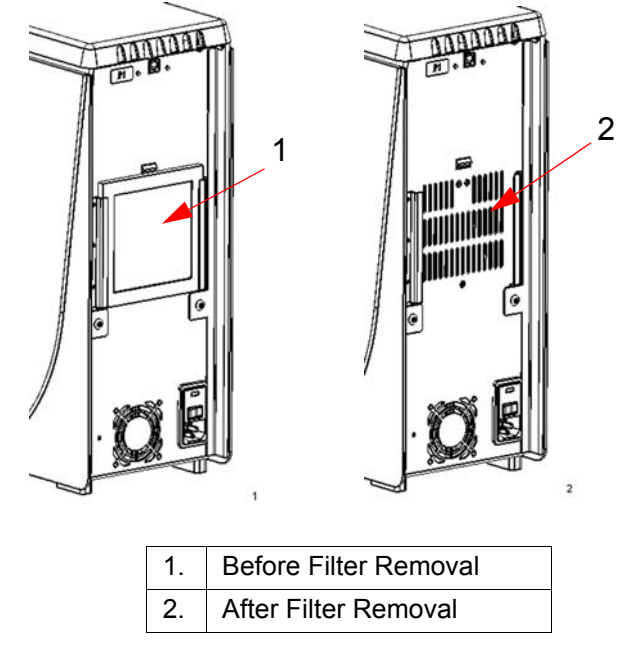

### <span id="page-53-0"></span>**Replacing the Syringe Seal**

When you replace a syringe seal, also replace the black O-ring that fits inside it. One package contains four of each. To replace the syringe seal:

1. Turn off MAGPIX**®** and unplug the power cord.

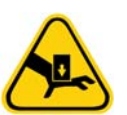

**WARNING:** The plunger guide does NOT deactivate while the seal is being changed; unplugging is necessary to avoid injury.

- 2. Open the side access door of MAGPIX.
- 3. Locate the syringe (glass cylinder with a metal rod plunger).
- 4. Push the plunger guide down. The syringe may fill with clean Drive Fluid.

**NOTE:** The plunger guide is tight. Be prepared to use some force to push it down.

- 5. Unscrew the syringe from the top of its housing and carefully remove it.
- 6. Pull the plunger out of the syringe and dispose of any Drive Fluid.
- 7. Using a pair of pliers, remove the white plunger seal (at the top of the plunger) and discard it.
- 8. Place the black O-ring inside the new white plunger seal and press the seal down on the top of the plunger.
- 9. Return the plunger to the syringe.
- 10. Screw the syringe back into its housing.

#### FIGURE 55. **The Syringe**

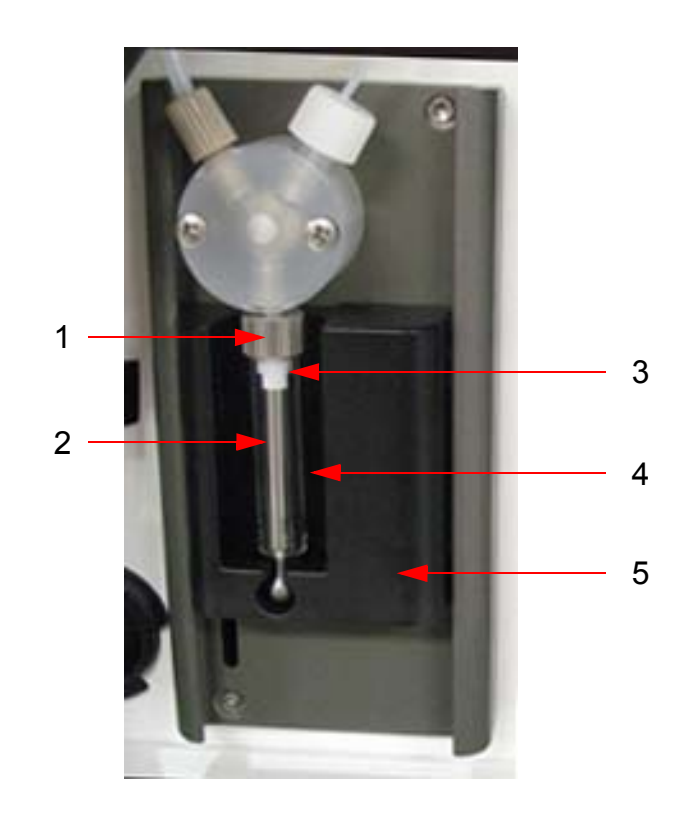

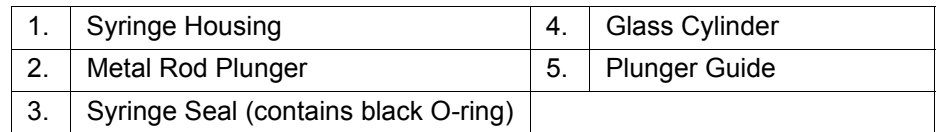

- 11. Return the plunger guide to its original position. The bottom of the plunger fits into the indentation in the plunger guide.
- 12. Plug in the power cord and turn on MAGPIX.
- 13. Use the software to run the prime command twice, watching for any leaks in the syringe area.

14. Close the side access door.

## **Annual Procedures**

### <span id="page-55-0"></span>**Replacing the Sample Probe Tube**

The tube that connects the sample probe to the valve is subject to wear because of the constant motion of the sample probe. Consequently, maintenance requires replacing it on a yearly basis.

FIGURE 56. **Sample Probe Tube**

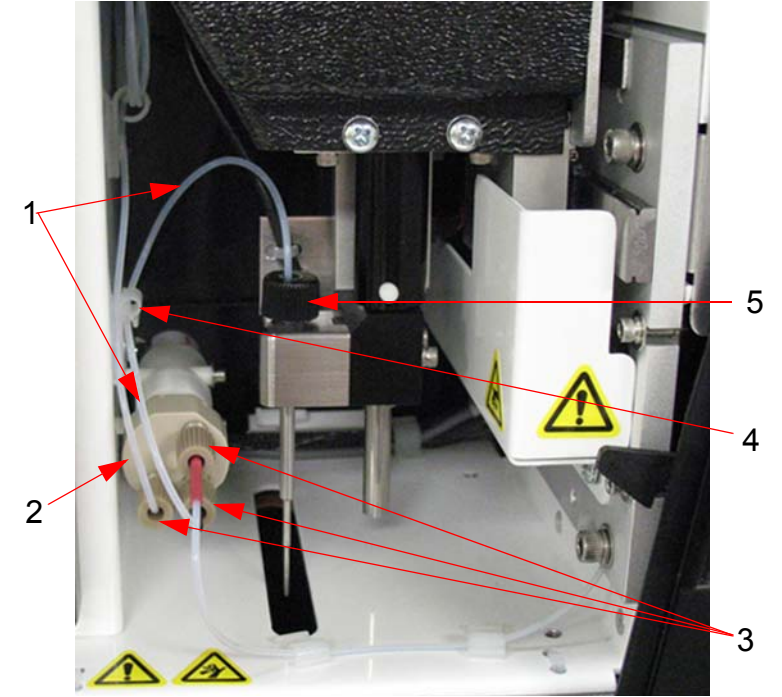

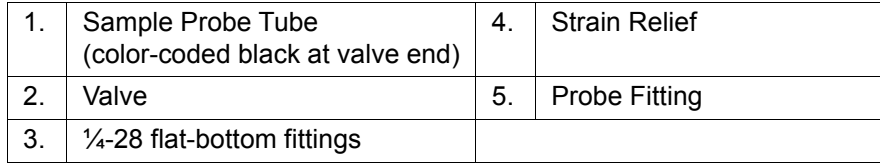

#### FIGURE 57. **Sample Probe Tube Assembly**

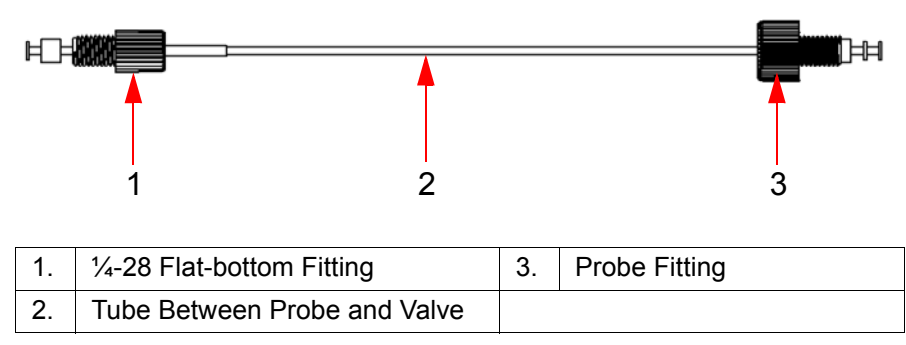

To replace the sample probe tube:

1. Turn off MAGPIX**®** and unplug the power cord.

- 2. Open the side access door on MAGPIX and locate the probe assembly.
- 3. Unscrew the probe fitting completely. The sample probe tube is connected to it.
- 4. Unscrew the ¼-28 flat-bottom fitting at the valve end of the sample probe tube. The sample probe tube is connected to it. Use pliers to disconnect the 1/4-28 flat-bottom fitting if necessary.
- 5. Pull the loose tube through the strain relief to remove it.
- 6. Thread the new piece of tube through the strain relief.
- 7. Screw the ¼-28 flat-bottom fitting on the end of the new sample probe tube assembly into the valve where you removed the fitting in the above step. Tighten the fitting until it clicks.
- 8. Screw the probe fitting on the end of the new sample probe tube assembly into the top of the probe assembly where you removed the probe fitting in the above step. Tighten the fitting until it clicks.

### **Replacing the Drive Fluid Filter**

To replace the Drive Fluid filter on MAGPIX**®**:

- 1. Turn off MAGPIX and unplug the power cord.
- 2. Open the side access door on MAGPIX and locate the Drive Fluid filter at the left of the syringe pump.
- 3. Gently pull the filter from the mounting bracket.
- 4. Unscrew the **Top Tube Attachment** and the **Bottom Tube Attachment** from the top and bottom of the filter, see *Figure [58, "Drive Fluid Filter"](#page-56-0)* on page 50.
- 5. Ensure that the Drive Fluid filter orientation (top and bottom) matches the following *Figure [58, "Drive Fluid Filter"](#page-56-0)* on [page](#page-56-0) 50 and reattach the tubing to the ends of the new filter. Tighten both fittings until they click.

#### <span id="page-56-0"></span>FIGURE 58. **Drive Fluid Filter**

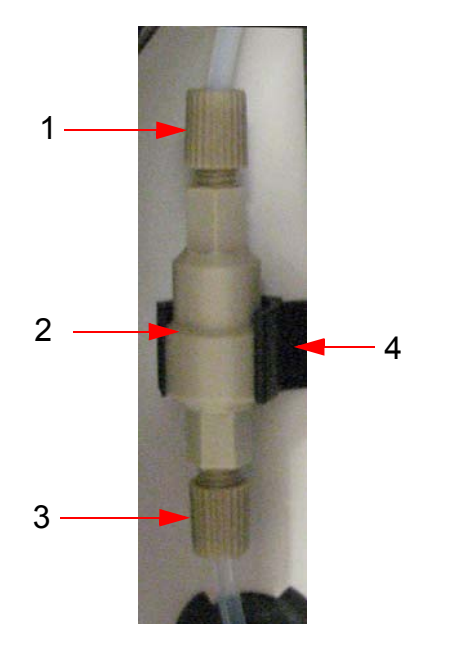

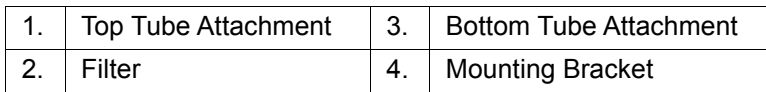

- 6. Press the new filter into the mounting bracket.
- 7. Close the side access door.
- 8. Plug in the power cord and turn on MAGPIX.
- 9. Use the software to run the prime command twice. Ensure that the Drive Fluid is being pulled into the syringe during the Prime.

## **As Needed Maintenance**

### <span id="page-57-0"></span>**Replacing Fuses**

Periodically, you may need to replace a fuse on MAGPIX**®**. Use fuses with the following specifications:

**•** F2A, 250 V

The fuse cartridge will accept either 5 mm x 20 mm or 0.25" x 1.25" fuses. Fuses are available from Luminex Corporation. Replacing a fuse requires access to the back of MAGPIX.

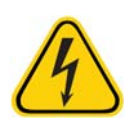

**DANGER:** To avoid serious injury or death by electric shock, turn off MAGPIX and unplug it from the wall before replacing a fuse.

To replace a fuse:

- 1. Unplug the power cable from the instrument.
- 2. Use a small, flat blade screwdriver to open the power module door on the lower right corner of the back of the instrument. The door opens downward. Inside is a red cartridge.
- 3. Use the screwdriver to remove the cartridge.

#### FIGURE 59. **Power Module**

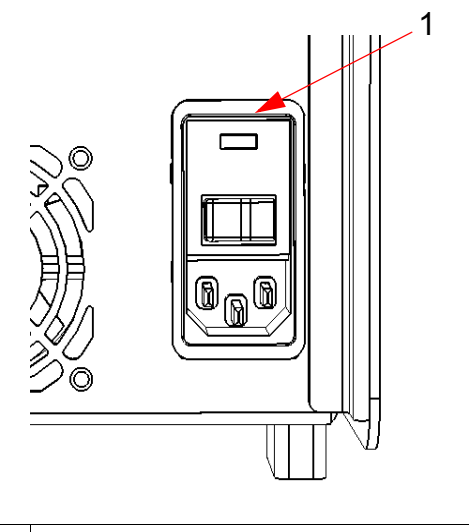

1. | Insertion Point for Screwdriver or Blade

- 4. Check both of the fuses in the cartridge for damage. A fuse can display physical evidence of damage, for example, broken wire or blackened glass; if it displays no physical evidence, test it for continuity with a voltmeter.
- 5. Replace any damaged fuse with the correct type of fuse.
- 6. Replace the cartridge.
- 7. Shut the module door.
- 8. Plug in the power cord and turn on MAGPIX.

## **Maintenance Logs**

Reproduce the following forms as necessary and use them to record maintenance information. Fill in the dates in the first line of the table. The first table includes a sufficient number of columns for one week (7 days). The second table includes a sufficient number of columns for monthly maintenance (one task monthly), semi-annual maintenance (two tasks twice yearly), and annual maintenance (two tasks yearly). For each item listed at the left, enter your initials under each date on which you perform the task.

### **Short Term Maintenance - One Week**

<span id="page-58-0"></span>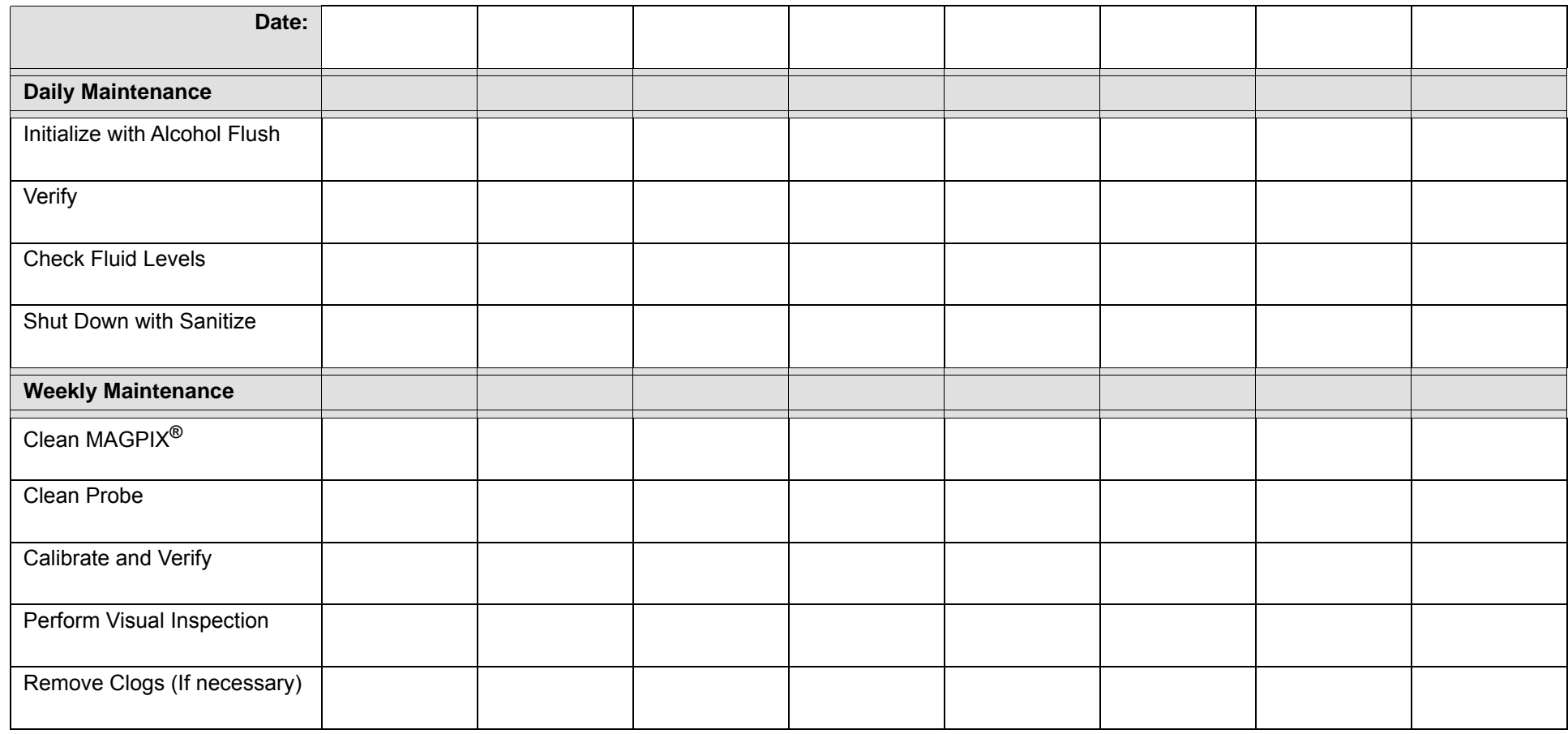

## **Long Term Maintenance - One Year**

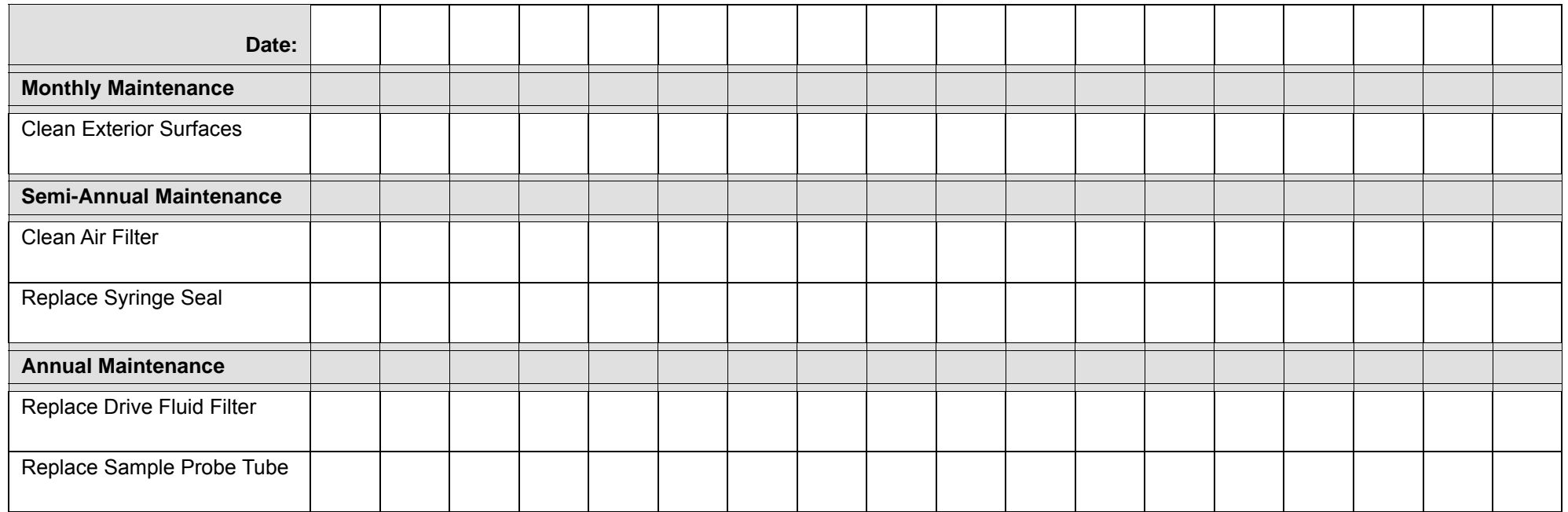

# **Chapter 6: Troubleshooting Procedures**

Troubleshooting procedures help users identify and remedy problems with the instrument.

## **Overview**

To troubleshoot a problem, locate the problem in one of the sections in this chapter, explore the possible causes, and take the described corrective action.

This chapter supplies information about the following topics:

- **•** Power Supply Problems
- **•** Communication Problems
- **•** Clogs
- **•** Fluid Leaks
- **•** Sample Probe Problems
- **•** Calibration Slowness and Failure
- **•** Verification Slowness and Failure
- **•** Acquisition Slowness and Failure
- **•** Carryover Problems
- **•** Bead Detail Irregularities

## <span id="page-60-1"></span><span id="page-60-0"></span>**Technical Support**

Contact Luminex Technical Support in the U.S. and Canada by calling 1-877-785-BEAD (-2323). Outside of the U.S. and Canada, call +1 512-381-4397. Contact Luminex Technical Support in Europe by calling +31 162 408 333. Email inquiries to *[support@luminexcorp.com](mailto:support@luminexcorp.com)*.

Additional information is available on the Luminex website. Search the desired topic or navigate through menus. Also, review the website's Technical Support section. Enter *<http://www.luminexcorp.com>* in your browser's address field. Navigate to the FAQ section.

This chapter does not troubleshoot problems with the PC. For help with PC problems, contact the technical support department for the manufacturer of your PC.

### **Power Supply Problems**

Power supply problems often involve a blown fuse, faulty electronic component, or disconnected cable.

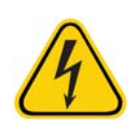

**CAUTION:** Whenever you deal with a potential electrical problem, be careful to avoid electrical shocks.

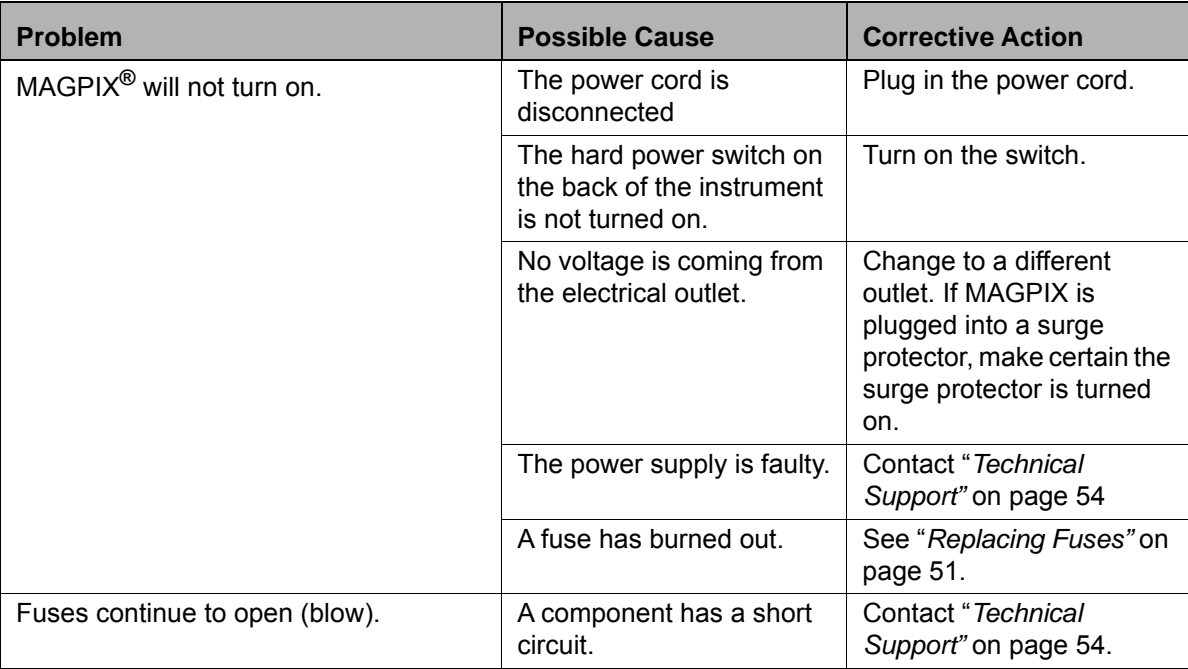

## **Communication Problems**

Communication problems described in this section involve the links between the data system (PC and software) and MAGPIX. "Communication" refers to the transfer of data between the PC and MAGPIX, including the current status of the instrument, instrument control, sample acquisition, session uploading, and start, stop, and pause features.

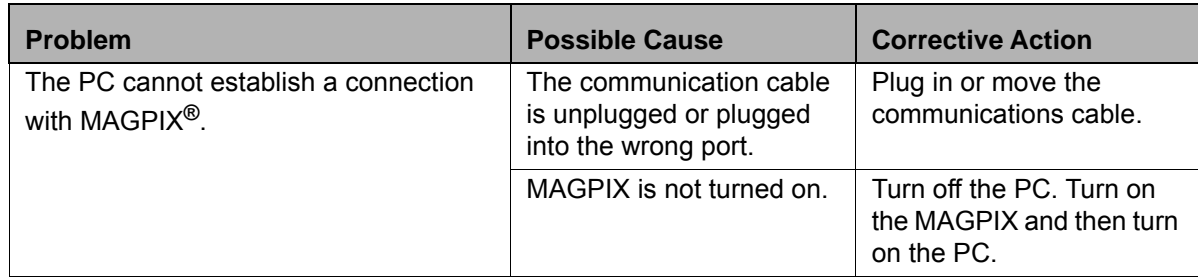

## <span id="page-61-0"></span>**Clogs**

Often, a clog somewhere in MAGPIX**®** is the cause of a problem with calibration, verification, or data acquisition. To determine whether there is a clog, run performance verification to see if the fluidics function is operating properly. In the event you encounter a problem that is clog-related, use the following procedure.

To troubleshoot a possible clog:

- 1. Clean and adjust the sample probe. See "*[Cleaning the Sample Probe"](#page-50-0)* on page 44.
- 2. Perform the procedure for removing clogs. See "*[Removing Clogs"](#page-51-0)* on page 45.
- 3. Run calibration and verification.

If this procedure is unsuccessful, call "*[Technical Support"](#page-60-0)* on page 54.

## **Fluid Leaks**

There are numerous places in MAGPIX**®** where fluid can leak. Most leaks can be easily fixed; for the remainder, call "*[Technical](#page-60-0)  [Support"](#page-60-0)* on page 54.

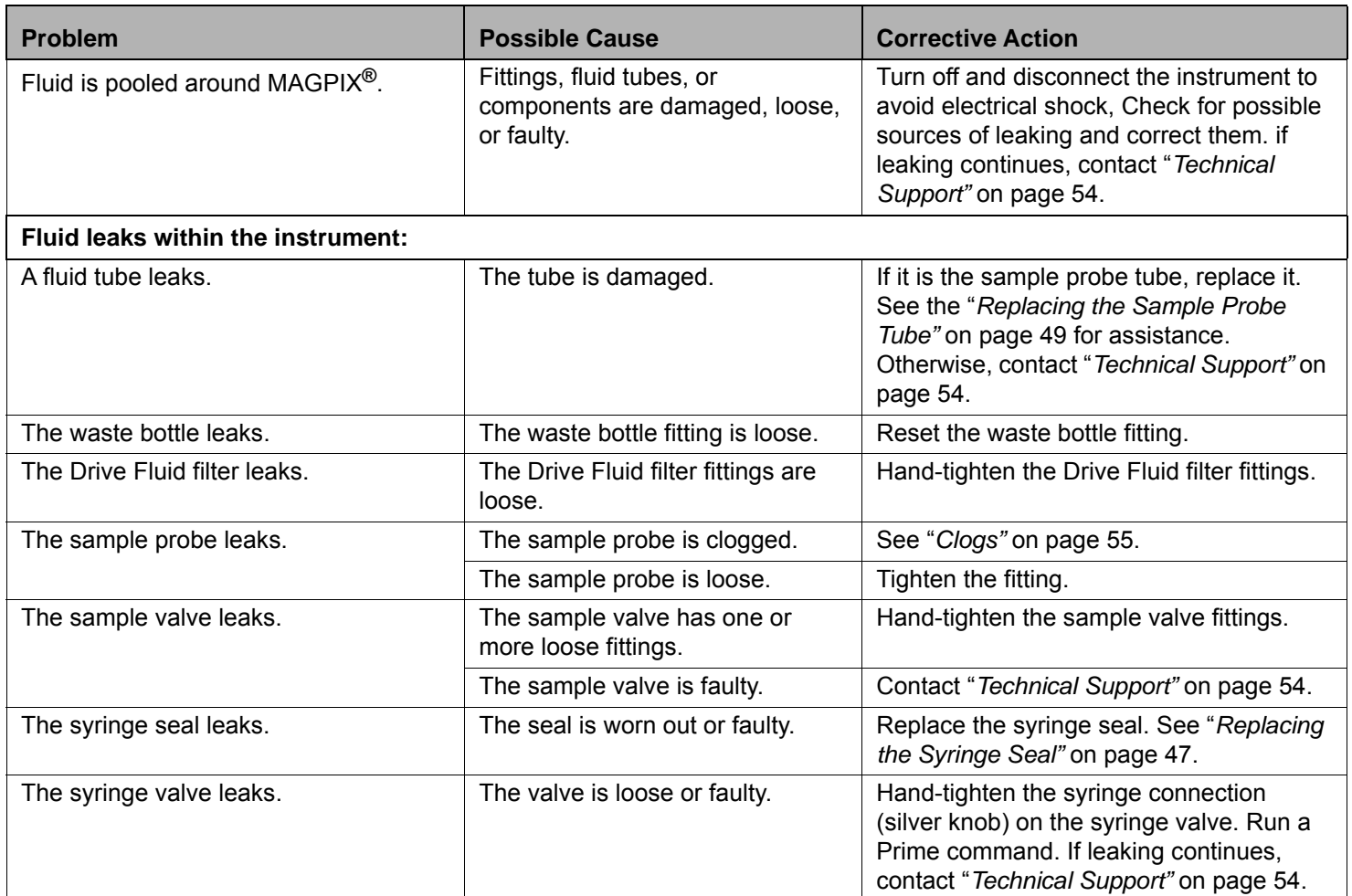

## **Sample Probe Problems**

Problems with the sample probe can lead to both fluid leaks and acquisition failure.

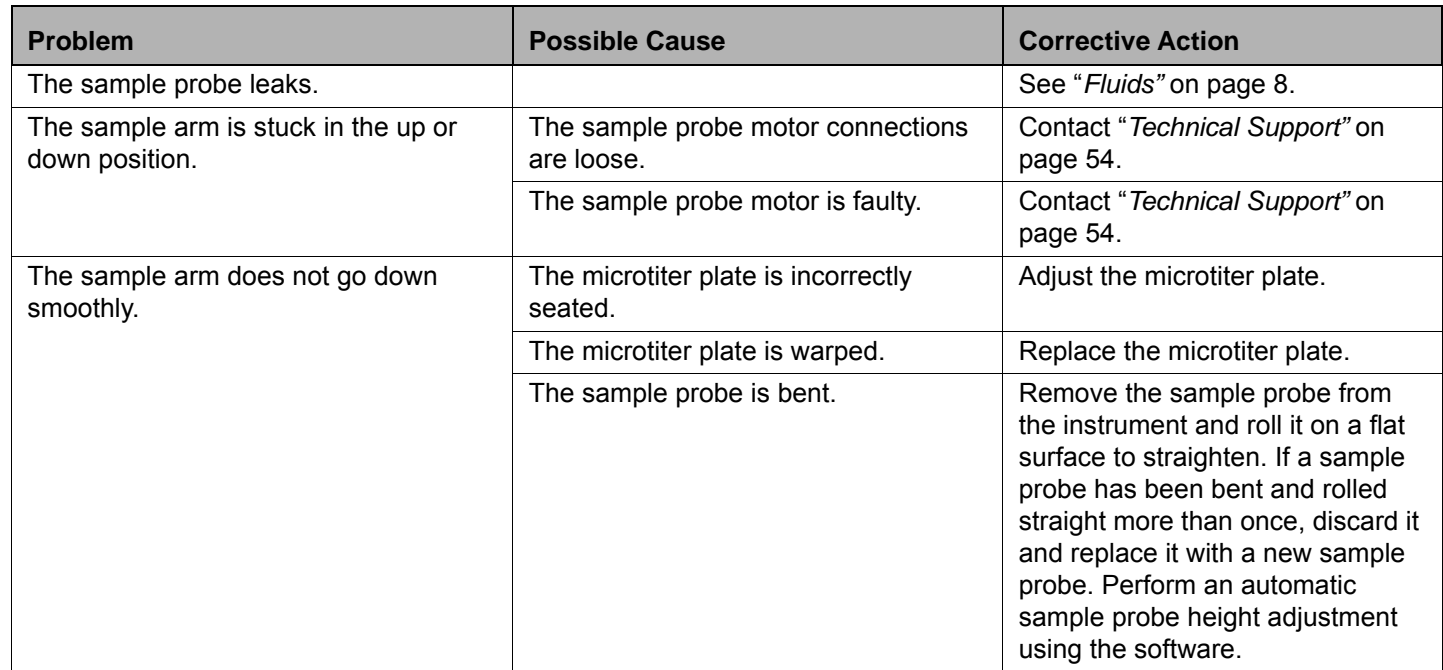

## **Calibration Slowness and Failure**

Calibration problems can result from a variety of causes, many of them easily correctable human errors.

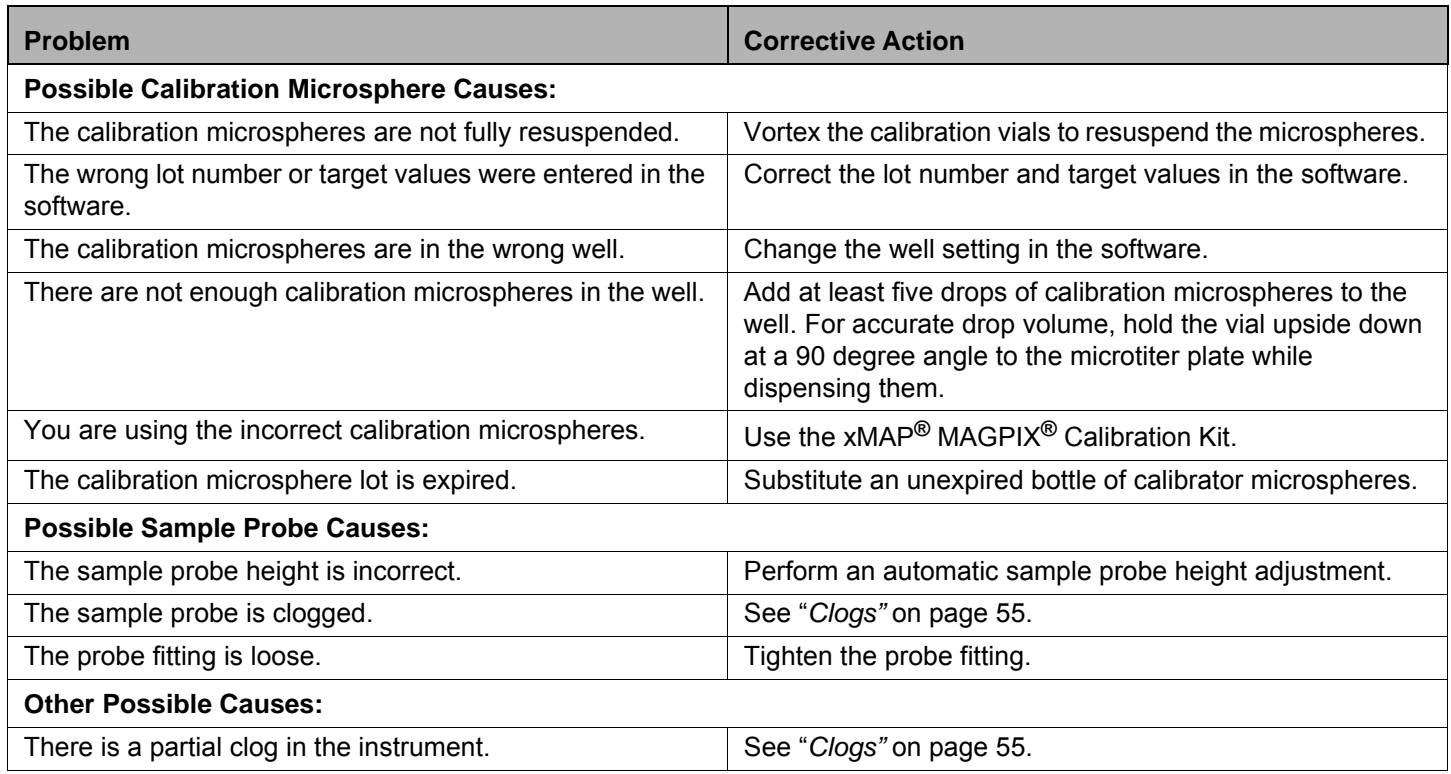

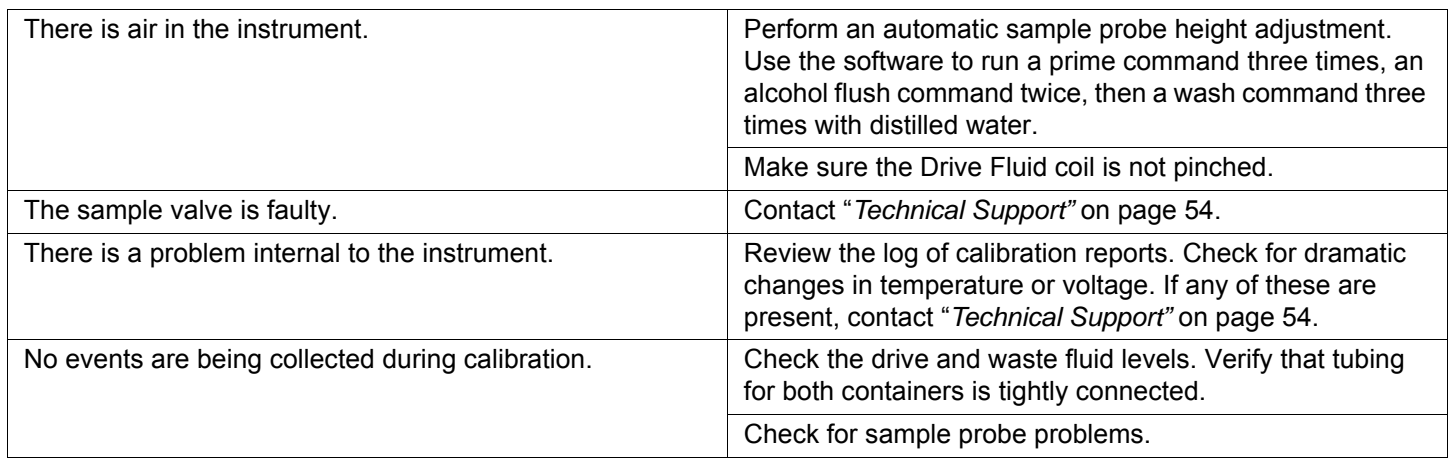

## **Verification Slowness and Failure**

Like calibration problems, verification problems can have a variety of causes..

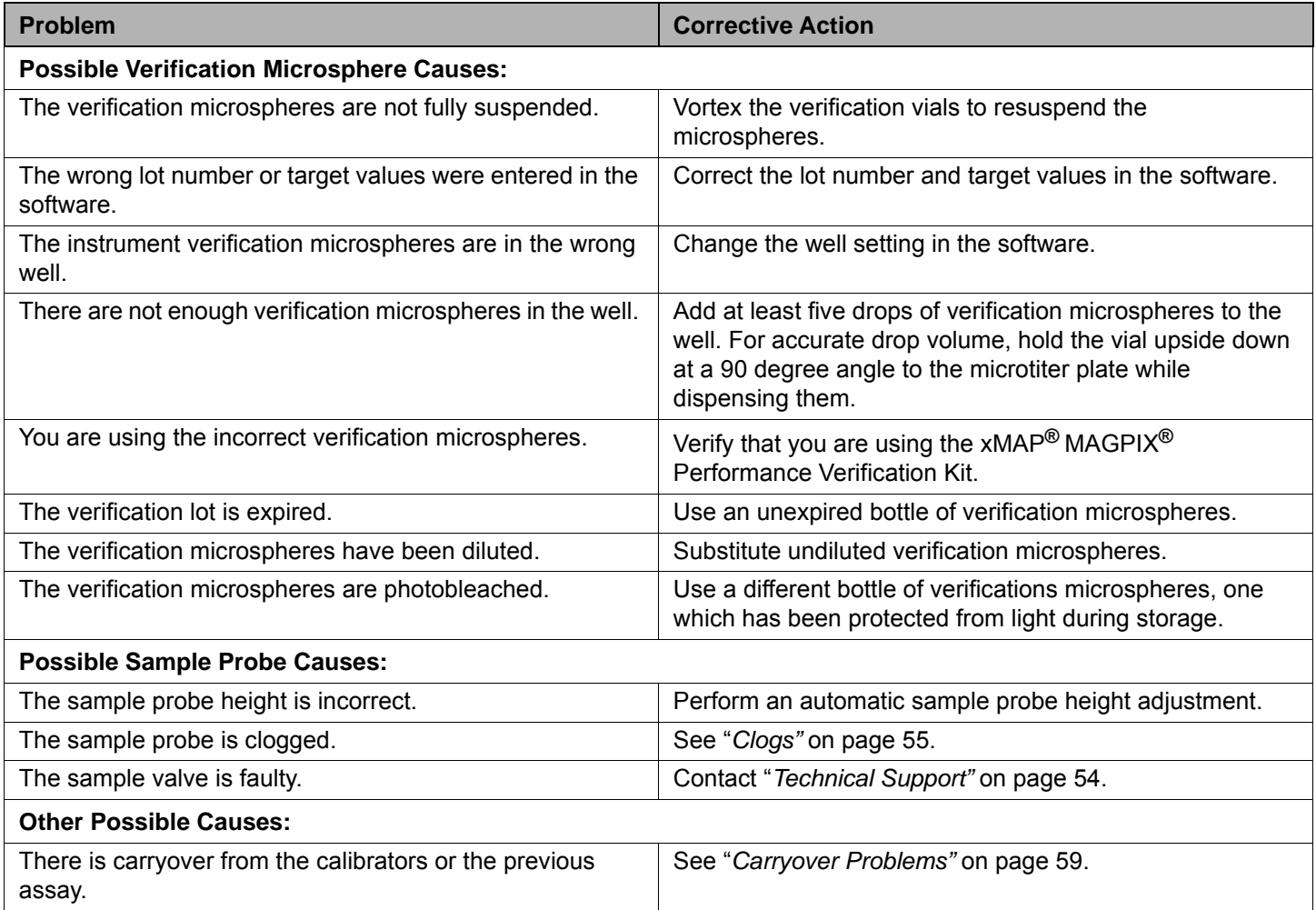

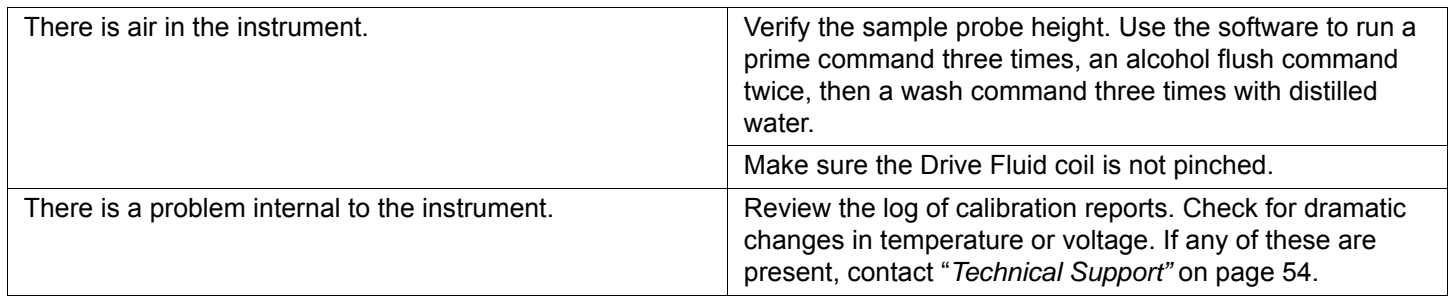

## **Acquisition Slowness and Failure**

Acquisition failure can result from many of the same causes as calibration and verification failure, in addition to sample and volume problems.

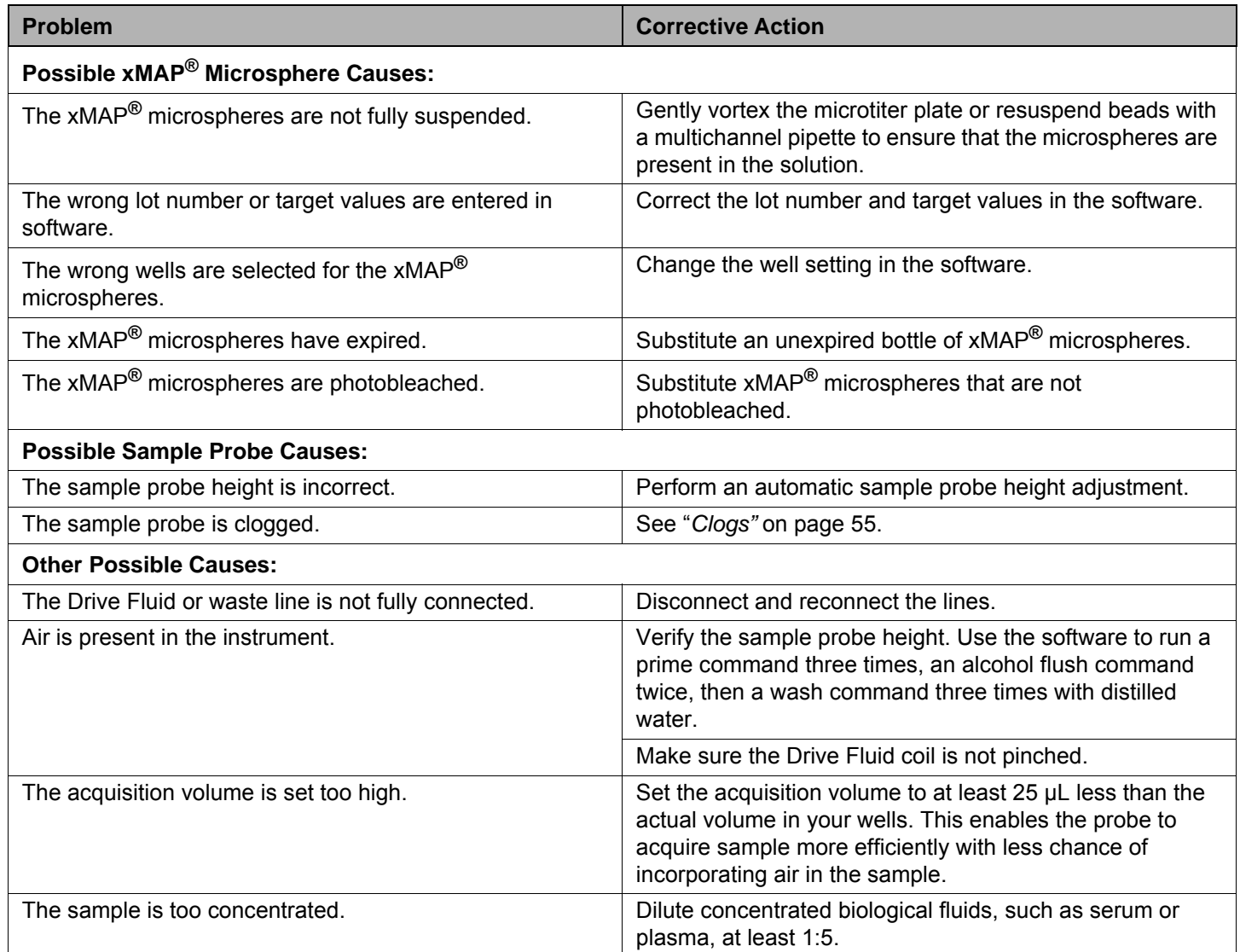

## <span id="page-65-0"></span>**Carryover Problems**

Carryover from calibration can interfere with verification; likewise, carryover from an assay can interfere with correct reading of the following assay. Take the following steps to eliminate carryover:

- **•** Begin by performing four rinse cycles.
- **•** If that fails, run the Clean command twice using a 0.1N sodium hydroxide solution.
- **•** If running the Clean command twice fails, run the Enhanced Startup Up Routine.

### **Bead Irregularities**

Use these tools to assist in diagnosing instrument and kit-related problems:

- **•** MAGPIX**®** calibrators
- **•** MAGPIX performance verifiers
- **•** Assay standards
- **•** Assay controls
- **•** Error messages

Review the log of calibration reports routinely to detect trends.

Use MAGPIX performance verifiers to check the success of the instrument calibration and to troubleshoot. If there is a problem with kit results, MAGPIX performance verifiers can help determine if the problem is related to the instrument. If calibration and verification are successful, contact the kit manufacturer.

The following table identifies the three possible categories of microsphere dot plots: normal, irregular due to photobleaching of the microspheres, and irregular due to MAGPIX being out of calibration.

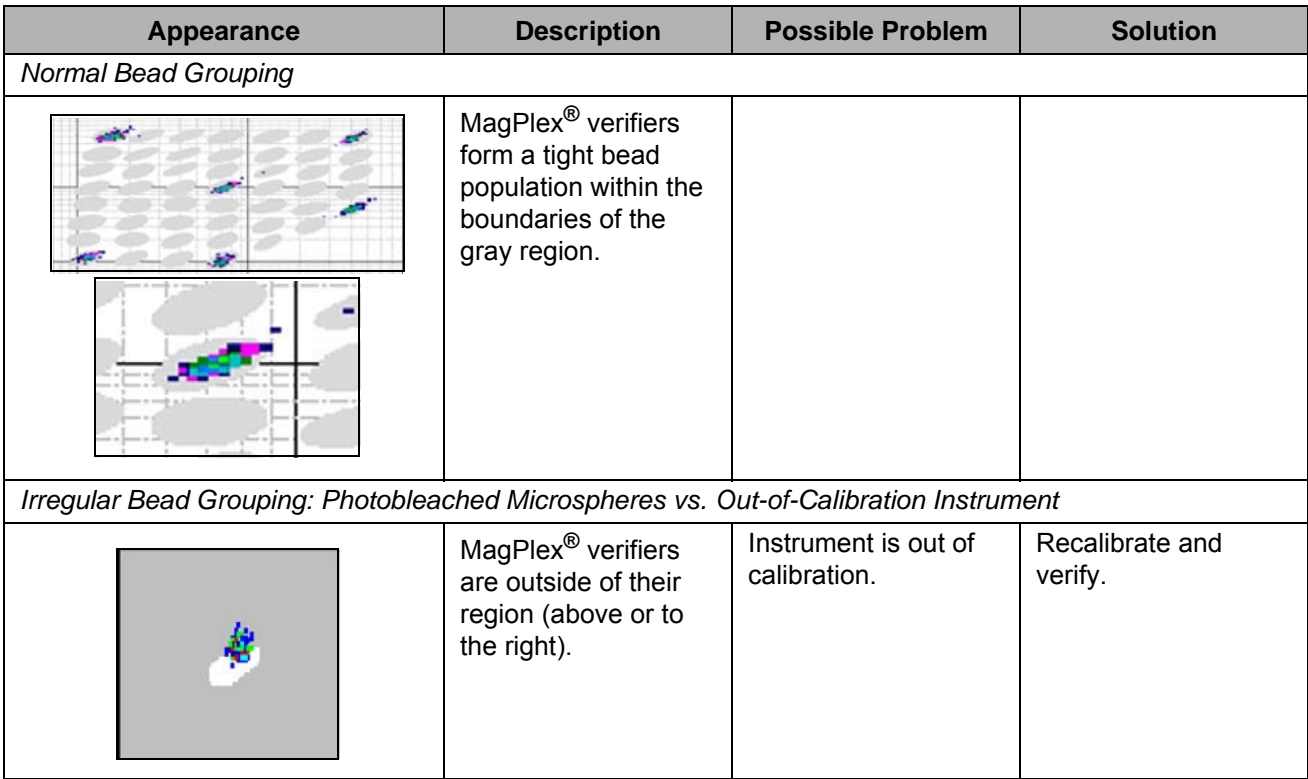

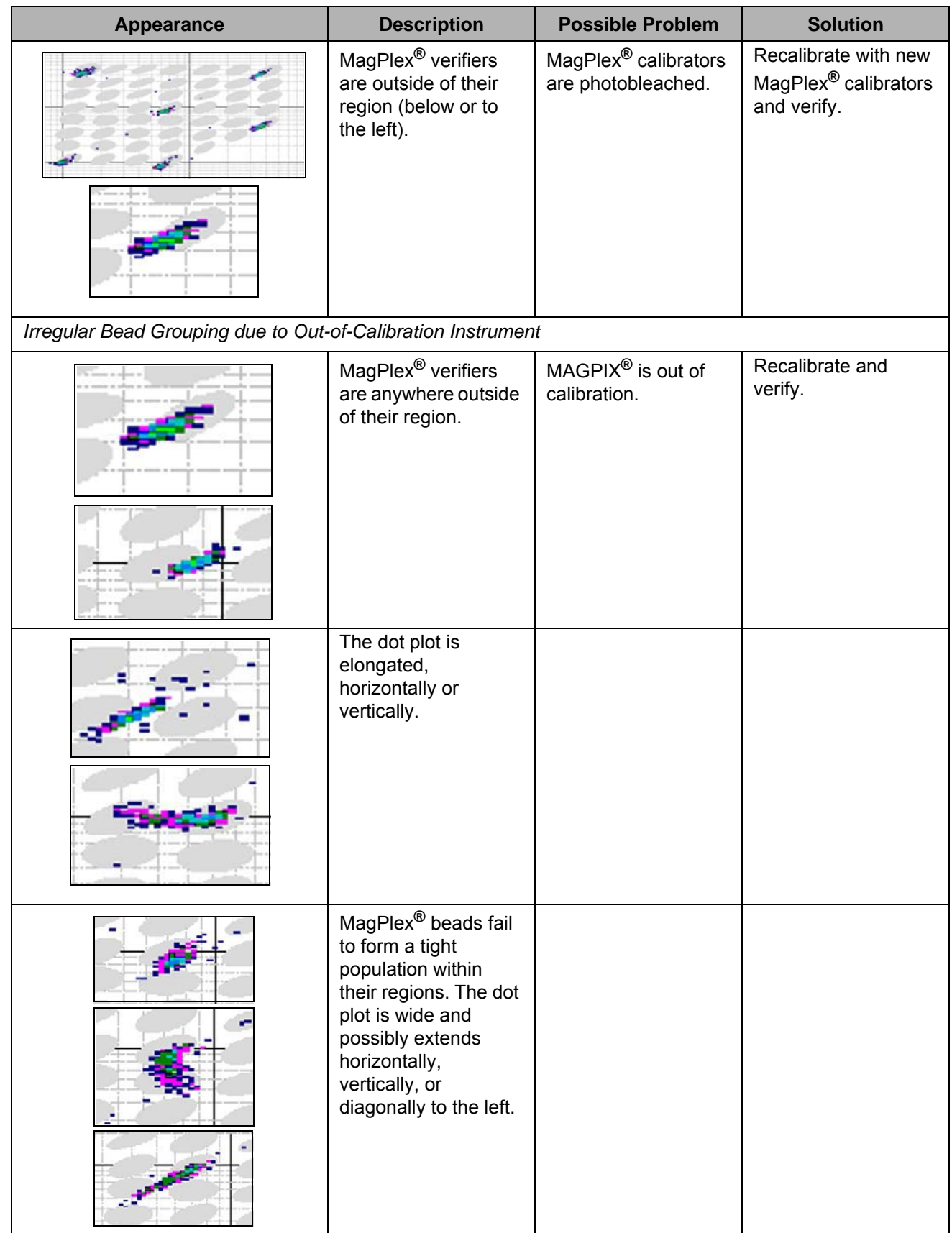

# **Appendix A: Storage**

If you need to put MAGPIX**®** in long-term storage for any period longer than a month, or if you are preparing it for use after removing it from long-term storage, use the following procedures.

## **Storing MAGPIX®**

This procedure explains the steps you should take before placing MAGPIX**®** into long-term storage

- 1. Use the software to perform a preparation for storage routine.
- 2. Remove the sample probe from the instrument and flush it with distilled water from the narrow end out through the larger end.
- 3. Replace the sample probe in the probe holder and wrap the end of the probe with Parafilm**®**.
- 4. Remove the Drive Fluid container and empty the waste fluid container.
- 5. Eject the plate carrier and remove the microtiter plate and the off-plate reagent block from the plate carrier.

## **Preparing MAGPIX® for Use After Storage**

Follow this procedure before you begin using MAGPIX**®** after its removal from long-term storage.

To prepare MAGPIX for use after storage:

- 1. Make sure that the drive fluid container has a sufficient amount of Drive Fluid and that the waste fluid container is empty.
- 2. Remove the Parafilm**®** from the end of the sample probe.
- 3. Turn on MAGPIX and watch for the following indications of correct response:
	- **•** Air blows out of the fans.
	- **•** The syringe inside the side access door of MAGPIX initializes.
- 4. Turn on the PC and start up the software.
- 5. Use the software to run a **Revive After Storage** routine.

# **Appendix B: Shipping**

If a serious problem arises with MAGPIX**®**, it may be necessary to return it to Luminex Corporation for repairs. If Luminex Technical Support directs you to return MAGPIX, the Technical Support representative will provide you with all necessary information as well as a Return Material Authorization (RMA) number.

## **Storing MAGPIX®**

This procedure explains the steps you should take before placing MAGPIX**®** into long-term storage.

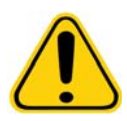

**CAUTION:** Before the instrument is returned, perform two procedures: Decontaminate the instrument and prepare the instrument for shipping. For the decontamination procedure, see *["Decontamination Procedure"](#page-15-0)*. For instructions for preparing the instrument for shipping, see below.

## **Preparing MAGPIX® for Shipping**

To prepare MAGPIX**®** for shipping:

- 1. Disconnect and remove the Drive Fluid container.
- 2. Remove the off plate reagent block and any microtiter plates.
- 3. Perform two Prime commands. This should remove fluid from the lines.
- 4. Empty the waste container.
- 5. Remove the probe.
- 6. Reinsert the red shipping plug. The Luminex-provided shipping materials include this.

## **Shipment Checklist**

Complete the following checklist, sign and date it, and return it with MAGPIX**®**.

1. Remove all specimens from the instrument.

2. Decontaminate the instrument.

3. Prepare the instrument for shipping.

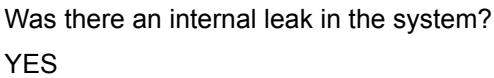

NO

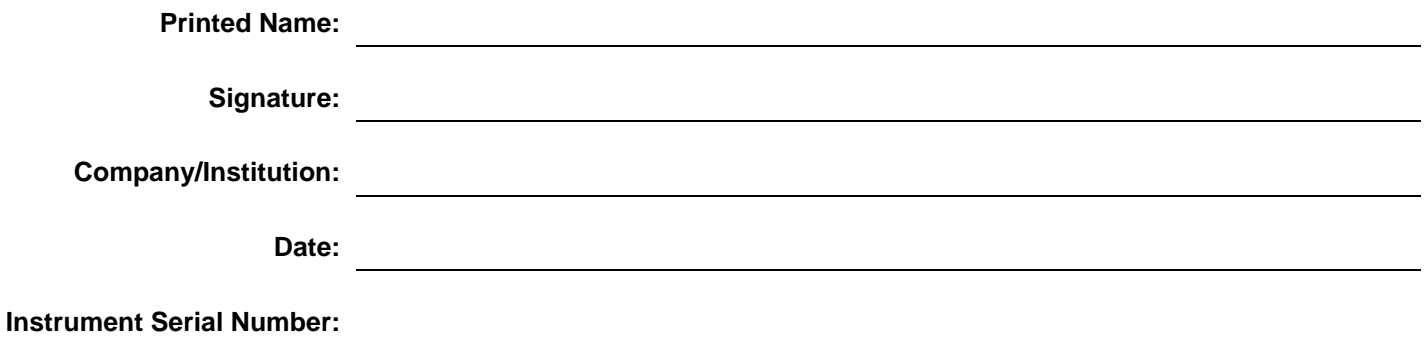

# **Appendix C: Part Numbers**

## **Hardware**

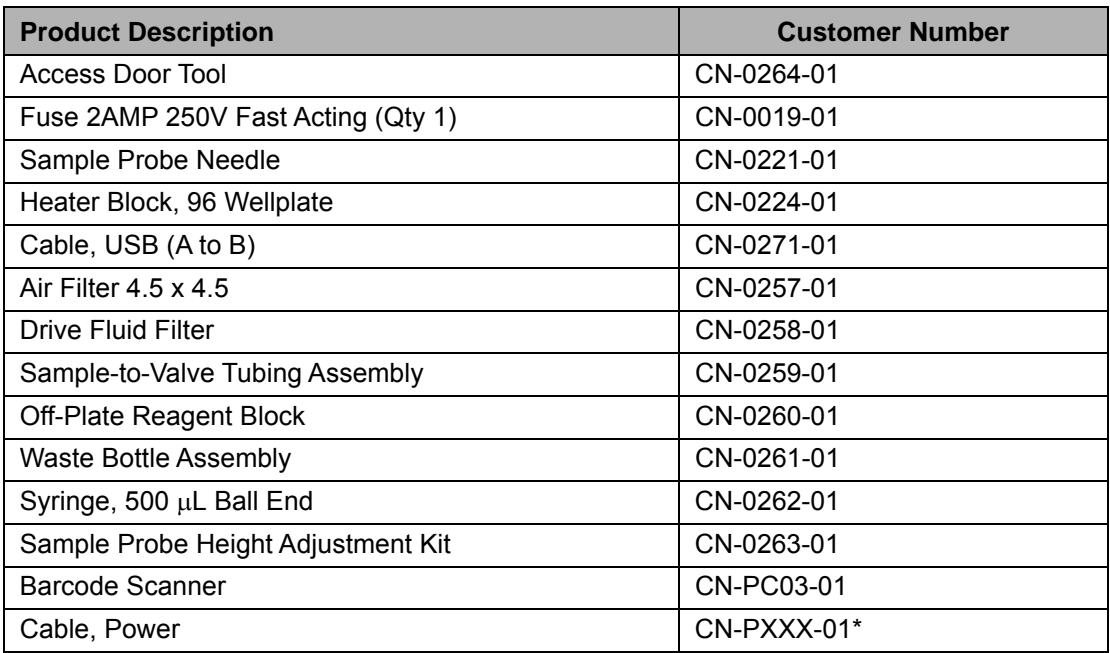

\*XXX is a country specific part number. For more information, contact *["Technical Support"](#page-60-1)*.

## **Reagents**

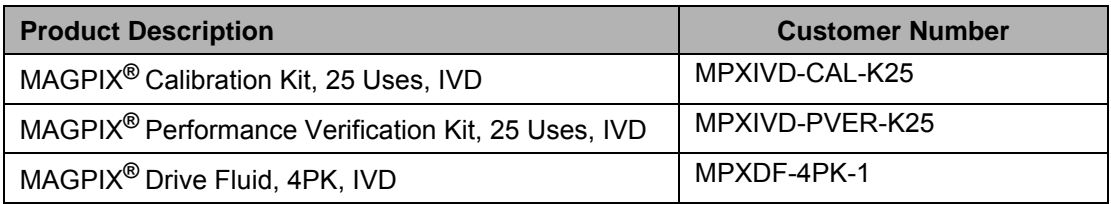